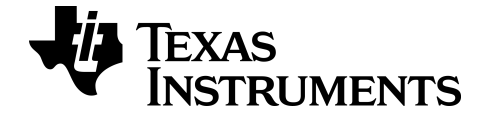

# **Getting Started with the TI-84 Plus CE Graphing Calculator**

Learn more about TI Technology through the online help at [education.ti.com/eguide](https://education.ti.com/eguide).

### *Important Information*

Except as otherwise expressly stated in the License that accompanies a program, Texas Instruments makes no warranty, either express or implied, including but not limited to any implied warranties of merchantability and fitness for a particular purpose, regarding any programs or book materials and makes such materials available solely on an "as-is" basis. In no event shall Texas Instruments be liable to anyone for special, collateral, incidental, or consequential damages in connection with or arising out of the purchase or use of these materials, and the sole and exclusive liability of Texas Instruments, regardless of the form of action, shall not exceed the amount set forth in the license for the program. Moreover, Texas Instruments shall not be liable for any claim of any kind whatsoever against the use of these materials by any other party.

EasyData is a trademark of Vernier Software and Technology.

**Note:** Actual screens may vary slightly from provided images.

© 2023 Texas Instruments Incorporated

# *Contents*

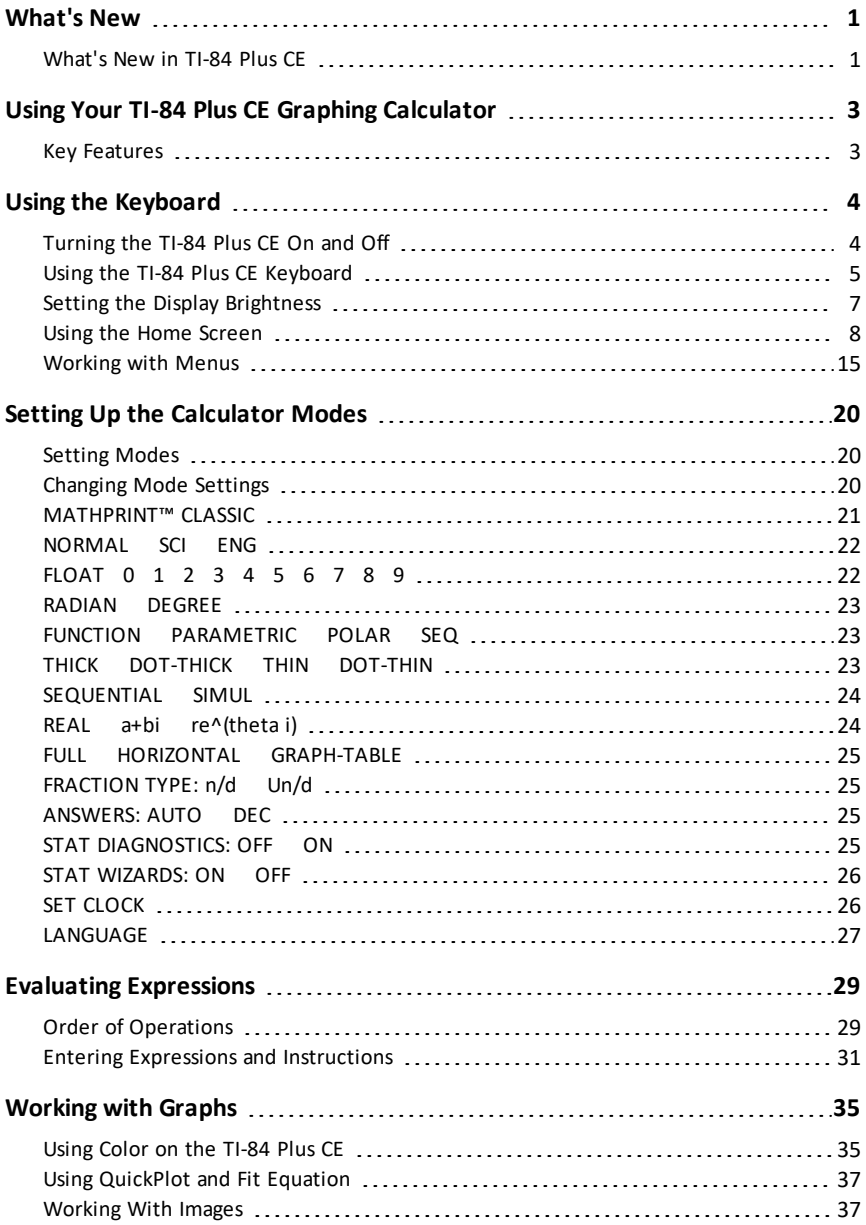

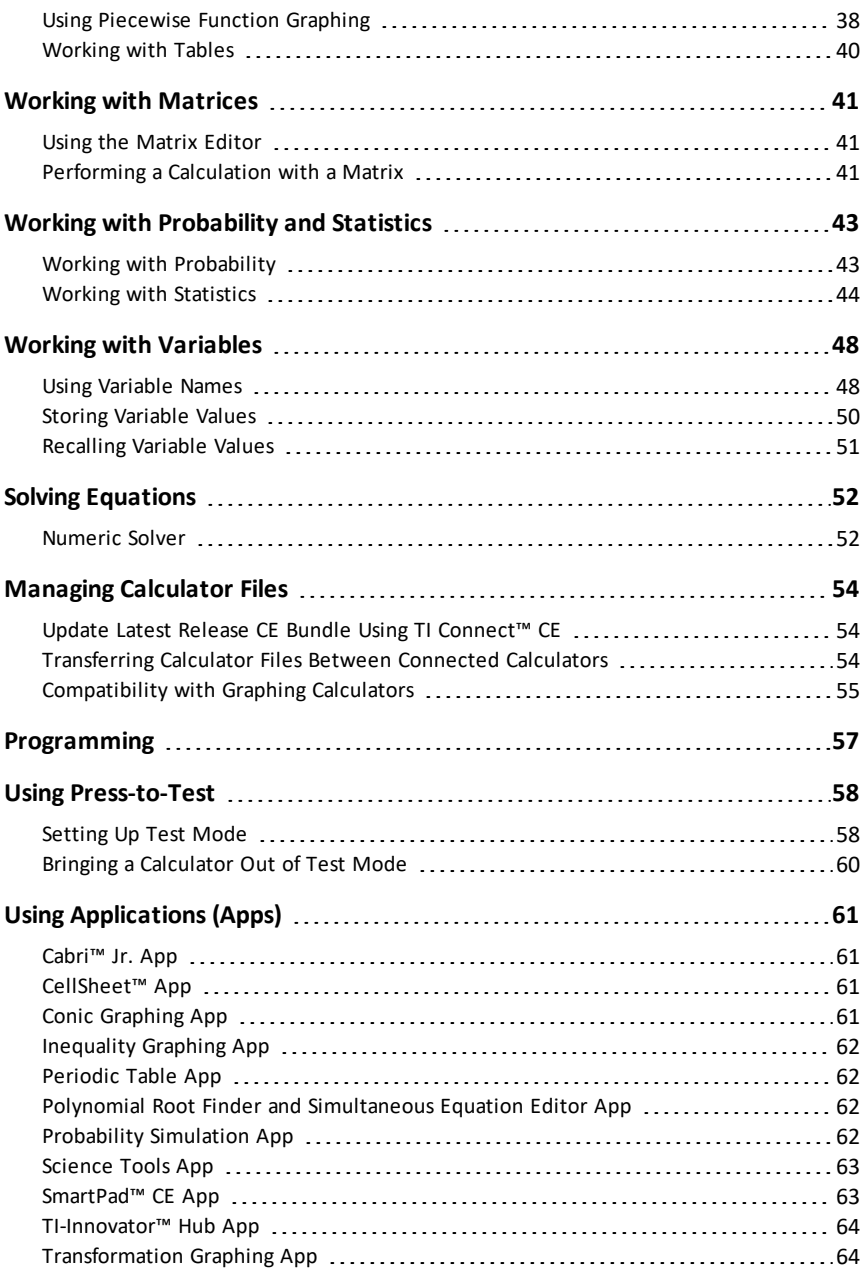

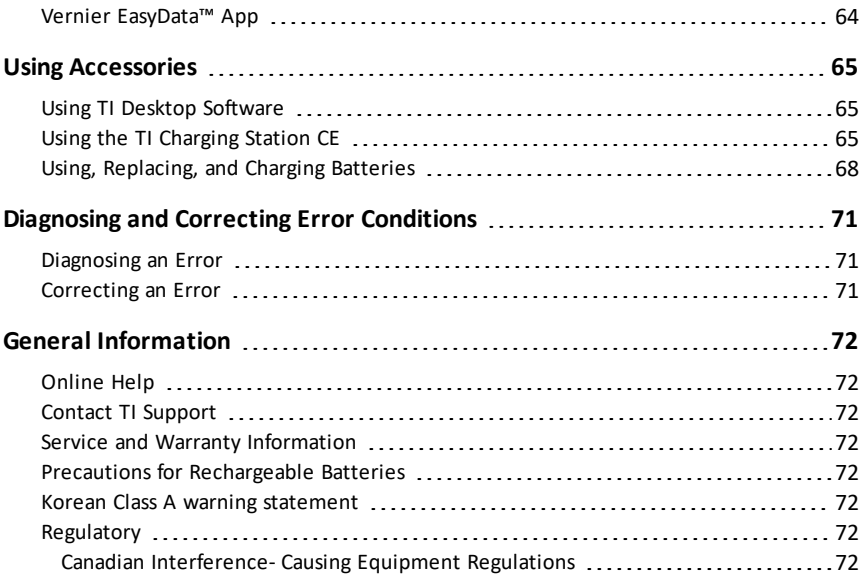

# <span id="page-5-1"></span><span id="page-5-0"></span>**What's New**

### *What's New in TI-84 Plus CE*

### **TI-84 Plus CE**

#### **CE Calculator File Updates**

- CE OS v5.7.0
- TI-Innovator™ Hub App
- CellSheet™ App
- Language Localization Apps

#### **MathPrint Implicit Multiplication with use of Negation [( - )]**

- To further support implicit multiplication, the multiplication sign will display in an expression to avoid confusion.
	- Enter  $3$  [  $( )$  ] 2
	- Display will show  $3*-2$  with the result of  $-6$ .

#### **TI-Innovator™ Hub App**

- HUB menu in TI-Basic program editor contains support strings for the latest TI-Innovator™ Hub sketch v 1.5 support.
	- Data Collection collect multiple data samples in a single command
	- Compound Statements to synchronize multiple outputs
	- TI-RGB Array control multiple LEDs
	- Sound use single command to play repeated beeps
	- Ranger return "time of flight"

#### **TI-SmartView™ CE for the TI-84 Family**

- Emulator Workspace
	- The CE emulator runs the Python App. To launch the Python App, select [prgm] 2:Python App.
- Explorer Workspace
	- A Python program (PY AppVar) will save from the CE to a computer as \*.py file. Open the \*.py file in a text editor to view or edit the file for the CE Python experience. As in previous releases, TI-SmartView™ CE and TI Connect CE Explorer will send/convert .py files to the calculator file type, PY AppVar.
	- When sending an image from a computer to the CE, an addition option to send/convert the file as a Python image (AppVar). Use the Python App and import the ti image Add-On module to use your converted image in a program.

### **TI Connect CE**

- Explorer Workspace
	- A Python program (PY AppVar) will save from the CE to a computer as \*.py file. Open the \*.py file in a text editor to view or edit the file for the CE Python experience. As in previous releases, TI-SmartView™ CE and TI Connect CE Explorer will send/convert .py files to the calculator file type, PY AppVar.
	- When sending an image from a computer to the CE, an addition option to send/convert the file as a Python image (AppVar). Use the Python App and import the ti\_image Add-On module to use your converted image in a program.

For more information about the new and updated functionality, go to [education.ti.com/84ceupdate](https://education.ti.com/84ceupdate).

# <span id="page-7-0"></span>**Using Your TI-84 Plus CE Graphing Calculator**

The TI-84 Plus CE graphing calculator comes with a USB cable, plenty of storage and operating memory. It also comes pre-loaded with software applications (Apps) to perform pre-algebra, algebra, calculus, biology, chemistry, and physics calculations.

### <span id="page-7-1"></span>*Key Features*

- **High resolution, full-color backlit display**
	- Distinguish between multiple graphs and plots with color-coded equations, plots, and objects
	- Make graphs easier to read by adding grid lines
- **TI Rechargeable Battery**
	- Recharges using a USB cable, wall charger, or TI Charging Station CE
- **Familiar TI-84 Plus functionality**
	- Similar menu structure and navigation as the TI-84 Plus family with enhanced features
	- Built-in MathPrint™ functionality to input and view math symbols, formulas and stacked fractions
- **Import and use images**
	- Use TI Connect<sup>™</sup> CE Software to send images (.gif, .jpg, .png, .tif, .bmp) from a computer to a calculator
	- Graph on top of images to connect concepts to the real world

The applications extend the functionality of your calculator, allowing you to perform specific math and science functions and to deepen your understanding of concepts. Pre-loaded applications include:

- Cabri™ Jr Probability Simulations
- 
- 
- Inequality Graphing TI-Innovator<sup>™</sup> Hub
- 
- CellSheet™ Science Tools
- Conic Graphing SmartPad for TI-SmartView™ CE
	-

- 
- Periodic Table **•** Transformation Graphing
	- Polynomial Root Finder and Simultaneous Equation Solver • Vernier EasyData®

**Note:** When Apps are not on your CE, please update to the latest at [education.ti.com/84ceupdate.](https://education.ti.com/84ceupdate)

Use this guide to learn more about these features and other essential tools of your TI-84 Plus CE graphing calculator.

# <span id="page-8-0"></span>**Using the Keyboard**

This section covers basic graphing calculator settings and explains how to navigate the home screen and menus.

### <span id="page-8-1"></span>*Turning the TI-84 Plus CE On and Off*

This section covers basic on and off features for your graphing calculator.

### **Turning the Graphing Calculator On**

Press [on].

An information screen displays:

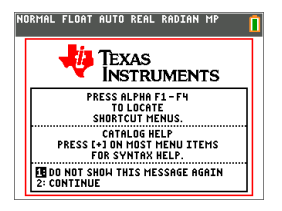

Press  $\Box$  to continue to the home screen but not see this information screen the next time you press [on].

-or-

Press  $[2]$  to continue to the home screen.

**Note:** Any entry from this information screen will take you to the home screen (a blank screen).

The information screen shows the following for information purposes only. You must go to the home screen before you can complete the following.

- Press  $\boxed{\text{alpha}}$   $\boxed{\text{f1}}$   $\boxed{\text{f4}}$  to locate shortcut menus.
- Press  $\Box$  on most menu items for Catalog Help.

**Note:** This message also displays when you reset RAM.

You may see a context-sensitive shortcut menu located at  $\boxed{\text{alpha}}$  f5 for interactive features or actions such as interactive drawing features from the graph screen or TI-Basic program editing.

### **Turning the Graphing Calculator Off**

Press 2nd [off].

- The Constant Memory<sup>™</sup> function retains settings and memory, and clears any error condition.
- If you turn off the TI-84 Plus CE and connect it to another graphing calculator or personal computer, any communication will "wake" it up.

### **Automatic Power Down™ (APD™)**

- To prolong battery-life, APD<sup>™</sup> automatically turns the TI-84 Plus CE off after about three to four minutes of inactivity.
- If APD™ turns the graphing calculator off, it will return as you left it, including the display, cursor, and any error.

### <span id="page-9-0"></span>*Using the TI-84 Plus CE Keyboard*

This section describes the functions of specific keys on the graphing calculator keyboard.

### **TI-84 Plus CE Keyboard**

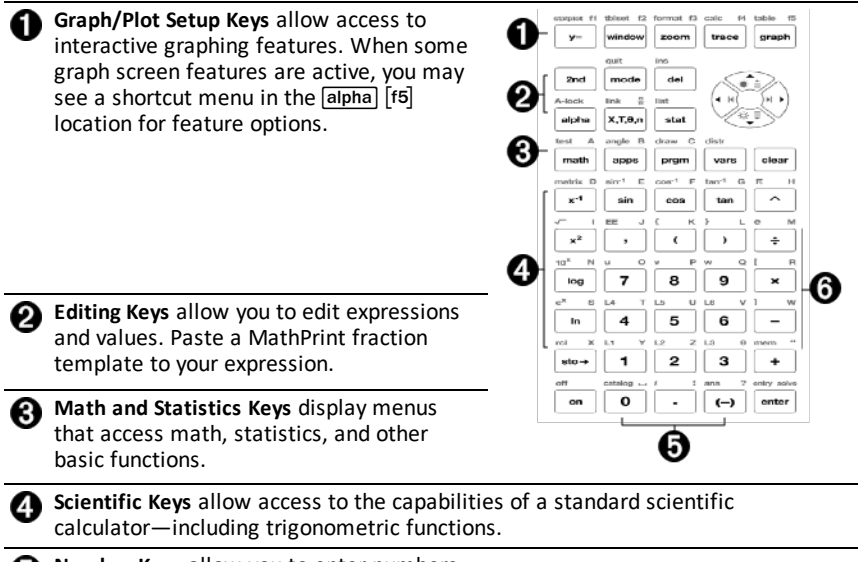

**Number Keys** allow you to enter numbers.

**Common Math Functions** allow you to divide, multiply, subtract, and add.

### **Function Keys**

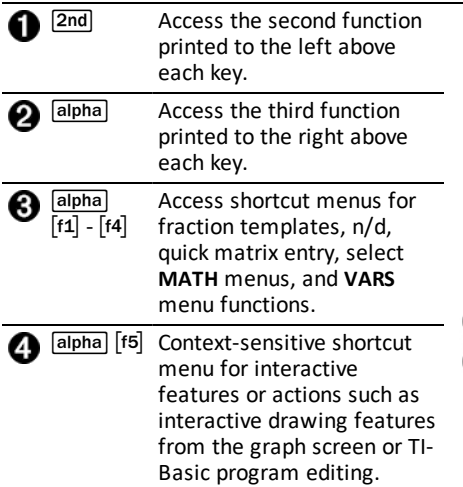

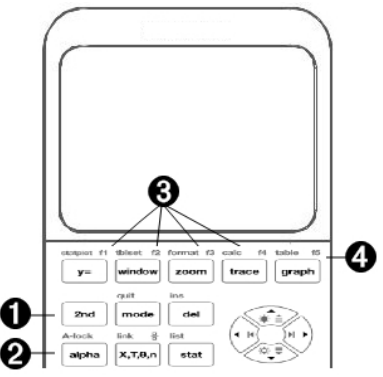

### **Using the Function Keys**

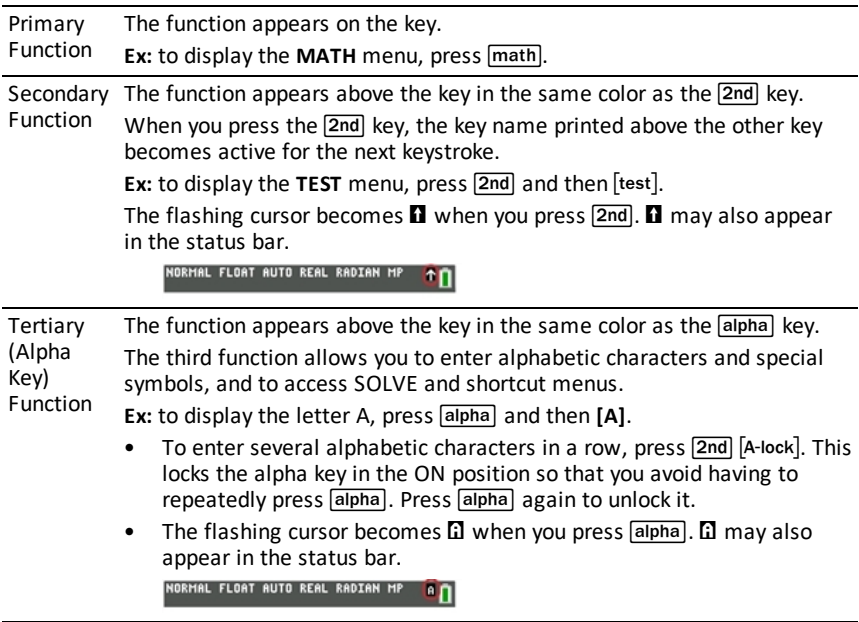

### <span id="page-11-0"></span>*Setting the Display Brightness*

This section covers how to set the display brightness and explains automatic dimming.

### **Adjusting the Display Brightness**

You can adjust the display brightness to suit your viewing angle and lighting conditions.

To adjust the brightness, follow these steps.

- Press  $\boxed{2nd}$   $\boxed{\text{-}}$  to darken the screen one level at a time.
- Press  $\boxed{2nd}$   $\boxed{\rightarrow}$  to lighten the screen one level at a time.

The TI-84 Plus CE retains the brightness setting in memory when it is turned off.

### **Automatic Dimming**

The TI-84 Plus CE automatically dims the screen brightness after 90 seconds of inactivity.

- $\triangleright$  Press  $\boxed{\text{on}}$  to return the screen to the preset brightness.
- $\triangleright$  Pressing  $\boxed{on}$  to adjust the brightness will not affect any of the current state of your calculator work.

# <span id="page-12-0"></span>*Using the Home Screen*

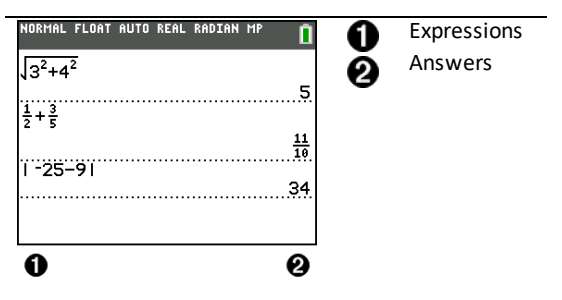

Use the home screen to enter instructions and evaluate expressions. Answers appear on the same screen. Most calculations are stored in home screen history. Press  $\bigcap$  and  $\overline{\triangledown}$  to scroll through the entry history and paste the entries or answers to the current entry line.

- 1. Enter a calculation.
- 2. Press [2nd] [quit] from any screen until you get back to the home screen.
- 3. Press  $\boxed{2nd}$   $\boxed{\sqrt{ }}$  **3**  $\boxed{x^2}$   $\boxed{+}$  **4**  $\boxed{x^2}$   $\boxed{+}$  **6** [enter].

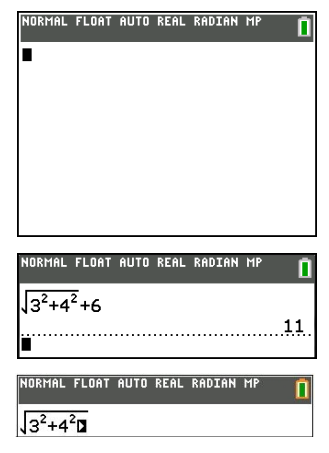

**Note**: When you are in a MathPrint™ template, the cursor turns into a right arrow  $\Box$  to indicate that you must press  $\triangleright$  to get out of the template before you continue entering the calculation.

#### **Displaying Entries and Answers**

Mode settings control how the calculator interprets expressions and displays answers. Press model to switch between classic entries and MathPrint™ mode. This guide focuses on MathPrint™ Mode, but may reference some classic entries.

#### **MathPrint™ Mode**

• If an expression exceeds one line, it may scroll off the screen (on the home screen or the Y=screen). Press  $\triangleright$  to see the entire expression.

**Tip:** Press the cursor without pressing  $\boxed{2nd}$  to move the cursor along the line.

• An arrow appears to the left of an answer if it scrolls off the screen. Press  $\lceil \cdot \rceil$  and  $\overline{A}$  before you enter another expression to display the entire answer.

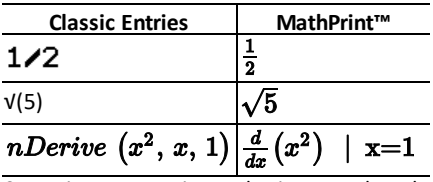

Some input areas in MathPrint™ mode only support classic entries.  $Ex:$   $\boxed{2nd}$   $[tables]$ 

### **MathPrint™ (default)**

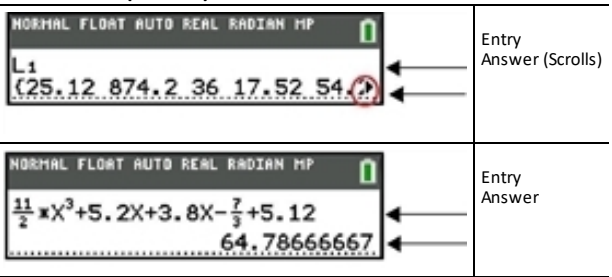

### **Scrolling Through the Home Screen History**

If all lines of the display are full, text scrolls off the top of the display.

You can scroll up through previous entries and answers on the home screen, even if you have cleared the screen. When you find an entry or answer that you want to use, you can select it and paste it (press [enter]) on the current entry line.

**Note**: List and matrix answers cannot be copied and pasted to the new entry line. However, you can copy the list or matrix command to the new entry line and execute the command again to display the answer.

Press  $\bigcap$  or  $\bigtriangledown$  to move the cursor to the entry or answer you want to copy and then press [enter].

The TI-84 Plus CE highlights the entry the cursor is on to help you select your desired choice.

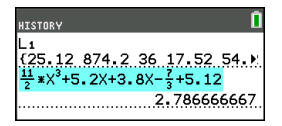

The entry or answer that you copied is automatically pasted on the current input line at the cursor location.

**Note**: If the cursor is in a MathPrint™ expression, such as the denominator of a fraction, press  $\boxed{\text{alpha}}$  to move the cursor out of the expression and then move the cursor to the entry or answer you want to copy to that location in the MathPrint™ template.

**• Press clear or Gell to delete an entry/answer pair. After an entry/answer pair has** been deleted, it cannot be displayed or recalled again.

### **Returning to the Home Screen**

To return to the home screen from any other screen, press 2nd [quit] until you get back to home screen.

### **Status Bar**

The status bar displays on all screens and gives information about the selected calculator mode settings, any context help available for the item you currently have selected, and battery status.

The status bar may also show a busy indicator if the calculator is performing an operation.  $\Omega$  to indicate the calculator is in alpha status, and  $\Omega$  to indicate the secondary function is active.

Selected mode settings are displayed on the top line of the status bar when the cursor is in the active entry area. Mode settings do not display when the cursor is in the home screen history, since the mode may have been different for previous calculations.

#### **Tip:**

Context help, if available, is displayed on the second line. The battery status icon, busy indicator, alpha indicator, and second key indicator are on the right. When you scroll into the home screen history, the context help on the status bar displays HISTORY.

In the example below, the cursor is on the GridColor option. The context help for how to change the GridColor using the spinner menu is displayed on the second line of the status bar.

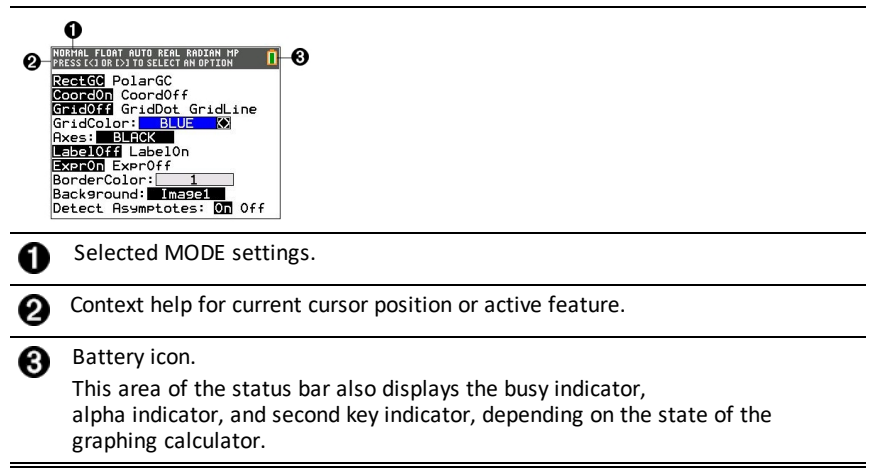

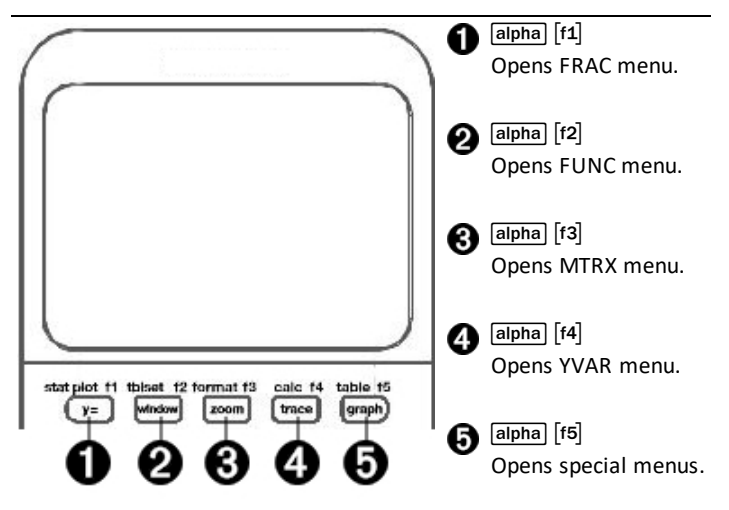

Shortcut menus allow quick access to the following:

- $\begin{bmatrix} f_1 \end{bmatrix}$  Templates to enter fractions, and to toggle between whole and mixed fractions, and fractions and decimals.
- [f2] Selected functions from the MATH MATH and MATH NUM menus as you would see them in a textbook, when in MathPrint™ mode. Functions include absolute value, numeric differentiation, numeric integration, summation, log base n, square root, permutations, combinations, and factorials.
- [f3] Ouick MathPrint™ matrix entry, when available.
- [f4] Names of function variables from the VARS Y-VARS menu.

To open a shortcut menu, press  $\boxed{\text{alpha}}$  plus the corresponding f-key:  $\boxed{\text{f1}}$  for FRAC,  $\boxed{\text{f2}}$ for FUNC,  $[t3]$  for MTRX,  $[t4]$  for YVAR, or  $[t5]$  for special menus within interactive graph activities, such as when using DRAW or Quick Plot and Fit Equation, and for TI-Basic program editing.

To select a menu item: -either-

Press the number corresponding to the item.

-or-

▶ Use the arrow keys to move the cursor to the appropriate line and then press [enter].

You can select all shortcut menu items except matrix templates using standard menus. For example, you can choose the summation template from several places:

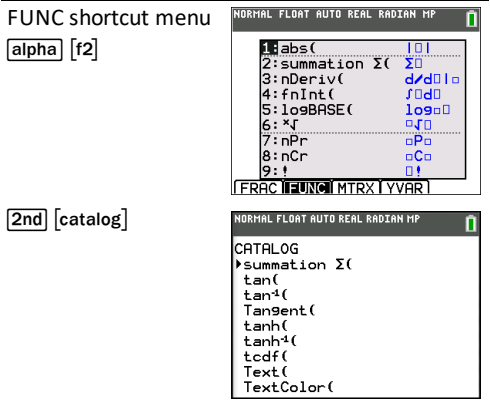

The shortcut menus are available to use where input is allowed. If the calculator is in Classic mode, or if a screen is displayed that does not support MathPrint™ display, entries will be displayed in Classic mode. The MTRX menu is only available in MathPrint™ mode on the home screen and in the Y= editor.

**Note:** Shortcut menus may not be available if **alpha** plus f-key combinations are used while an application is running.

#### **Display Cursors**

The cursor may change to indicate what will happen when you press the next key or when you select the next menu item to be pasted as a character.

**Note:** The second cursor **D** and alpha cursor **D** may appear on the status bar, depending on the context.

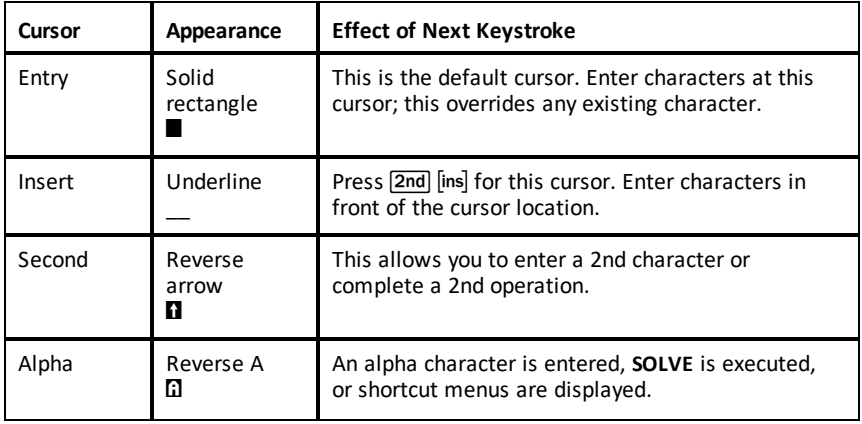

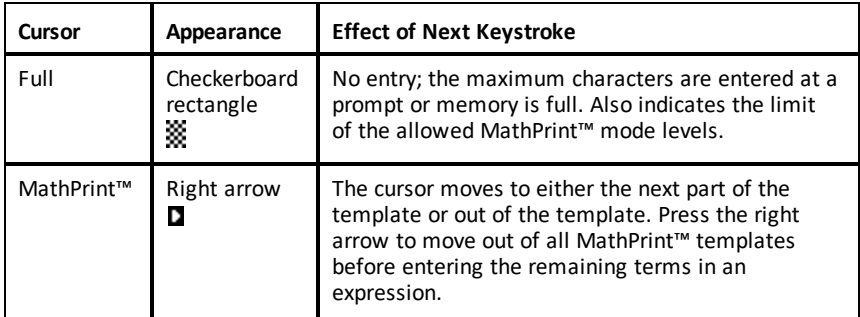

If you press alpha during an insertion, the cursor becomes an underlined **A (A)**. If you press  $\overline{2nd}$  during an insertion, the underlined cursors becomes an underlined  $\uparrow$  ( $\uparrow$ ).

**Note:** If you highlight a small character such as a colon or a comma and then press alpha] or 2nd], the cursor does not change because the cursor width is too narrow.

### <span id="page-19-0"></span>*Working with Menus*

You can access TI-84 Plus CE commands using menus.

#### **Displaying a Menu**

- When you press a key to display a menu, that menu temporarily replaces the screen where you are working.
- **Ex:** press  $\boxed{\text{math}}$  to display the **MATH** menu.
- After you select an item from a menu, the screen where you are working usually displays again.

**Note:** If a context help message is in the status bar when you press a menu that temporarily replaces the screen, that context help will remain in the status bar as a reminder that you are working within a context.

#### **Moving from One Menu to Another**

Some keys access more than one menu. When you press such a key, the names of all accessible menus are displayed on the top line. When you highlight a menu name, the items in that menu are displayed. Press  $\triangleright$  and | to highlight each menu name.

**Note:** FRAC shortcut menu items are found in the FRAC menu, and are also found on the MATH NUM menu. FUNC shortcut menu items are also found on the MATH MATH menu.

#### **Scrolling a Menu**

To scroll down the menu items, press  $\overline{\phantom{a}}$ . To scroll up the menu items, press  $\overline{\phantom{a}}$ .

To page down 9 menu items at a time, press  $\boxed{\overline{ap}}$ . To page up 9 menu items at a time, press  $\boxed{\mathsf{alpha}}$ .

To go to the last menu item directly from the first menu item, press  $\blacktriangle$ . To go to the first menu item directly from the last menu item, press  $\overline{\mathbf{r}}$ .

#### **Selecting an Item from a Menu**

You can select an item from a menu in three ways.

Press the number or letter of the item you want to select. The cursor can be anywhere on the menu, and the item you select does not need to be displayed on the screen.

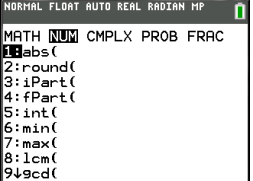

-or-

**•** Press  $\blacktriangleright$  or  $\blacktriangleleft$  to move the cursor to the item you want, and then press [enter].

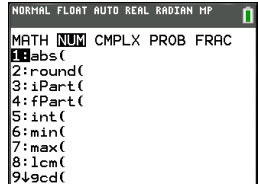

#### -or-

- ▶ Within the Catalog listing of functionality, move the cursor to the item you want, and then press  $\bigoplus$ . For most commands, the Catalog Help syntax editor displays the correct syntax. Enter the syntax using the displayed help, and then press  $\boxed{\text{alpha}}$   $\boxed{\text{f4}}$  to paste. The Catalog Help pastes the complete command.
- $\triangleright$  Press alpha [f5] to escape without pasting the command.

### **Notes:**

- After you select an item from a menu, the calculator typically displays the previous screen.
- If you do not see PASTE on the Catalog Help screen, press  $[2nd]$  [quit] until you return to the home screen, then repeat your actions. If this happens, it may mean the screens were layered and the previous screen did not have an active cursor on an input line to accept the pasting of the function or command.

### **Leaving a Menu without Making a Selection**

You can leave a menu without making a selection in these two ways.

Press <a>[2nd]</a> [quit]</a> to return to the home screen.

-or-

Press clear to return to the previous screen.

### **Using Menus**

When you press a key or key combination to display a menu, one or more menu names appear on the top line of the screen.

- The menu name on the left side of the top line is highlighted. Up to nine items in that menu are displayed, beginning with item 1.
- A number or letter identifies each item's place in the menu. The order is 1 through 9, then 0, then A, B, C. Once number and letter options are exhausted, the item number or letter area will be blank. Select these items using the arrow keys.
- When the menu continues beyond the displayed items, a down arrow  $(\downarrow)$  replaces the colon next to the last displayed item.
- When a menu item ends in an ellipsis (**...**), the item displays a secondary menu, editor, or wizard when you select it.
- Use Catalog Help for more syntax help when needed. Select a menu item and then press  $\mathbb{F}$  to go to a syntax help editor (if the menu item is supported).

### **Working with MATH Menus**

To display the MATH menus, press  $\sqrt{\text{mat}}$  Press  $\sqrt{\text{at}}$  or  $\sqrt{\text{at}}$  to display the menus for the NUM (Number), CMPLX (Complex), PROB (Probability) or FRAC (Fraction) commands.

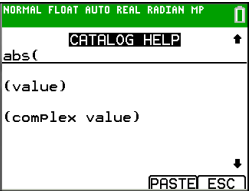

• **Note:** Use Catalog Help for more syntax help when needed. Select a menu item and then press  $\overline{A}$  to go to a syntax help editor (if the menu item is supported).

### **MATH**

To display the MATH menu, press math.

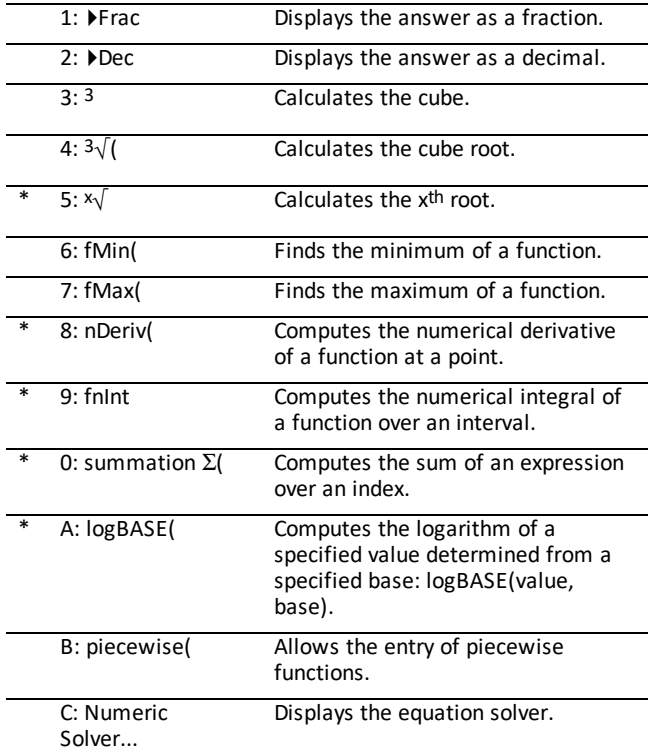

### \* FUNC shortcut menu [alpha] [f2]

### **NUM**

To display the NUM menu, press  $\boxed{\text{math}}$ .

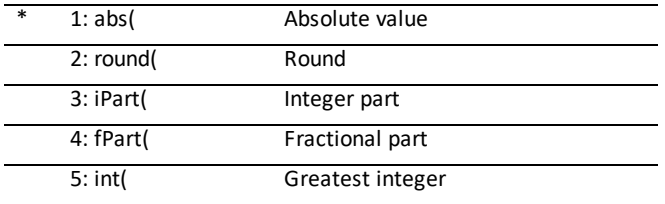

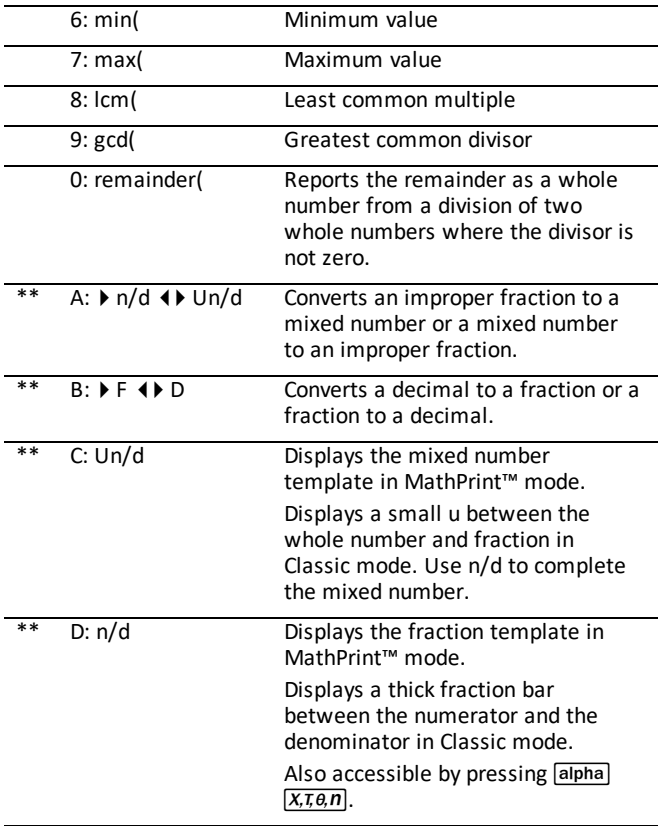

\* FUNC shortcut menu [alpha] [f2]

\*\* FRAC shortcut menu [alpha] [f1]

### **CMPLX**

To display the CMPLX menu, press  $\boxed{\text{math}}$   $\boxed{\text{}}$ .

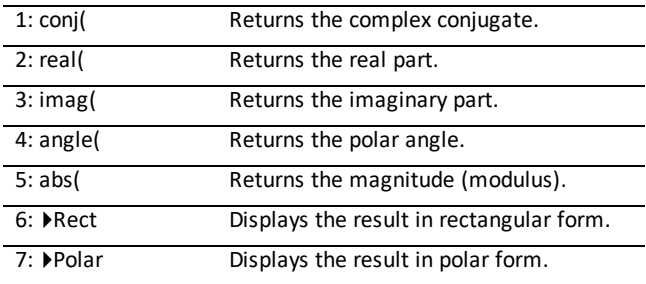

### **PROB**

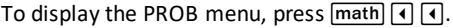

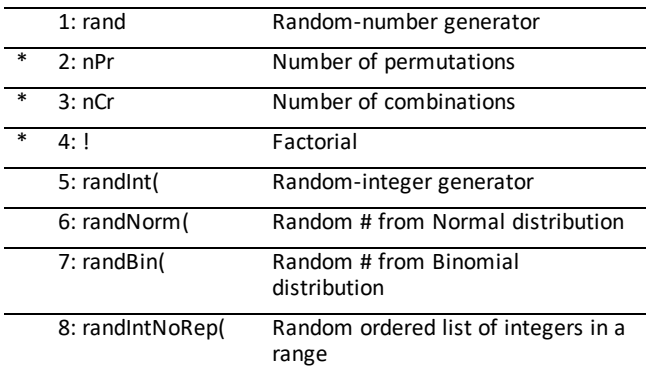

\* FUNC shortcut menu [alpha] [f2]

### **FRAC**

To display the FRAC menu, press  $\boxed{\text{math}}$ .

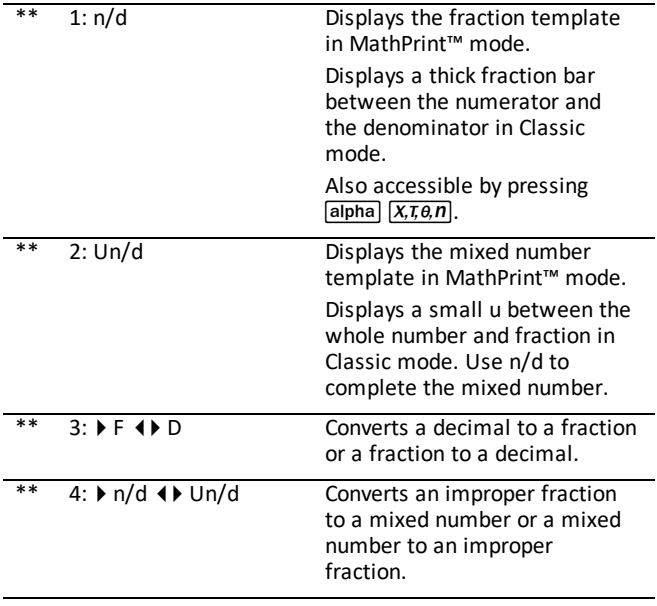

\*\* FRAC shortcut menu [alpha] [f1]

# <span id="page-24-0"></span>**Setting Up the Calculator Modes**

Mode settings control how the calculator displays and interprets:

- Answers
- Elements of lists and matrices
- Graphs
- Language settings
- <span id="page-24-1"></span>• Numbers

### *Setting Modes*

To set calculator modes, press  $\overline{model}$ . The following menu appears on your screen:

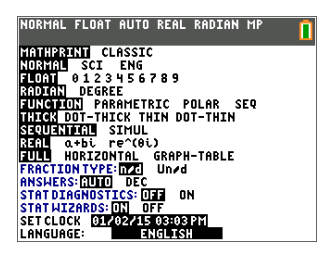

**Note:** When you press [mode], the cursor is on **NORMAL** by default. Press A to switch between MathPrint™ and Classic modes.

**Note:** The Constant Memory™ feature retains mode settings when the unit is turned off.

### <span id="page-24-2"></span>*Changing Mode Settings*

To change mode settings, follow these steps:

- 1. Press  $\overline{\triangledown}$  or  $\overline{\triangleright}$  to move the cursor to the line of the setting that you want to change.
- 2. Press  $\lceil \cdot \rceil$  or  $\lceil \cdot \rceil$  to move the cursor across the line to the desired setting.
- 3. Press [enter] to select a setting.

**Exception: LANGUAGE** Press  $\lceil \cdot \rceil$  or  $\lceil \cdot \rceil$  to select a loaded language. Press  $\lceil \cdot \rceil$  or  $\lceil \cdot \rceil$  to set the selected language.

**Note:** The second line of the status bar displays context help with a description of line modes.

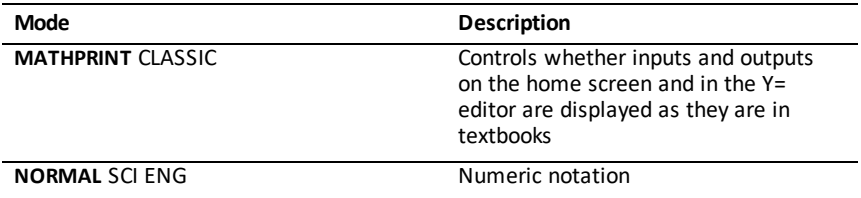

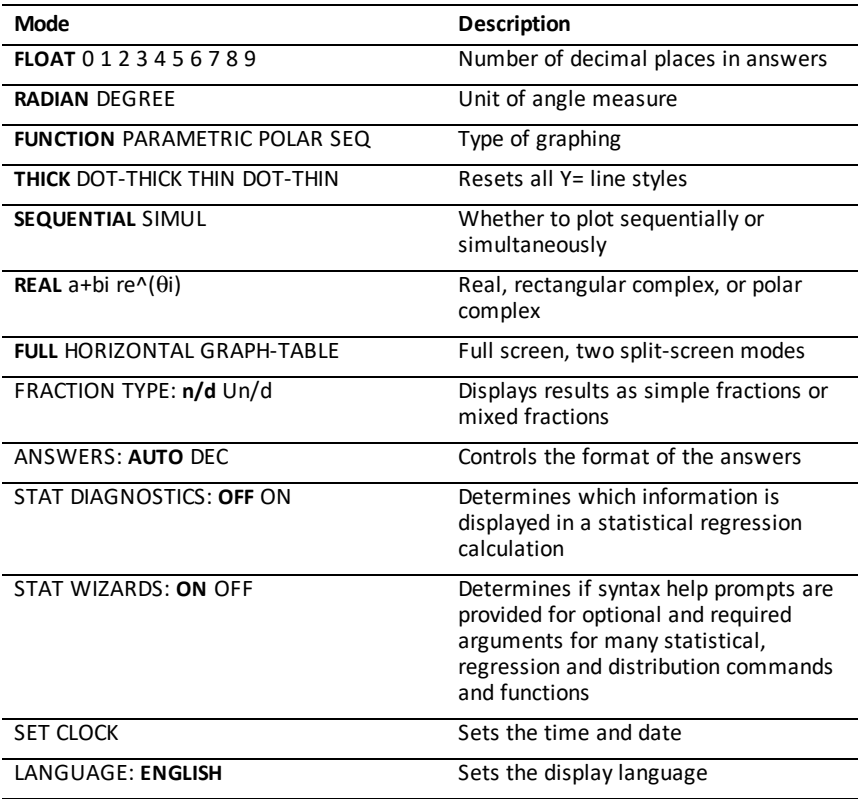

### <span id="page-25-0"></span>*MATHPRINT™ CLASSIC*

**MATHPRINT™**mode displays most inputs and outputs the way they are shown in

textbooks, such as 
$$
\frac{1}{2} + \frac{3}{4}
$$
 and  $\int_{1}^{2} x^2 dx$ .

**CLASSIC** mode displays expressions and answers as if written on one line, such as 1**/**2 + 3**/**4. (Fraction bars appear as thick lines. A division operation will appear as a thin slash mark.)

### **Note:**

- Some areas in **MATHPRINT**™ mode display in classic (one line) formats.
- If you switch between these modes, most entries (except matrix calculations) will be preserved.

### <span id="page-26-0"></span>*NORMAL SCI ENG*

Answers are displayed in standard formats when the calculation or setting forces a decimal result on the calculator.

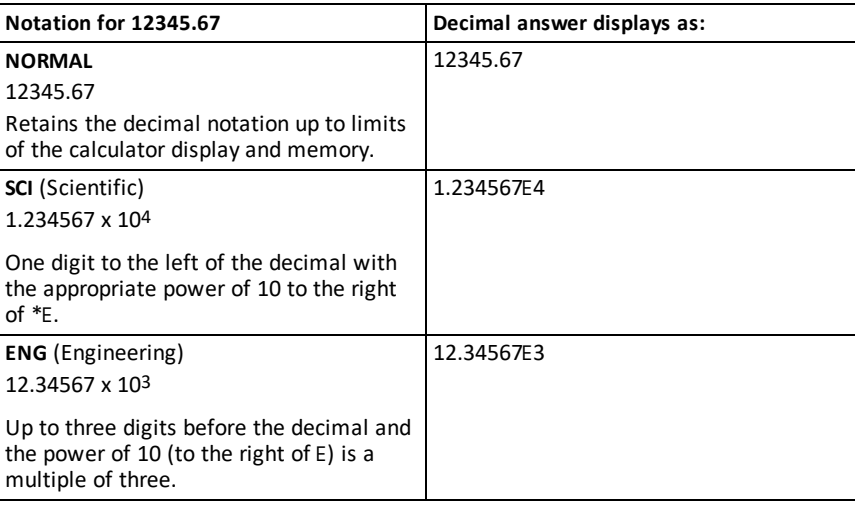

#### **Note:**

 $*$  This E in the display stands for "x10" and the number entered after E becomes the power of 10.

The keypad contains  $\sqrt{2nd}$  [EE], which displays as E on the calculator. The calculator notation, E, designates the "x10" part of the number without using extra parentheses. The calculator then follows the order of operations as expected when using SCI or ENG notation. This notation, E, is not typically accepted on homework and exams, and written results should use the standard notation, for example, the 1.234567 x 104.

If you select **NORMAL** notation, but the answer cannot display in 10 digits (or the absolute value is less than .001), the TI-84 Plus CE expresses the answer in scientific notation.

### <span id="page-26-1"></span>*FLOAT 0 1 2 3 4 5 6 7 8 9*

**FLOAT** (floating) decimal mode displays up to 10 digits, plus the sign and decimal. **FLOAT** will display in the status bar.

Selecting **0123456789** specifies the number of digits (0 through 9) to display to the right of the decimal for decimal answers. FIX# will display in the status bar.

The decimal setting applies to **NORMAL, SCI, and ENG** notation modes.

The decimal setting applies to these numbers, with respect to the **ANSWER** mode setting:

- An answer displayed on the home screen
- Coordinates on a graph
- The **Tangent(** DRAW instruction equation of the line, x, and **dy/dx** values
- Results of calculated operations
- The regression equation stored after the execution of a regression model

### <span id="page-27-0"></span>*RADIAN DEGREE*

Angle modes control how the calculator interprets angle values in trigonometric functions and polar/rectangular conversions. The **RADIAN** or **DEGREE** setting will display in the status bar.

**RADIAN** mode interprets angle values as radians. Answers display in radians.

**DEGREE** mode interprets angle values as degrees. Answers display in degrees. Polar complex number arguments are always interpreted in radians.

### <span id="page-27-1"></span>*FUNCTION PARAMETRIC POLAR SEQ*

Graphing modes define the graphing parameters.

**FUNCTION** graphing mode plots functions, where Y is a function of X.

**PARAMETRIC** graphing mode plots relations, where X and Y are functions of T.

**POLAR** graphing mode plots functions, where **r** is a function of  $\theta$ .

**SEQUENCE** graphing mode plots sequences. Three sequences are available: u, v, and w, with an option of the independent variables of n, n+1, and n+2.

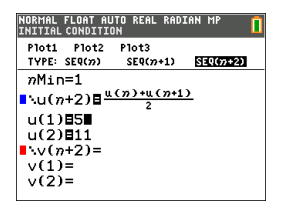

### <span id="page-27-2"></span>*THICK DOT-THICK THIN DOT-THIN*

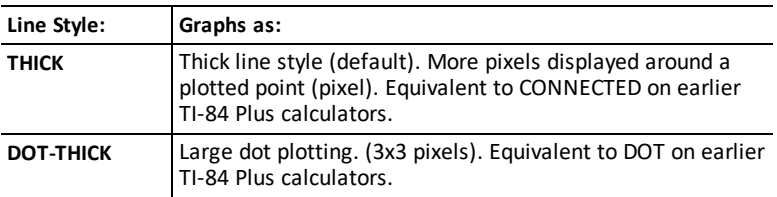

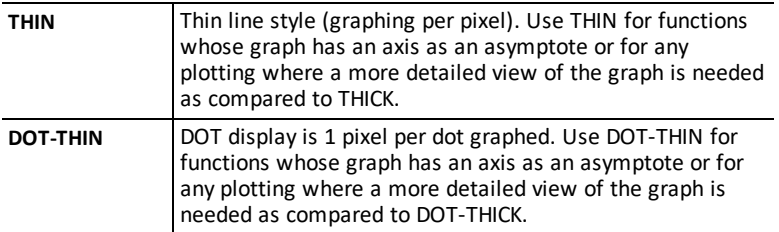

#### **Note:**

- You can change individual line styles in the Y= editor.
- Setting a line style plotting mode sets all Y= line styles to the selected style.

### <span id="page-28-0"></span>*SEQUENTIAL SIMUL*

**SEQUENTIAL** graphing-order mode evaluates and plots one function completely before the next function is evaluated and plotted.

**SIMUL** (simultaneous) graphing-order mode evaluates and plots all selected functions for a single value of X and then evaluates and plots them for the next value of X.

**Note:** Regardless of which graphing mode is selected, the calculator will sequentially graph all stat plots before it graphs any functions.

### <span id="page-28-1"></span>*REAL a+bi re^(theta i)*

**REAL** mode does not display complex results unless complex numbers are entered as input.

Two complex modes display complex results.

- **a+b***i* (rectangular complex mode) displays complex numbers in the form a+b*i*. The TI-84 Plus CE supports the n/d fraction template.
- $r e^{\Lambda(\theta_i)}$  (polar complex mode) displays complex numbers in the form  $re^{\Lambda}(\theta i)$ .

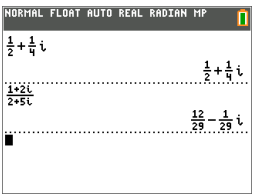

### <span id="page-29-0"></span>*FULL HORIZONTAL GRAPH-TABLE*

**FULL** screen mode uses the entire screen to display a graph. Each split-screen mode displays two screens simultaneously.

- **HORIZONTAL** mode displays the current graph on the top half of the screen and most other calculator features on the bottom half.
- **GRAPH-TABLE** mode displays the current graph on the left half of the screen and plotted lists on the right half.

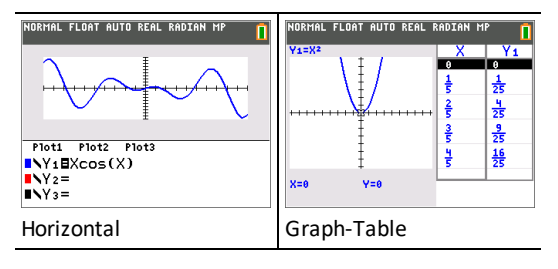

# <span id="page-29-1"></span>*FRACTION TYPE: n/d Un/d*

**n/d** displays results as a simple fraction. Fractions may contain a maximum of six digits in the numerator; the value of the denominator may not exceed 9999.

**Un/d** displays results as a mixed number, if applicable. **U, n,** and **d** must be all be integers. If **U** is a non-integer, the result may be converted **U n/d**. If **n** or **d** is a noninteger, a syntax error is displayed. The whole number, numerator, and denominator may each contain a maximum of three digits.

### <span id="page-29-2"></span>*ANSWERS: AUTO DEC*

**AUTO** displays answers in a similar format as the input. For example, if a fraction is entered in an expression, the answer will be in fraction form, if possible. If a decimal appears in the expression, the output will be a decimal number.

**DEC** displays answers as integers or decimal numbers.

**Note:** The **ANSWERS** mode setting also affects how values in sequences, lists, and tables are displayed. You can also convert values from decimal to fraction or fraction to decimal using }**FRAC**, }**DEC**, and }**F**| }**D** located in the **FRAC** shortcut menu or the **MATH** submenu.

### <span id="page-29-3"></span>*STAT DIAGNOSTICS: OFF ON*

**OFF** displays a statistical regression calculation *without* the correlation coefficient (r) or the coefficient of determination (r2).

**ON** displays a statistical regression calculation *with* the correlation coefficient (r), and the coefficient of determination (r2), as appropriate.

### <span id="page-30-0"></span>*STAT WIZARDS: ON OFF*

**ON:** Selection of menu items in **MATH PROB, STAT, CALC, DISTR DISTR, DISTR DRAW** and **seq(** in LIST OPS displays a screen which provides syntax help (wizard) for the entry of required and optional arguments into the command or function. The function or command will paste the entered arguments to the Home Screen history or to most other locations where the cursor is available for input. Some calculations will compute directly from the wizard. If a command or function is accessed from [catalog] the command or function will paste without wizard support.

If no wizard is available, use Catalog Help for more syntax help when needed. To use Catalog Help, select a menu item and then press  $\Box$ .

**OFF:** The function or command will paste to the cursor location with no syntax help (wizard).

### <span id="page-30-1"></span>*SET CLOCK*

Use the clock to set the time and date, select the clock display format, and turn the clock on and off. The clock is turned on by default and is accessed from the mode screen.

### **Displaying the Clock Settings**

- 1. Press mode.
- 2. Press  $\boxed{\wedge}$   $\boxed{\wedge}$  to move the cursor to **SET CLOCK**.
- 3. Press [enter] to change clock settings.

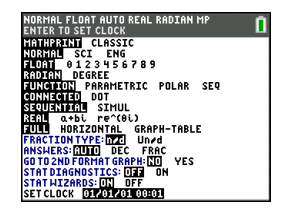

**Note:** You may have to reset the clock if your battery power runs out. See [education.ti.com](https://education.ti.com/) for future updates on the battery and battery preservation features.

### **Turning the Clock On and Off**

- 1. Press 2nd [catalog].
- 2. Press  $\overline{\bullet}$  or  $\overline{\bullet}$  to scroll the **CATALOG** until the selection cursor points to **ClockOff** or **ClockOn**.
- 3. Press [enter] [enter].

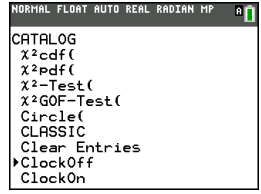

# <span id="page-31-0"></span>*LANGUAGE*

Press  $\lceil \cdot \rceil$  or  $\lceil \cdot \rceil$  on the LANGUAGE spinner menu to select a loaded language. Press  $\lceil \cdot \rceil$ or  $\Box$  to set the selected language.

### **Note**:

- The calculator will retain your language setting for most resets of the calculator.
- The **LANGUAGE** spinner menu will only display Language Apps loaded on the calculator. Check education.ti.com for all available languages. Use TI Connect™ CE to load files to your calculator.

### **Using the Special Character Set**

After you select your desired language, a new item (**CHARACTER**) is added to the TI-84 Plus CE **CATALOG**. This item accesses special characters and accent marks used in the language that you chose for localization. You can use these special characters and accent marks for display messages and text strings that you want to store to a variable. You cannot, however, use them in variable names.

1. Press  $\sqrt{2nd}$   $\sqrt{2nd}$  to display the **CATALOG**.

> **Note: CHARACTER** is always the first item in the **CATALOG**.

2. Press [enter] to display the **CHARACTER** screen.

> Accent marks appear in the menus at the bottom of the screen.

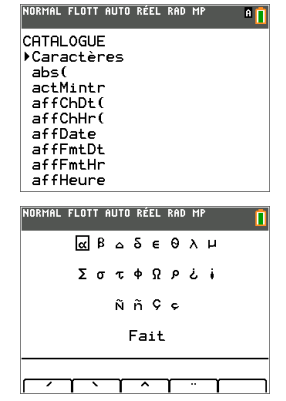

- 3. You can:
- Select a special character:
	- a) Press  $\lceil \cdot \rceil$ ,  $\lceil \cdot \rceil$ , or  $\lceil \cdot \rceil$  to move the box to the special character that you want to use in a message or text string.
	- b) Press [enter] to place the character on the edit line.
	- c) Press  $\lceil \cdot \rceil$ ,  $\lceil \cdot \rceil$ , or  $\lceil \cdot \rceil$  to move the box to **Done**.
	- d) Press [enter] to paste the contents of the edit line to the previous screen. -or-
- Add an accent mark to a character:
	- a) Press the function key ( $\left[\text{f1}\right]$ ,  $\left[\text{f2}\right]$ ,  $\left[\text{f3}\right]$ ,  $\left[\text{f4}\right]$ , or  $\left[\text{f5}\right]$ ) immediately above the accent mark to select it. The ALPHA uppercase mode is automatically turned on. To

change to lowercase, press [alpha].

- b) Press the key associated with the alpha character that you want to accent, for example,  $[A]$  (above  $[\text{math}]$ ). The accented character is displayed in the edit line.
- c) Press  $\overline{\{\cdot\},\{\cdot\},\sigma}$ , or  $\overline{\{\cdot\}}$  to move the box to **Done**.
- d) Press [enter] to paste the contents of the edit line to the previous screen.

# <span id="page-33-0"></span>**Evaluating Expressions**

An expression is a group of

- numbers,
- variables,
- functions and their arguments,

-or-

• a combination of these elements.

An expression evaluates to a single answer.

On the TI-84 Plus CE , you enter an expression in the same order as you would write it on paper. For example:  $\pi R^2$  is an expression.

### <span id="page-33-1"></span>*Order of Operations*

The TI-84 Plus CE uses an order of operations system called Equation Operating System (EOS™), which

- defines the order in which functions in expressions are entered and evaluated -and-
- allows you to enter numbers and functions in a simple, straightforward sequence.

EOS™ evaluates the functions in an expression in this order:

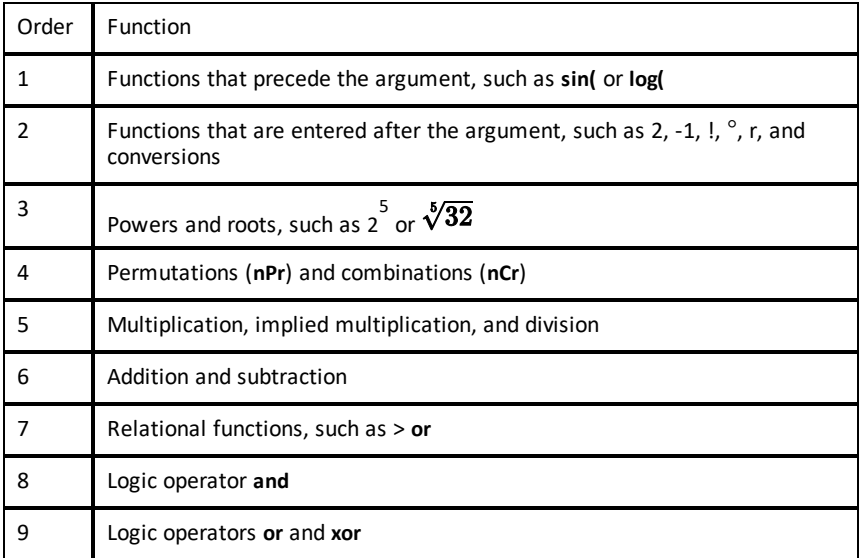

**Note:** Within a priority level, EOS™ evaluates functions from left to right. Calculations within parentheses are evaluated first. A number in scientific or engineering notation,  $2.34E6$ , is interpreted as  $(2.3x10^6)$  with parentheses so the number remains the correct value during the EOS™ calculation.

#### **Implied Multiplication**

The TI-84 Plus CE recognizes implied multiplication, so you do not need to press  $\overline{X}$  to express multiplication in all cases. For example, the TI-84 Plus CE interprets  $2\pi$ , **4sin(46)**, **5(1+2)**, and **(2**ä**5)7** as implied multiplication.

In MathPrint mode, to further support implicit multiplication, the multiplication sign will display in an expression to avoid confusion.

- Enter  $3 [ (- ) ] 2$
- Display will show 3\*-2 with the result of -6.

**Note:** TI-84 Plus CE implied multiplication rules differ from those of some other graphing calculators. For example:

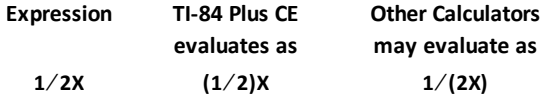

#### **Parentheses**

The TI-84 Plus CE completes all calculations inside a pair of parentheses first. For example, in the expression **4(1+2)**, EOS™ first evaluates the expression inside the parentheses, 1+2, and then multiplies the answer, 3, by 4.

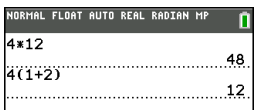

#### **Negation**

To enter a negative number, use the negation key. Press  $\Theta$  and then enter the number. On the TI-84 Plus CE , negation is in the third level in the EOS™ hierarchy. Functions in the first level, such as squaring, are evaluated before negation.

Example:  $X^2$ , evaluates to a negative number (or 0). Use parentheses to square a negative number.

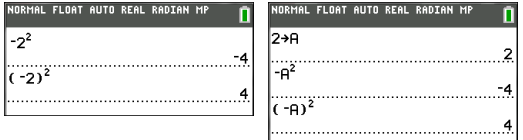

**Note:** Use the  $\Box$  key for subtraction and the  $\Box$  key for negation. If you press  $\Box$  to enter a negative number, as in  $9 \times \boxed{7}$  **7**, or if you press  $\boxed{6}$  to indicate subtraction, as in  $9$   $\overline{(*)}$  7. an error occurs. If you press **A** a **A**  $\overline{(*)}$  **A** is interpreted as implied multiplication A\*-B. The input display will redraw as A\*-B.

### <span id="page-35-0"></span>*Entering Expressions and Instructions*

You can use an expression on the home screen to calculate an answer. In most places where a value is required, you can use an expression to enter a value.

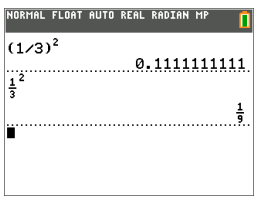

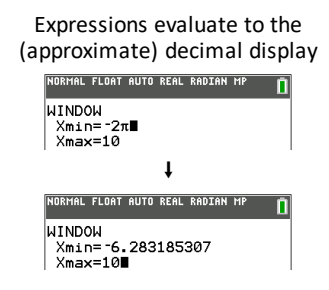

### **Entering an Expression**

To create an expression, you enter numbers, variables, and functions using the keyboard and menus. An expression is evaluated when you press [enter], regardless of the cursor location. The entire expression is evaluated according to EOS™ rules, and the answer is displayed according to the mode setting for Answer.

Most TI-84 Plus CE functions and operations are symbols comprising several characters. You must enter the symbol from the keyboard or a menu; do not spell it out. For example:

- To calculate the log of 45, you must press «**45**. Do not enter the letters **L**, **O**, and **G**. If you enter **LOG**, the TI-84 Plus CE interprets the entry as implied multiplication of the variables **L**, **O**, and **G**.
- When working with matrices, do not type the individual keys for  $\lceil$ , A, and  $\lceil$ , Use the NAMES menu in  $\sqrt{2nd}$  [matrix] to paste the matrix name [A] to the cursor position.

Calculate  $3.76 \div (-7.9 + \sqrt{5}) + 2 \log 45$ .

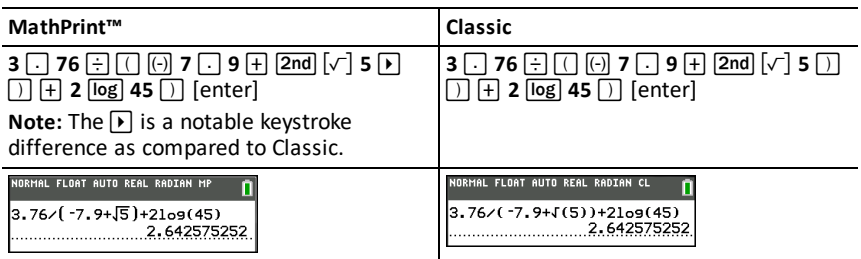
Note: In MathPrint<sup>™</sup> mode, press D to get out of the MathPrint<sup>™</sup> template and continue entering the expression.

### **Multiple Entries on a Line**

To enter two or more expressions or instructions on a line, separate them with colons  $(\overline{\text{alpha}})$ : : ). All instructions are stored together in last entry  $\overline{2nd}$  [entry] (above [enter]).

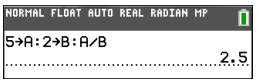

### **Entering a Number in Scientific Notation**

- 1. Enter the part of the number that precedes the exponent. This value can be an expression.
- 2. Press  $\boxed{2nd}$  [EE]. E is pasted to the cursor location.
- 3. Enter the exponent, which can be one or two digits.

### **Notes:**

- If the exponent is negative, press  $\lbrack\hbrack$ , and then enter the exponent.
- $\bullet$  E stands for "x10" and the calculator interprets the entire number as (123.45 x 10-2) as if it was entered with parentheses.

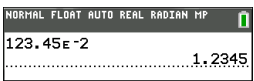

When you enter a number in scientific notation, the TI-84 Plus CE does not automatically display answers in scientific or engineering notation. The mode settings and the size of the number determine the display format.

### **Functions**

A function returns a value. For example, **log(** and **sin(** are functions. In general, the first letter of each function is lowercase. Most functions take at least one argument, as indicated by an open parenthesis following the name. For example, **sin(** requires one argument, **sin(**value).

**Note:** To see the arguments of a function or command in the calculator, find the item in a menu or  $\sqrt{2nd}$   $\sqrt{callog}$  and press +. For most menu items, a Catalog Help screen will display and the syntax of the arguments will be displayed.

### **Instructions (Commands)**

An instruction (command) initiates an action on the calculator. For example, **ClrDraw** is an instruction to the calculator to clear drawn elements from a graph. Instructions cannot be used in expressions. In general, the first letter of each instruction name is uppercase. Some instructions take more than one argument, as indicated by an open parenthesis at the end of the name. For example, on the TI-84 Plus CE , **Circle(** requires three arguments, and has two optional arguments:

**Circle(***X***,***Y***,***radius*[*,color,linestyle*]**)**

### **Interrupting a Calculation**

To interrupt a calculation or graph in progress, which is indicated by the busy indicator in the status bar, press  $[<sub>on</sub>]<sub>.</sub>$ 

When you interrupt a calculation, a menu is displayed.

- To return to the home screen, select **1:Quit**.
- To go to the location of the interruption, select **2:Goto**.

When you interrupt a graph, a partial graph is displayed.

- To return to the home screen, press clear or any non-graphing key.
- To restart graphing, press a graphing key or select a graphing instruction.

### **TI-84 Plus CE Edit Keys**

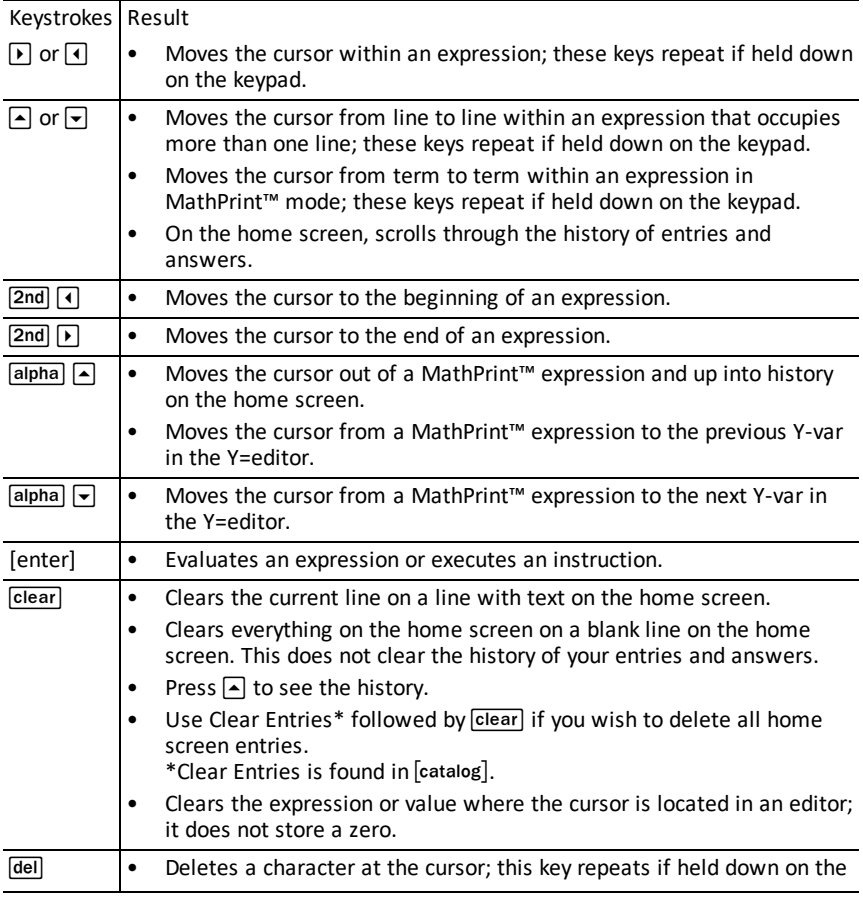

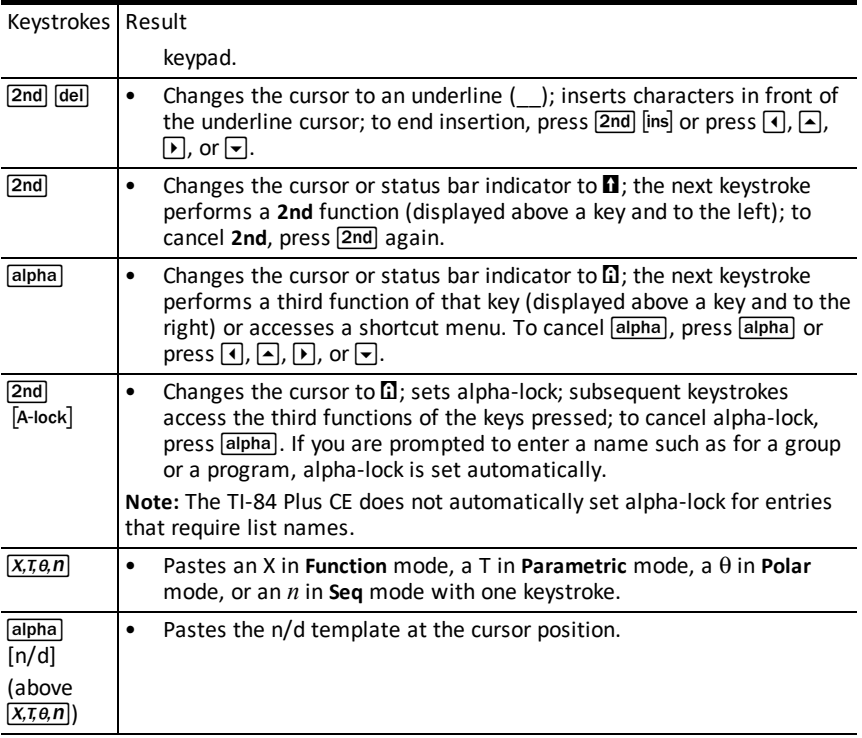

# **Working with Graphs**

This section covers how to change color options on a graph, how to draw points on a graph, and how to insert an image as a background on a graph.

## *Using Color on the TI-84 Plus CE*

The TI-84 Plus CE graphing calculator has many color options and a high resolution display that allows more information to be shown on the screen. The TI-84 Plus CE uses color in the following ways:

- Y= editor for line color.
- DRAW commands for line color, such as vertical lines, circles, and text on the graph screen.
- The graph format screen for grid, axes, or border color, and applying a background image or color.
- Statistical Plots.

Color options for various features are accessed via a spinner menu. With the cursor on a color selection for a feature, use the  $\lceil \cdot \rceil$  or  $\lceil \cdot \rceil$  to change the color. When the cursor is on any spinner menu, the context help in the status bar frequently displays the hint: PRESS [<] OR [>] TO SELECT AN OPTION.

**Note:** Take care to choose appropriate color combinations for the graph areas so that all features are visible.

### **Resetting Color Options to Default**

- With the cursor on a function in  $[Y=]$ , press  $\boxed{\text{clear}}$  clear] to return to the default color and line style for that function.
- You can reset the calculator to its default settings, including color settings, by pressing  $\boxed{2nd}$   $\boxed{mem}$  **7 2 2.**

### **Using Color on the Graph Screen**

The examples below show how to set up the graph of a function. Here, the mode is set to FUNCTION and the default settings are assumed.

Enter an equation in the Y= editor.

- 1. Press  $\boxed{Y}$ .
- 2. Press  $\boxed{(\cdot)} \times \boxed{X}$ *x* $\boxed{a}$   $\boxed{X^2}$   $\boxed{+}$  **6**.

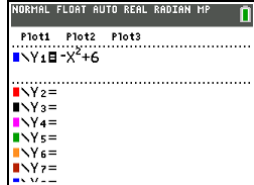

To set the line color in the Y= editor:

- 1. Press  $\lceil \cdot \rceil$  to highlight the color and line style indicator.
- 2. Press [enter].

The spinner dialog displays. Notice the second line in the status bar, which displays hints.

- 3. Press  $\boxed{\triangleright}$   $\boxed{\triangleright}$  to place the cursor box on the color and line style at the left of the screen and press [enter].
- 4. Press  $\bigcap \bigcap \bigcap$  to select MAGENTA.
- 5. Press  $\overline{\mathbf{r}}$ .

**Note:** The thick line style is the default. It can be changed by pressing  $\lceil \cdot \rceil$  or  $\lceil \cdot \rceil$ .

6. Press  $\overline{\bullet}$  to highlight OK and then press [enter].

To set a Background Image:

1. Press 2nd [format].

Set GridColor, Axes, and BorderColor as desired.

2. Press  $\boxed{\triangle}$  or  $\boxed{\triangleright}$  as necessary to highlight Background.

The spinner menu becomes active.

3. Press  $\lceil \cdot \rceil$  or  $\lceil \cdot \rceil$  to select the desired Background Image or color.

**Note:** Your Image Vars may be different than the one displayed.

**Note:** To create Background Image Vars, use the free TI Connect™ CE software to convert and send images to your TI-84 Plus CE graphing calculator.

4. Press trace to see the graph and trace points.

**Note:** You can manipulate the graph to "fit" an object in the Background Image Var. You can also use QuickPlot and Fit Equation to fit an equation to a shape. (See **QuickPlot**.)

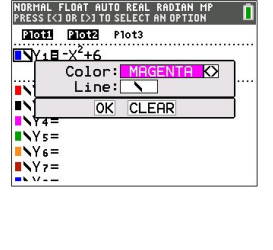

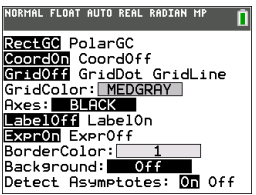

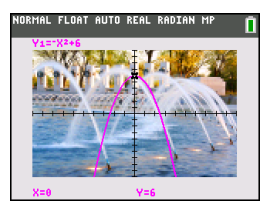

# *Using QuickPlot and Fit Equation*

QuickPlot and Fit Equation allows you to drop points on a graph screen and model a curve to those points using regression functions. You can select color and line style, draw points on a graph, and choose an equation to fit the drawn points. You can then store the results of the plot and equation.

QuickPlot and Fit Equation is an option in the stat CALC menu.

Prior to starting the QuickPlot and Fit Equation interactive feature on the graph area, be sure to set your Background Image Var and other graph settings from the FORMAT screen. Also set your WINDOW or ZOOM settings.

Drop points on the screen. Points can be saved to lists.

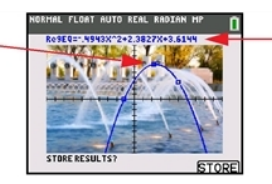

Calculate the regression equation, draw the curve, and store the function.

### *Working With Images*

The TI-84 Plus CE uses both pictures and background images. They are both stored in Flash archive, but they are used in different ways.

#### **Using Pictures and Backgrounds**

• Image Vars (Image1 - Image9, and Image0) are variables stored in archive memory. An Image Var is used as a Background Image in the graph area. Several images are pre-loaded on the TI-84 Plus CE . You can also convert images to TI-84 Plus CE Image Vars in the TI Connect™ CE software and load them to the calculator. You cannot create images on the calculator.

**Note:** TI Connect™ CE software is available as a free download from [education.ti.com/go/download.](https://education.ti.com/go/download)

- Pic Vars (Pic1 Pic 9, and Pic0) are also variables stored in archive memory. Pic Vars can be created by drawing in the graphing area, and the changes saved and recalled to the graphing area. Saving a Pic Var will not include the Background Image behind your graphing area.
- Both Image Vars and Pic Vars are stored and run in Flash archive, not in RAM. They are both accessible in the VARS menu.
- Image Vars and Pic Vars can only be shared with another TI-84 Plus CE or TI-84 C graphing calculator.
- TI-84 Plus Pic Vars cannot be shared between the TI-84 Plus and the TI-84 Plus CE graphing calculators.
- If you perform a RAM reset on the TI-84 Plus CE, the Image Vars and Pic Vars remain in Archive memory for use.

# *Using Piecewise Function Graphing*

### **How to enter a piecewise function**

- 1. Press [math].
- 2. Press } or † to scroll to **B:piecewise(**.
- 3. Press [enter].
- 4. Press  $\overline{A}$  or  $\overline{P}$  to select the number of pieces  $(1-5)$  for the function.
- 5. Press † [enter] to select **OK**.
- 6. Enter functions in the  $\sqrt{y}$  editor.

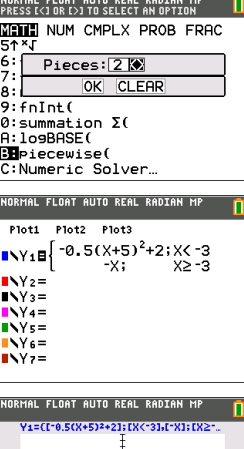

7. Press zoom 6:ZStandard to set the standard window and graph.

### **Conditions Menu 2nd [test]**

The CONDITIONS menu,  $\sqrt{2nd}$  [test]  $\sqrt{q}$  pastes several characters at once in the condition part of the piecewise template for quicker entry.

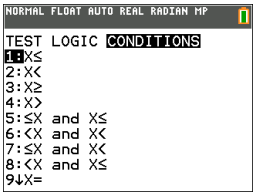

**Note:** The piecewise conditions are entered using the relations found in [2nd] [test] (above  $|\text{math}|$ ). These relations are typically used for  $True(1)/False(0)$  testing in programming on the calculator.

### **Special Information when using intervals in the condition part of the piecewise template:**

Textbook format for an interval, such as  $-2 \le X \le 5$ , is allowed only when entered directly in the condition part of the piecewise template in the calculator. Do not use this format in other locations in the calculator for the same interval interpretation.

Note that if an interval form is selected from the CONDITIONS menu, the interval form will paste in the correct logical format for an interval as, for example,  $-2 < X$  and  $X < 5$ . This is the correct format for all features in the calculator to give the expected logical test result True(1)/False(0) and will also give the correct X interval in piecewise graphing.

### **Note:**

• Overlapping intervals: The graph is plotted from left (Xmin) to right (Xmax). For each value of X from left to right, the calculator looks for the first valid expression to calculate the Y value. Overlapping intervals are allowed and will be graphed according to the first valid expression that can be computed for an X value.

### **Tips**

- Once a piecewise template is selected with a certain number of pieces, you will not be able to add or delete a piece. You may select a larger number of pieces and enter zeros (False) to have placeholder rows. This is helpful when creating drawings using functions on the graph screen.
- The piecewise function uses one MathPrint™ level out of a maximum of four. You may see the checkerboard cursor  $\left(\frac{1}{2}\right)$  when you enter a function in the template, but that function is allowed if entered outside of a piecewise template. To keep the maximum number of MathPrint™ levels desired, enter the function in another YVar, such as Y3, and then use Y3 in the piecewise template.
- You can enter a function from the Home Screen. You can use this method to enter a "tall" function with many pieces. For example, "2X" $\rightarrow$ Y1:

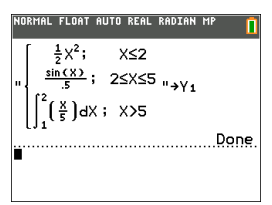

- You can edit or view a function from  $\sqrt{y}$  on the home screen if needed and store the function back to  $\sqrt{y=}$ . Remember the format, "2X" $\rightarrow$ Y1.
	- Quote: [alpha] ["]
	- Recall the YVar: 2nd [rel] [alpha] [f4] (select a YVar) and [enter]
	- Close quote and store:  $\boxed{\text{alpha}}$   $\boxed{\text{}}$   $\boxed{\text{}}$  sto  $\rightarrow$
	- Select the YVar: [alpha] [f4] and [enter]

## *Working with Tables*

When a function is entered in the Y= editor, you can view a table of values by pressing  $\boxed{2nd}$   $\boxed{table}$ .

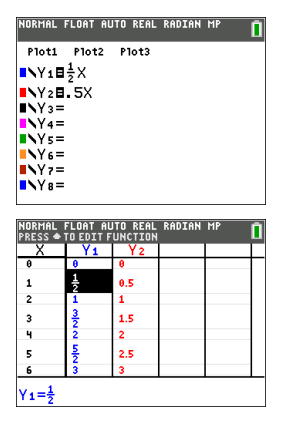

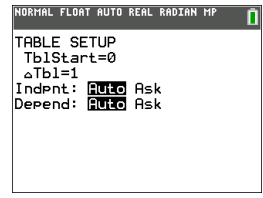

Note: The table setup, [2nd] [tablset], determines how table values are displayed. Check the table setup values if the table results are not in expected format of fraction. Using a mix of decimal and fractions will not retain fractions.

# **Working with Matrices**

You can enter matrices using the matrix editor on your graphing calculator. For example, you can perform the following operations on matrices:

- 
- Addition Inverses
- 
- Division Multiplication
- Elementary Row Operations Subtraction
	-

## *Using the Matrix Editor*

- 1. Press 2nd [matrix].
- 2. Press  $\lceil \cdot \rceil$  to navigate to the EDIT submenu.
- 3. Select from one of 10 allowed matrix variable names  $[A] [J]$ .
- 4. Enter the dimension of the matrix, then enter values in each matrix cell.

**Note:** Once in the editor, use the arrow keys to navigate between cells.

### **Example:**

Matrix [C] as a 3x3 matrix is now in memory.

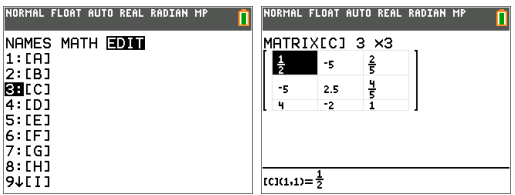

# *Performing a Calculation with a Matrix*

- 1. Press 2nd [quit] to go to the Home Screen.
- 2. Press 2nd [matrix] use the MATH submenu to select a matrix command.
- 3. Use the NAMES submenu to paste the matrix name.

**Note:** A matrix name, such as [C], is a special character and can ONLY be pasted for a calculation from the  $\sqrt{2nd}$   $\sqrt{N}$  MAMES menu and not typed from the calculator keypad.

### **Example:**

To find the determinant of [C] as entered above:

- ▶ Use the 2nd [matrix] MATH menu to paste the
	- 1: det( command

-and-

- **2nd** [matrix] NAMES 3: [C]

as matrix variables to the Home Screen.

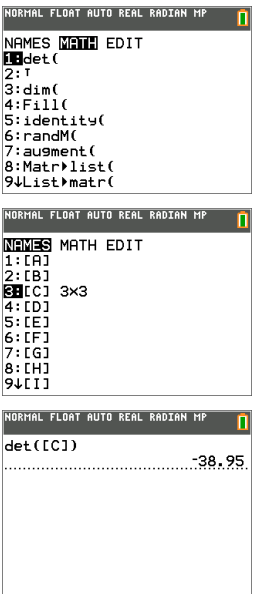

**Note:** Remember that you cannot type in a matrix name from the calculator keypad. Use the **2nd** [matrix] NAMES menu to paste a matrix name.

# **Working with Probability and Statistics**

This section covers probability and statistics functions and instructions (commands).

- Probability features deal with random numbers, which are generated by algorithms on the calculator.
- Statistics features allow you to create lists of data, then plot or analyze that data.

## *Working with Probability*

You can find probability features in the [math] PROB submenu.

Many probability features have Stat Wizards to help you enter the syntax.

### **Example:**

To generate a set of five random integers between 10 and 25 (inclusive):

- 1. Press [math], then press  $\blacktriangleright$  until you highlight PROB.
- 2. Press  $\overline{\phantom{a}}$  until you highlight **5:** rand lnt(, then [enter].

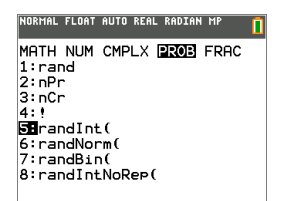

- 3. Enter the lower integer, then [enter].
- 4. Enter the upper integer, then [enter].
- 5. Enter the number of integers (**n**), then [enter].

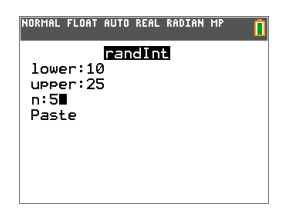

- 6. Press [enter] to Paste.
- 7. Press [enter] again to see the random set of integers.

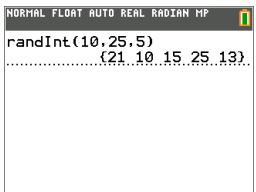

#### **Note:**

- With each rand execution, the TI-84 Plus CE generates the same random-number sequence for a given seed value. The TI-84 Plus CE factory-set seed value for rand is 0. To generate a different random-number sequence, store any nonzero seed value to rand. To restore the factory-set seed value, store 0 to rand, or reset the defaults by going to **[2nd]** [mem] **7:Reset... 2:Defaults...**.
- The seed value also affects **randInt(**, **randNorm(**, and **randBin(** instructions.

### *Working with Statistics*

You can find statistics commands in the stat menu. You can create lists of data, then plot or analyze that data using the statistics commands.

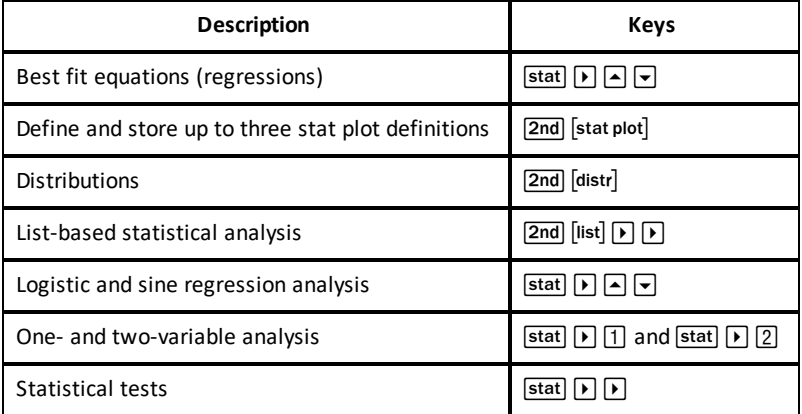

You can use the following statistics functions:

#### **Inferential Statistics**

You can perform 16 hypothesis tests and confidence intervals and 15 distribution functions. You can display hypothesis test results graphically or numerically.

#### **To enter lists of data:**

- 1. Press stat.
- 2. Select **1: Edit** in the **EDIT** submenu, then [enter].

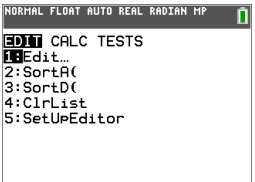

3. Enter your data into list columns.

**Note:** Once in the list editor, use the arrow keys to enter the data in the lists. L1 – L6 are built-in list names. Custom list names can be created by scrolling to a blank list name and pressing [enter].

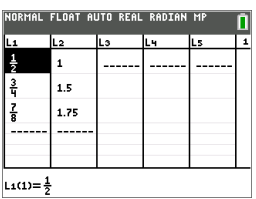

### **To plot this data:**

- 4. Press 2nd [stat plot].
- 5. Press **1: Plot1** (to set up a scatter plot for L1 and L2), then [enter].

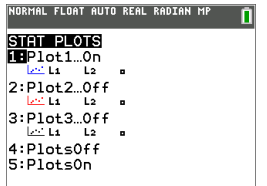

6. Press  $\lceil \cdot \rceil$  to highlight **On**.

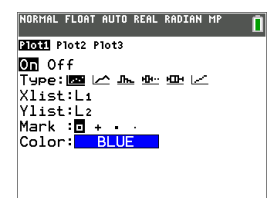

- 7. Press stoom to automatically set up a graphing window for your data.
- 8. Press **9: ZoomStat** to see the graph.
- 9. Press trace and arrow keys to trace on the plot.

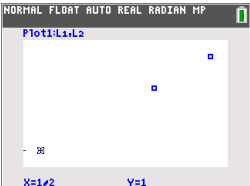

You can plot your statistics data in these ways:

- Scatter plot
- xyLine
- Histogram
- Regular or Modified box-and-whisker plot
- Normal probability plot

### **To find the two variable statistics for L1 and L2:**

- 1. Press stat.
- 2. Press  $\boxed{\phantom{a}}$  to highlight **CALC**.
- 3. Press † until you highlight **2:2-Var Stats**, then [enter].

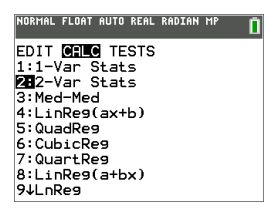

4. Press  $\overline{\bullet}$  until you highlight **Calculate**, then [enter].

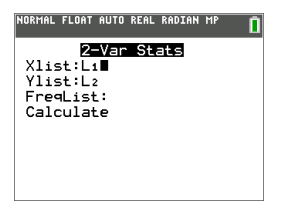

 $\blacktriangleright$  The screen will display the variable statistics.

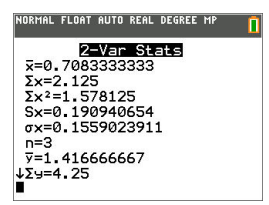

**Note:** Most common probability and statistics commands will have a wizard to prompt for syntax (values). The built-in Catalog Help is also available by pressing the  $\overline{A}$  key on most menu items. This opens an editor to help you fill in the syntax (values) needed in a calculation.

# **Working with Variables**

You can enter and use several types of data, including real and complex numbers, matrices, lists, functions, stat plots, graph databases, graph pictures, and strings.

### *Using Variable Names*

### **Variables and Defined Items**

You can enter and use several types of data, including real and complex numbers, matrices, lists, functions, stat plots, graph databases, graph pictures, and strings.

The TI-84 Plus CE uses assigned names for variables and other items saved in memory. For lists, you also can create your own five-character names.

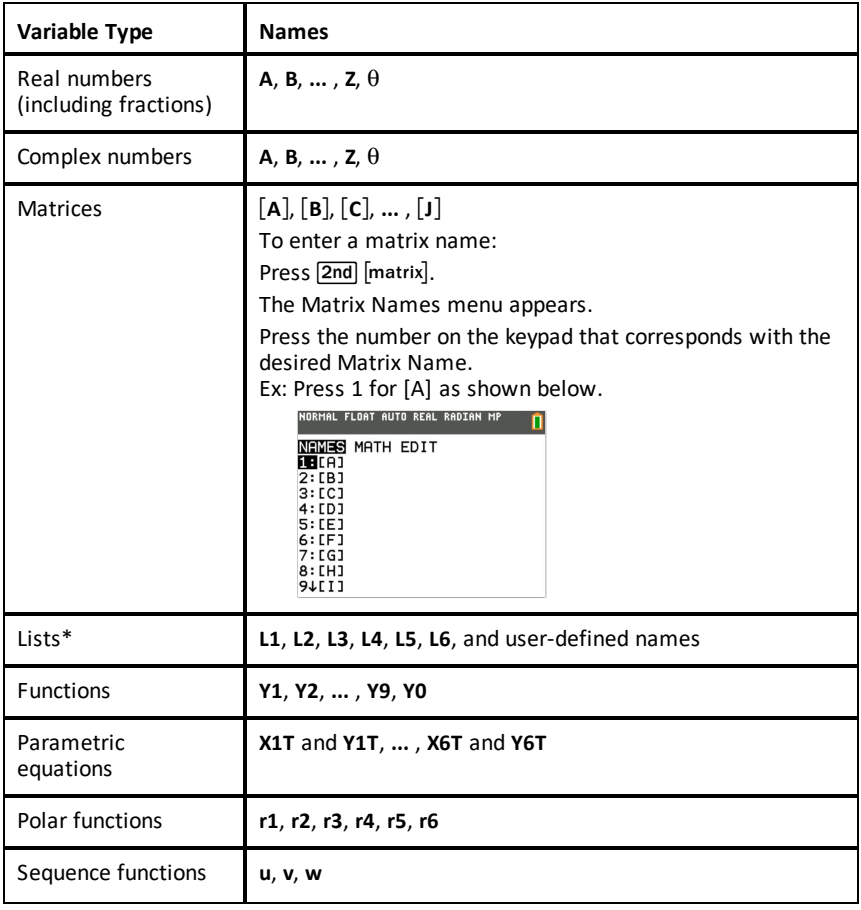

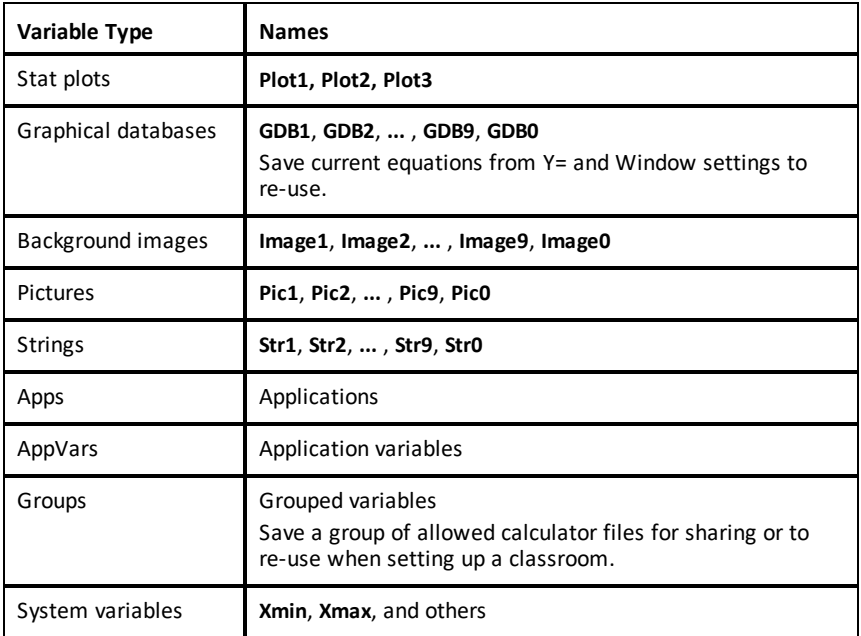

\* Once a list contains a complex number, it is designated as a complex list. To change a list to Real numbers, delete the list and enter the Real values.

#### **Notes about Variables**

- You can create as many list names as memory will allow.
- From the home screen or from a program, you can store to matrices, lists, strings, and system variables such as **Xmax**, **TblStart**, and all **Y=** functions.
- From an editor, you can store to matrices, lists, and **Y=** functions.
- From the home screen, a program, or an editor, you can store a value to a matrix element or a list element.
- You can use **DRAW STO** menu items to store and recall Pic Vars.
- Although most variables can be archived, system variables including r, T, X, Y, and  $\theta$ cannot be archived.

**Note:** In TI-Basic programming, it is best practice to avoid using these system variables to avoid unexpected changes in the variable value due to calculations and graphing when executing a program.

• **Apps** are independent applications, which are stored in Flash archive. **AppVars** is a variable holder used to store variables created by independent applications. You cannot edit or change variables in **AppVars** unless you do so through the application that created them.

## *Storing Variable Values*

Values are stored to and recalled from memory using variable names. When you evaluate an expression that contains a variable name, the graphing calculator substitutes the value currently stored in that variable.

To store a value to a variable from the home screen or a program using the  $\overline{s^{to}}$  key, begin on a blank line and follow these steps.

- 1. Enter the value you want to store. The value can be an expression.
- 2. Press  $\overline{\text{sto}-1}$ .

 $\rightarrow$  is copied to the cursor location.

- 3. Press alpha and then the letter of the variable to which you want to store the value.
- 4. Press [enter]. The graphing calculator evaluates the expression and stores the value to the variable.

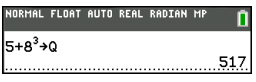

### **Displaying a Variable Value**

To display the value of a variable, enter the variable name on a blank line on the home screen, and then press [enter].

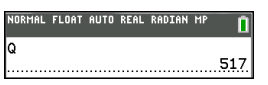

### **Archiving Variables (Archive, Unarchive)**

You can store variables in the TI-84 Plus CE user data archive, a protected area of memory separate from RAM. The user data archive lets you:

- Store data, programs, applications or any other variables to a safe location where they cannot be edited or deleted inadvertently.
- Create additional free RAM by archiving variables.

By archiving variables that you do not need to edit frequently, you can free up RAM for applications that may require additional memory.

The graphing calculator places an asterisk  $(*)$  to the left of archived variables in most menus as well as in  $\boxed{2nd}$  [mem] 2: Mem Management. You cannot edit or execute archived variables in CE OS Version 5.2 or earlier. In CE OS Version 5.3 and later, you can execute programs if they are stored in an archive. If needed, you can use the Archive/UnArchive commands to manage the memory location.

#### **Example:**

If you archive a list named **L1**, you will see that it exists in memory. However, if you select and paste the name **L1** to the home screen, it will not appear on the home screen. You must unarchive it in order to see its contents and edit it.

**Note:** Image Vars are run and stored in archive, but when an Image Vars displays in **VARS 4:Picture & Background**, the BACKGROUND menu does not display the asterisk ä.

### *Recalling Variable Values*

To recall and copy variable contents to the current cursor location, follow these steps. To leave **Rcl**, press clear.

- 1. Press **[2nd]** [rel]. **Rcl** and the edit cursor are displayed on the bottom line of the screen.
- 2. Enter the name of the variable in one of the following ways:
	- Press alpha) and then the letter of the variable.
	- Press  $\overline{2nd}$  [list], and then select the name of the list, or press  $\overline{2nd}$  [11] or [12]. and so forth.
	- Press 2nd [matrix], and then select the name of the matrix.
	- **Press** varse to display the **VARS** menu or varse  $\boxed{P}$  to display the **VARS Y-VARS** menu; then select the type and then the name of the variable or function.
	- Press [alpha] [f4] to display the YVAR shortcut menu, then select the name of the function.

The variable name you selected is displayed on the bottom line and the cursor disappears.

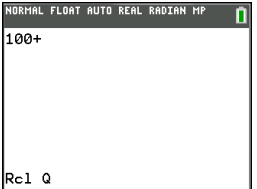

3. Press [enter]. The variable contents are inserted where the cursor was located before you began these steps.

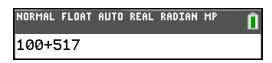

### **Notes:**

- You can edit the characters pasted to the expression without affecting the value in memory.
- You can use **Rcl** in the Y= editor to paste a current function to a new YVar to avoid retyping long expressions.

# **Solving Equations**

Press»} to access **C:Numeric Solver...**.

### *Numeric Solver*

1. Enter an equation as **expression 1**=**expression 2** (**E1**=**E2**).

You may enter more than one variable, but you will have to select one variable to solve. The other variables used will take on the value stored in the calculator.

2. Press OK.

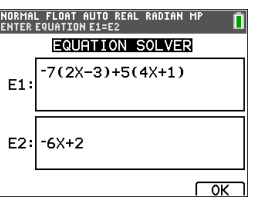

3. Place the cursor on the variable to solve. For this example, the variable is X.

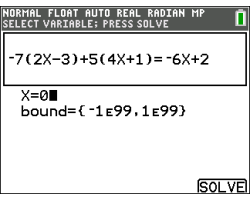

The current value of X stored in the calculator is displayed (X=0).

You should enter a value close to your estimate of the solution. If needed, you can look at the intersection of the graph of both sides of your equation or use the table of values to know more about your problem. Here, X=0 is a reasonable starting point for the calculator computation.

#### **Bounds:**

{-1E99, 1E99} represents [-1Ex1099,1x1099] as the calculator's "Real Number Line". You can edit this interval if you do not get all the solutions to your equation by limiting the values to a smaller interval. Use the graph of both side of your equation to identify a smaller interval around the solution seen on your graph.

- 4. Press the [SOLVE] (saph) shortcut key. Here, there is only one solution, X=-2.
- 5. Check your solution. The calculator checks the solution it generated. The difference between the two sides of your equation evaluated at the calculated solution displays as E1-E2.

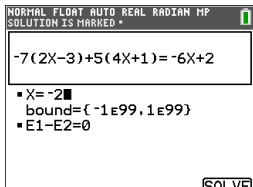

#### **Interpreting the Numeric Solver Screen**

- Always read the context help line for tips.
- The solution will be marked with a small square.
- **E1**-**E2**=0 (**expression 1** = **expression 2**) is finding the difference of the left hand side of your equation, **E1** with X=-2 and the right hand side of your equation, **E2** with X=-2. The difference is zero. The equation balances. X=-2 is the solution. (Advanced: When **E1**=**E2** is not zero, but is a small value, the calculator algorithm likely gave a result close to the exact answer but within some tolerance of the calculator arithmetic.)

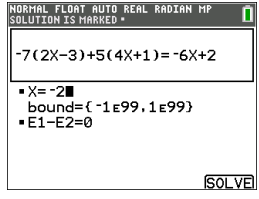

# **Managing Calculator Files**

This section explains how to transfer calculator files from calculator to calculator and describes compatibility between graphing calculators.

# *Update Latest Release CE Bundle Using TI Connect™ CE*

**Best Practice:** To ensure you have the latest Operating System and all calculator files in the latest release, please update CE calculators using the CE Bundle and TI Connect™ CE software. Please see [education.ti.com/84ceupdate](https://education.ti.com/84ceupdate) and follow the instructions.

**Note:** You cannot transfer the OS or files using the TI Charging Station CE (see the Using [Accessories](#page-69-0) section). The TI Charging Station CE only charges the TI-84 Plus CE graphing calculators.

### *Transferring Calculator Files Between Connected Calculators*

You can transfer calculator files such as lists or programs from one calculator to another using a USB unit-to-unit cable. Connect the two calculators by firmly inserting the USB cable ends into the calculators. The USB port is located on the front-right side of the calculator. Do not disconnect the USB unit-to-unit cable during a file transfer. Wait until "Done" displays on both sending and receiving calculators.

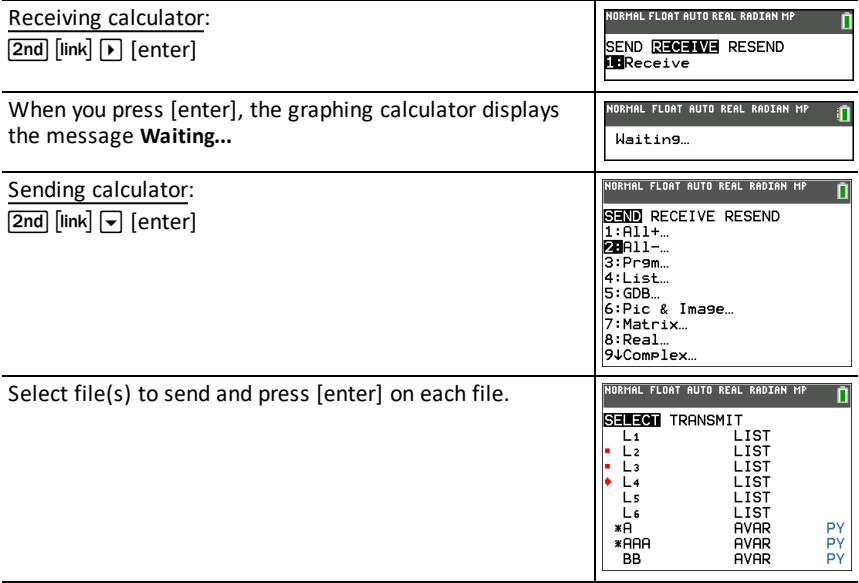

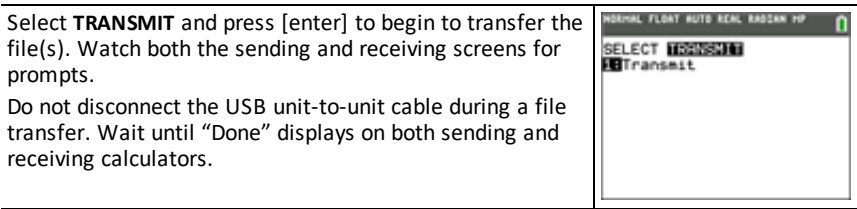

**Note:** The RESEND menu in  $\overline{2nd}$  [link] retains the last set of files sent from the sending calculator.

## *Compatibility with Graphing Calculators*

**Note:** Not all TI-84 Plus CE graphing calculator files are compatible with other TI-84 Plus Family graphing calculator files because of the higher resolution of the color screen. In general, numeric files (not limited to lists, variables, matrices, and functions) are shared between these graphing calculators but Apps are not shared between these graphing calculators even if they have the same title. When not compatible, the computer file extensions for the TI-84 Plus CE are different from a similar variable from the TI-84 Plus/TI-84 Plus Silver Edition graphing calculators.

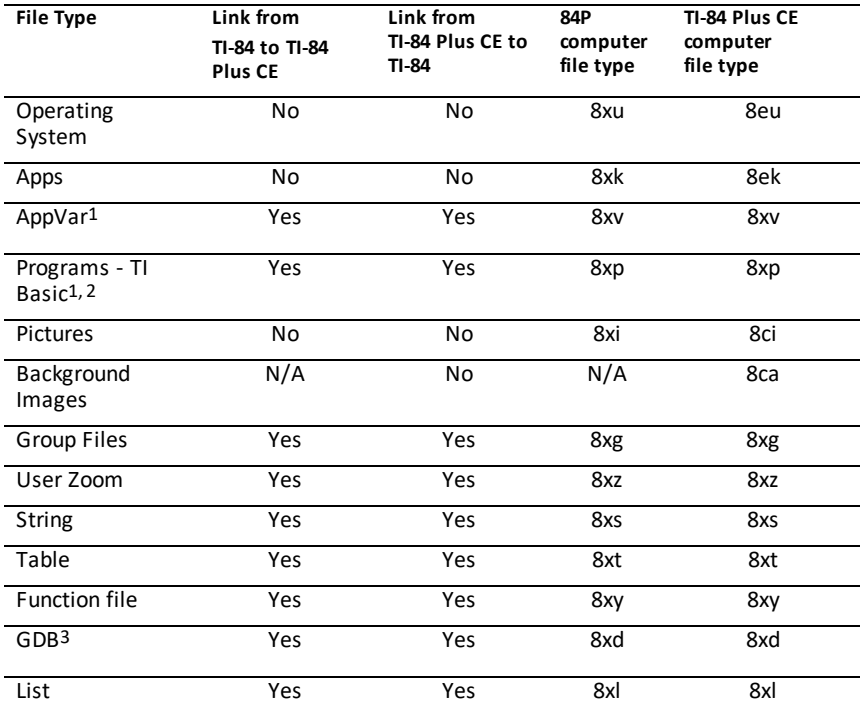

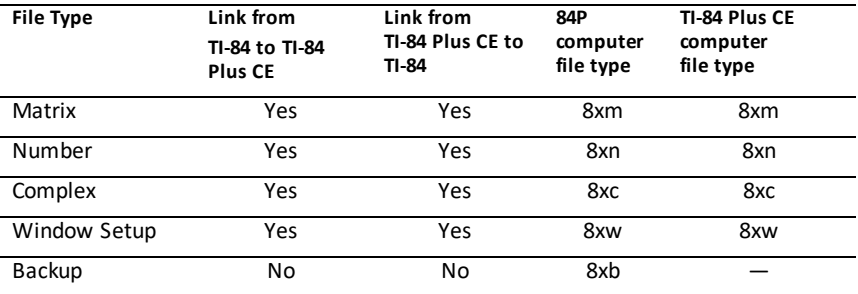

1 App Vars and Programs should be reviewed for use after the transfer between the TI-84 Plus family graphing calculators. Some App Vars may not setup an App as expected. Some Programs will need to be modified due to the difference in screen resolution and new commands.

2 Programs created using commands available only in the latest OS version will not transfer to graphing calculators with an earlier OS version.

3 You may receive a version error if you used DOT-THIN line style. Change the line style to avoid the error.

# **Programming**

For more information on TI-Basic Programming, and Programming with TI-Innovator™ Technology on supported calculators, please see [education.ti.com/eguide](https://education.ti.com/eguide)

# **Using Press-to-Test**

Use Press-to-Test to manage exams using TI graphing calculators in your classroom.

The teacher will tell you when to set your calculator in exam mode.

## *Setting Up Test Mode*

- 1. Turn the calculator OFF.
- 2. Press and hold down the  $\lceil \cdot \rceil$ ,  $\lceil \cdot \rceil$  and  $\lceil \cdot \rceil$  keys, and then release.
- 3. The RESET OPTIONS screen displays.
- 4. To change the default settings, move the cursor over the desired setting and press [enter].

By default:

- ANGLE is set to DEGREE
- STAT DIAGNOSTICS is set to ON
- DISABLE logBASE and DISABLE S**(** are set to YES
- DISABLE Numeric Solver is set to NO
- 5. Press **OK** to first validate any loaded TI Apps and then set up the exam mode. When validation and test mode setup is complete, the confirmation screen will display.

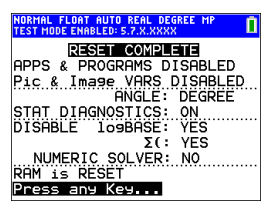

6. Press any key to place the calculator in test mode.

**Note:**

- The status bar is blue when in TEST MODE and TEST MODE ENABLED.
- Pic & Image Vars are disabled.
- All variables stored in RAM and in archived memory are deleted.
- 7. On the exam calculator, press apps to verify that applications are disabled. The following screen displays:

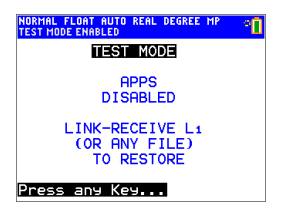

8. On the exam calculator, press **prem** to verify that programs have been disabled.

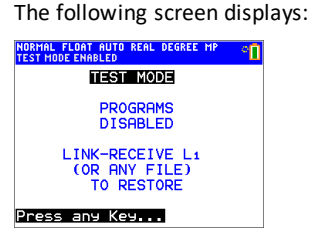

9. On the exam calculator, Pic and Image Vars are shown as disabled. The following screen displays:

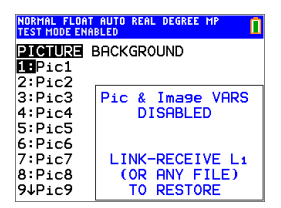

10. In memory management ( $\overline{2nd}$  [mem], 2:Mem Management/Delete...), disabled files will display with the not equal sign.

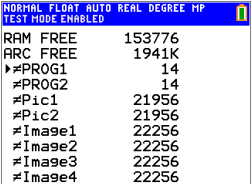

# *Bringing a Calculator Out of Test Mode*

You can re-enable all disabled calculator files by using one of the following methods:

- Link two TI-84 Plus CE graphing calculators using a unit-to-unit USB cable and then transfer a file by using  $\overline{2nd}$  [link], **SEND RECEIVE**.
- Use TI Connect™ CE **Actions** > **Quit Exam Mode on Connected CE Calculators** to quit the exam mode on any connected CE calculator. You may also send a calculator file to the connected CE calculator to quit from exam mode.
- Use TI Connect™ CE to send a calculator file to the calculator.

To clear a calculator of files created during an exam:

- 1. Turn off the calculator while in test mode.
- 2. "Re-Press-to-Test" press and hold down the  $\lceil \cdot \rceil$ , and  $\lceil \cdot \rceil$  keys, and then release.
- 3. Select **OK** when you see the Reset Verification Screen. The calculator is now "clean."

**Tip:** To preserve battery life, take your calculator out of Press-to-Test mode after the exam.

# **Using Applications (Apps)**

These applications are preloaded on your TI-84Plus CE . You can view the Applications Guidebook at [education.ti.com/eguides](https://education.ti.com/eguide).

Update your CE with the latest OS and all TI Apps at [education.ti.com/84ceupdate](https://education.ti.com/84ceupdate).

Press **apps** to see the complete list of applications.

# *Cabri™ Jr. App*

Construct, analyze, and transform mathematical models and geometric diagrams on your TI graphing calculator. You can:

- Perform analytic, transformational, and Euclidean geometric functions
- Build geometric constructions interactively with points, a set of points for locus, lines, polygons, circles, and other basic geometric objects
- Alter geometric objects on the fly to see patterns, make conjectures, and draw conclusions

# *CellSheet™ App*

Combines spreadsheet functionality with the power of a graphing calculator. Create cell formulas and use built-in functions.

Cells can contain:

- **Integers**
- Real numbers
- Formulas
- Variables
- Text and numeric strings
- **Functions**

Each spreadsheet contains 999 rows and 26 columns. The amount of data you can enter is limited only by the available RAM.

• Store (x,y) coordinate pairs to lists for viewing and optimizing functions for linear programming.

### *Conic Graphing App*

Presents equations in function, parametric, or polar form and provides a simple way to graph the four conic shapes:

- Ellipse
- Circle
- Parabola
- Hyperbola

Enter the required parameters to graph, trace, or solve for the conic's characteristic.

# *Inequality Graphing App*

Gives you new features for graphing equations and inequalities and evaluating the relationship between them. You can:

- Enter inequalities using relation symbols
- Graph inequalities and shade the union and intersection regions
- Enter inequalities (vertical lines only) in an X=editor
- Trace points of interest (such as intersections) between relations
- Store (x,y) coordinate pairs to lists for viewing and optimizing functions for linear programming.

# *Periodic Table App*

Provides a graphical representation of the elements of the Periodic Table. This application allows you to:

- Observe and explore the Periodic Table of the Elements
- Find property data and useful information about the known elements
- Sort the elements by atomic number, alphabetically by name, or alphabetically by symbol
- Identify groups of elements by region (noble gasses, halogens, etc.) and block (p-, d-, s- and f-)
- Export property data to lists for further analysis
- Graph the major properties (atomic radii, electronegativities, etc.) against atomic number to illustrate the periodic nature of the elements

## *Polynomial Root Finder and Simultaneous Equation Editor App*

This application:

- Calculates the roots (zeros) of polynomials of degree 1 through 10 with a convenient, easy-to-use interface.
- Allows you to store solutions into lists, load a list into the application for polynomial coefficients, and store the polynomial to a Y-Var to graph after quitting the App.
- Finds solutions to systems of linear equations.
- Allows you to load matrices containing the coefficients of linear systems, and identify whether a given system has a unique solution, an infinite number of solutions, or no solution.

# *Probability Simulation App*

Explore probability theory with interactive animation that simulates the rolling of dice and tossing of coins, and generates random numbers on your calculator. Options include:

- Bar Graph Trace on probabilities or frequencies
- Table of trials data
- Settings for specifying numbers of trials
- Ways to collect data

• Weighting

In addition, students can export data for further exploration.

### *Science Tools App*

Science Tools allows you to perform unit conversions on your calculator. App elements include:

- Significant Figures Calculator
- Constants and Conversions
- Data and Graph Wizard
- Vector Calculator

### *SmartPad™ CE App*

### **Connecting a Calculator as a Remote Key Pad**

The SmartPad™ CE App allows you to connect a calculator as a remote key pad.

### **To use the TI-84 Plus CE as a remote keypad for TI-SmartView™ CE:**

- 1. SmartPad™ CE App for TI-84 Plus CE comes pre-loaded on the calculator. If not on your TI-84 Plus CE , SmartPad CE App is also available to load to your calculator at [education.ti.com/go/download.](https://education.ti.com/go/download)
- 2. Connect your TI-84 Plus CE to your computer using the USB Computer cable which came with your calculator.
- 3. Launch TI-SmartView™ CE.

**Note:** Click on the TI-SmartView™ CE emulator keypad to make sure it is in focus.

- 4. Run SmartPad™ CE App on your TI-84 Plus CE .
- 5. Press apps and select SmartPad™ CE from the Apps menu.
- 6. Read the information on the splash screen.

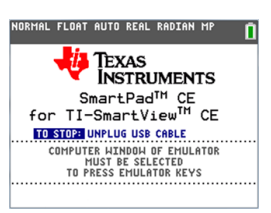

7. Press keys on the calculator key pad which remotely press the emulator key pad.

### **To stop the App:**

• Disconnect the USB cable from the calculator to stop the App and remote key pad feature.

**Tip:** Reconnect the USB cable and run the App again if the remote key pad connectivity is no longer responding.

### **Note:**

- The TI-84 Plus CE running the SmartPad™ CE App will not display calculations or graphs. The calculator becomes a remote USB key pad for the emulator only.
- The TI-84 Plus CE will remain a remote key pad when the TI-SmartView™ CE emulator keypad is in focus. Click on the TI-SmartView emulator prior to pressing keys on the calculator.
- The TI SilverLink cable is not supported in TI-SmartView™ CE.

## *TI-Innovator™ Hub App*

The TI-Innovator™ Hub App runs automatically in the latest CE OS when the App is loaded on the calculator. The TI-Basic program editor is enhanced with a HUB submenu to help you with spelling and syntax of commands for TI-Innovator™ Hub programming. Save time by using the submenu to paste full TI-Innovator™ commands rather than typing alpha characters from the keypad as you write your programs.

**Note:** Update to latest CE Bundle and TI-Innovator™ Sketch at [education.ti.com/84ceupdate](https://education.ti.com/84ceupdate).

## *Transformation Graphing App*

Transformation Graphing lets you observe the effects of changing coefficient values without leaving the graph screen. Transformation Graphing affects only function graphing mode. X is the independent variable and Y is the dependent variable. It is not available in parametric, polar, or sequence graphing modes.

Transformation Graphing allows you to manipulate up to four coefficients on the graph: A, B, C, and D. All other coefficients act like constants using the value in memory. You can step through the transformation of a function or animate the transformation using play styles, play/pause, play, and fast play.

### *Vernier EasyData™ App*

Use EasyData™ App from Vernier Software & Technology to explore your world. The EasyData™ App auto-launches data collection when used with Vernier EasyTemp™ sensor, and loads built-in experiments for every supported Vernier sensor.

# <span id="page-69-0"></span>**Using Accessories**

This section covers how to use:

- TI computer software
- TI Charging Station CE
- TI rechargeable batteries

# *Using TI Desktop Software*

Use TI desktop software to exchange information between your graphing calculator and your computer, or to display a TI graphing calculator for your entire classroom.

### **Using TI-SmartView™ CE Emulator Software**

The TI-SmartView™ CE emulator software allows you to display a TI graphing calculator for your entire classroom. With TI-SmartView™ CE emulator software, you can:

- View the history of your key press entries.
- Capture and save screen shots to use in other documents as you investigate a math or science concept.
- Use the View3™ pane to show three additional screens simultaneously.
- Use the SmartPad CE App running on a connected CE calculator as a remote keypad to press keys on your CE emulator in view.

The TI-SmartView™ CE emulator software includes two workspaces:

- **Calculator Emulator:** allows you to perform calculations and view answers as you would on a physical calculator
- **Emulator Explorer:** allows you to manage emulator content

### **Using TI Connect™ CE**

The TI Connect™ CE software makes exchanging information between your graphing calculator and your computer quick and easy.

The TI Connect™ CE software includes three workspaces:

- **Calculator Explorer:** allows you to manage emulator content
	- See TI-Connect CE guide for more information at [education.ti.com/eguide](https://education.ti.com/eguide)
- **Screen Capture:** allows you to manage screen captures
- **Program Editor:** allows you to work with TI-Basic programs

# *Using the TI Charging Station CE*

The TI Charging Station CE has 10 slots, and each slot can accommodate a TI-84 Plus CE graphing calculator. Place a TI-84 Plus CE graphing calculator in one of these slots to charge the TI Rechargeable Battery.

**Note**: It is not necessary to fill all the slots in the charging station to charge batteries.

**Note:** In order to ensure proper charging, please do not have any cable, unit-unit or unit-computer, connected to the USB port.

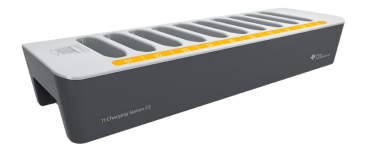

#### **Preparing Charging Stations for Use**

The TI Charging Station CE is shipped with the following components in each package:

- A TI Charging Station CE
- An AC adapter
- A regional power cord adapter
- 1. Insert the small end of the power adapter cord into the charging station's power jack.
- 2. Plug the other end of the adapter into a power outlet.
- An indentation on each side of the TI Charging Station CE enables you to lift it. Always use two hands to lift and move the charging station.
- Place the charging station on a flat, stable surface. You can also use a wheeled cart if you need to move the charging station between classrooms. When deciding on a location, consider its proximity to a power source such as a power strip or wall outlet.

### **Inserting Graphing Calculators into the TI Charging Station CE**

The slots in the TI Charging Station CE are designed to accommodate a graphing calculator without a slide case attached. The calculator will not fit in the slots with the slide case attached.

The front of the calculator must face the front of the charging station. You may damage the TI-84 Plus CE graphing calculator if you try to force it into the charging station facing the wrong direction. When looking at the TI logo on the charging station, insert calculators into the slot with the keypad facing left.

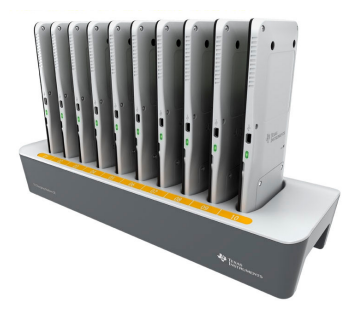

- 1. Remove the slide case from the graphing calculator.
- 2. Align the grooves on the sides of the graphing calculator with the guides in the charging station slots. Ensure the calculator is facing the proper direction.
- 3. Gently push the graphing calculator into the slot. You will feel a slight resistance; continue pushing down until the graphing calculator is seated.

If your calculator has an LED light on the side, the calculator is properly seated when the LED turns amber to indicate charging.

### **Charging Batteries**

The TI-84 Plus CE graphing calculator uses a Li-Ion TI Rechargeable Battery.

The charging process starts automatically when a graphing calculator is placed in a slot on a powered charging station. You can charge a classroom set of graphing calculators overnight.

### **Determining Battery Status**

For calculators with an LED, the LED light on each connected graphing calculator in the charging station provides basic information about the status of the rechargeable battery.

- When the light is amber, the battery is charging.
- When the light is green, the battery is fully charged.

### **Troubleshooting**

If the recharge fails:

- Make sure the graphing calculator is seated properly in the slot. Batteries are not charged if the connector on the graphing calculator and the connector in the slot are not aligned.
- Check the connector on the graphing calculator to ensure that it is clean. If there is build-up on the graphing calculator's connector, you can remove it with a clean, dry cloth or a pencil eraser. Never use wet cloths or solutions of any kind.
#### **Storing Charging Stations**

Store the TI Charging Station CE on a flat surface such as a table or a wheeled cart. You cannot damage the charging station by leaving it plugged in for extended periods of time. Also, you cannot damage the batteries by leaving them in the charging station beyond the time needed to fully charge them.

### *Using, Replacing, and Charging Batteries*

The TI-84 Plus CE graphing calculator comes with a:

- TI rechargeable battery
- USB computer cable for transferring files and charging the battery

**Note:** Charge the battery for at least four hours to ensure optimum performance.

#### **Battery Status**

The battery status icon on the upper right of the screen gives information on battery life.

NORMAL FLOAT AUTO REAL RADIAN MP

The battery icons indicate the level of battery power remaining, and indicate if the battery is charging.

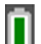

Battery is 75% to 100% charged.

Battery is 50% to 75% charged.

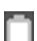

Battery is 25% to 50% charged.

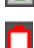

Battery is 5% to 25% charged.

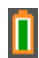

Battery is charging.

#### **Warning**:

- RAM memory will be lost if the battery charge is lost. You should back up or archive your variables if your battery power gets low.
- Displays this message when you turn on the unit.

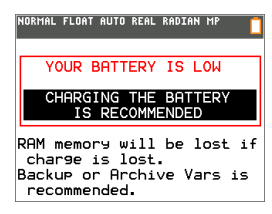

#### **Deep Sleep Mode**

To maximize battery life, this graphing calculator is shipped in Deep Sleep mode. To wake the handheld from this mode, press  $\overline{[on]}$  for at least 4 seconds or apply USB (computer or wall adapter) or TI Charging Station CE power. After waking the handheld, you can turn it on anytime by pressing [on]. To maximize battery life during extended storage periods, the Deep Sleep mode is enabled automatically after a period of being in the off state.

#### **Recharging the TI Rechargeable Battery**

You should make sure the TI-84 Plus CE battery is charged for classroom use and before exams.

Use one of the following options to charge the battery in the TI-84 Plus CE graphing calculator:

• Connect the graphing calculator to a computer using a USB computer cable.

-or-

• Connect to a wall outlet using a TI wall adapter (may be sold separately).

-or-

• Place the graphing calculator in a TI Charging Station CE.

The amount of time required to fully charge the battery may vary, but charging takes approximately four hours. It is not necessary to remove the TI Rechargeable Battery from the graphing calculator to recharge it. The graphing calculator operates normally while it is attached to a charging source.

To recharge a graphing calculator from a computer, a TI USB driver must be installed. To download TI Connect™ CE or TI-SmartView™ CE software that includes a driver, go to: [education.ti.com/go/download](https://education.ti.com/go/download).

#### **Replacing TI Rechargeable Batteries**

Take these precautions when replacing rechargeable batteries:

- Replace only with a TI approved battery.
- Remove the cell or battery from the charger or alternating current adapter when not in use or being charged.
- Use of the battery in other devices may result in personal injury or damage to equipment or property.

• Do not mix brands (or types within brands) of batteries. There is a risk of explosion if a battery is replaced by the wrong type.

#### **Replacing the Battery**

Use only the TI Rechargeable Battery to replace the TI-84 Plus CE battery.

To replace the battery, follow these steps.

- 1. Use a small screwdriver to release the panel from the back of the handheld.
- 2. Remove the panel.
- 3. Remove the old battery.

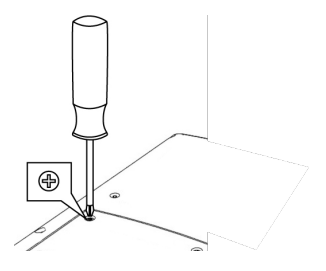

- 4. Drop in a new battery.
- 5. Replace the back panel and fasten the screws with a screwdriver.

#### **Disposing of Used Batteries Safely and Properly**

Do not mutilate, puncture, or dispose of batteries in fire. The batteries can burst or explode, releasing hazardous chemicals. Discard used batteries according to local regulations.

When the TI Rechargeable Battery is fully charged, the graphing calculator draws power in the following order:

- 1. From a connected external power source, such as:
	- A computer connected through a USB computer cable

-or-

- A TI wall adapter (may be sold separately)
- 2. From the TI Rechargeable Battery

# **Diagnosing and Correcting Error Conditions**

The TI-84 Plus CE detects errors while performing these tasks:

- Evaluating an expression
- Executing an instruction
- Plotting a graph
- Storing a value
- 1. Determine the error. The error screens give helpful hints about what may have happened, but the errors are not always fully explained.
- 2. Correct the expression.

### *Diagnosing an Error*

When the TI-84 Plus CE detects an error, it returns an error message with a short description.

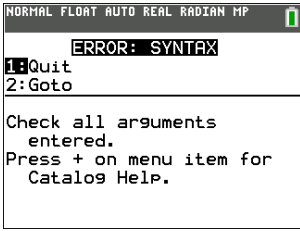

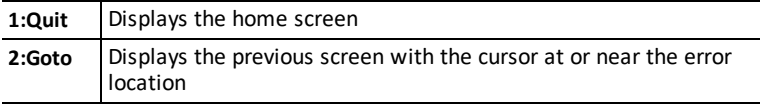

**Note:** If a syntax error occurs in the contents of a Y= function during program execution, then the 2:Goto option returns to the Y= editor, not to the program.

### *Correcting an Error*

To correct an error, follow these steps.

- 1. Note the error type (ERROR:error type).
- 2. Select **2:Goto** (if it is available).The previous screen is displayed with the cursor at or near the error location.
- 3. Determine the error. The error screens give helpful hints about what may have happened, but the errors are not always fully explained.
- 4. Correct the expression.

# **General Information**

### *Online Help*

#### [education.ti.com/eguide](https://education.ti.com/eguide)

Select your country for more product information.

### *Contact TI Support*

#### [education.ti.com/ti-cares](https://education.ti.com/support/worldwide)

Select your country for technical and other support resources.

### *Service and Warranty Information*

#### [education.ti.com/warranty](https://education.ti.com/warranty)

Select your country for information about the length and terms of the warranty or about product service.

Limited Warranty. This warranty does not affect your statutory rights.

### *Precautions for Rechargeable Batteries*

- Do not expose batteries to temperatures above 140°F (60°C).
- Do not disassemble or mistreat batteries.
- Use only the charger recommended for the cell or battery, or the one that was provided with the original equipment.
- TI recommends that you use the USB cable included with this calculator. If you choose to use a third-party power adapter with the TI-supplied USB cable, you should use an adapter that meets applicable safety and operational standards and certifications, including UL and CE certifications.

### *Korean Class A warning statement*

#### **Class A**

급기기(업무용방송통신기자재)

#### **Notification**

이 기기는 업무용(A급) 전자파적합기기로서 판 매자 또는 사용자는 이 점을 주의하시기 바라 며, 가정외의 지역에서 사용하는 것을 목적으로 합니다.

### *Regulatory*

#### **Canadian Interference- Causing Equipment Regulations**

"This Class B digital apparatus meets all requirements of the Canadian Interference-Causing Equipment Regulations.

CAN ICES-3(B)/NMB-3(B)"

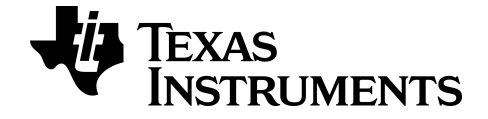

# **TI-84 Plus CE Calculatrice graphique Manuel d'utilisation**

Pour en savoir plus sur les technologies TI, consultez l'aide en ligne disponible Ã l'adresse *[education.ti.com/eguide](https://education.ti.com/eguide)*.

### *Informations importantes*

Sauf disposition contraire stipulée dans la licence qui accompagne un programme, Texas Instruments n'émet aucune garantie expresse ou implicite, y compris sans s'y limiter, toute garantie implicite de valeur marchande et d'adéquation à un usage particulier, concernant les programmes ou la documentation, ceux-ci étant fournis "tels quels" sans autre recours. En aucun cas, Texas Instruments ne peut être tenue responsable vis à vis de quiconque pour quelque dommage de nature spéciale, collatérale, fortuite ou indirecte occasionné à un tiers, en rapport avec ou découlant de l'achat ou de l'utilisation desdits matériels, la seule et exclusive responsabilité de Texas Instruments, pour quelque forme d'action que ce soit, ne pouvant excéder le montant indiqué dans la licence du programme. Par ailleurs, la responsabilité de Texas Instruments ne saurait être engagée pour quelque réclamation que ce soit en rapport avec l'utilisation desdits matériels par toute autre tierce partie.

EasyData est une marque de Vernier Software and Technology.

**Remarque :** les écrans réels peuvent varier légèrement par rapport aux images fournies.

© 2023 Texas Instruments Incorporated

## *Sommaire*

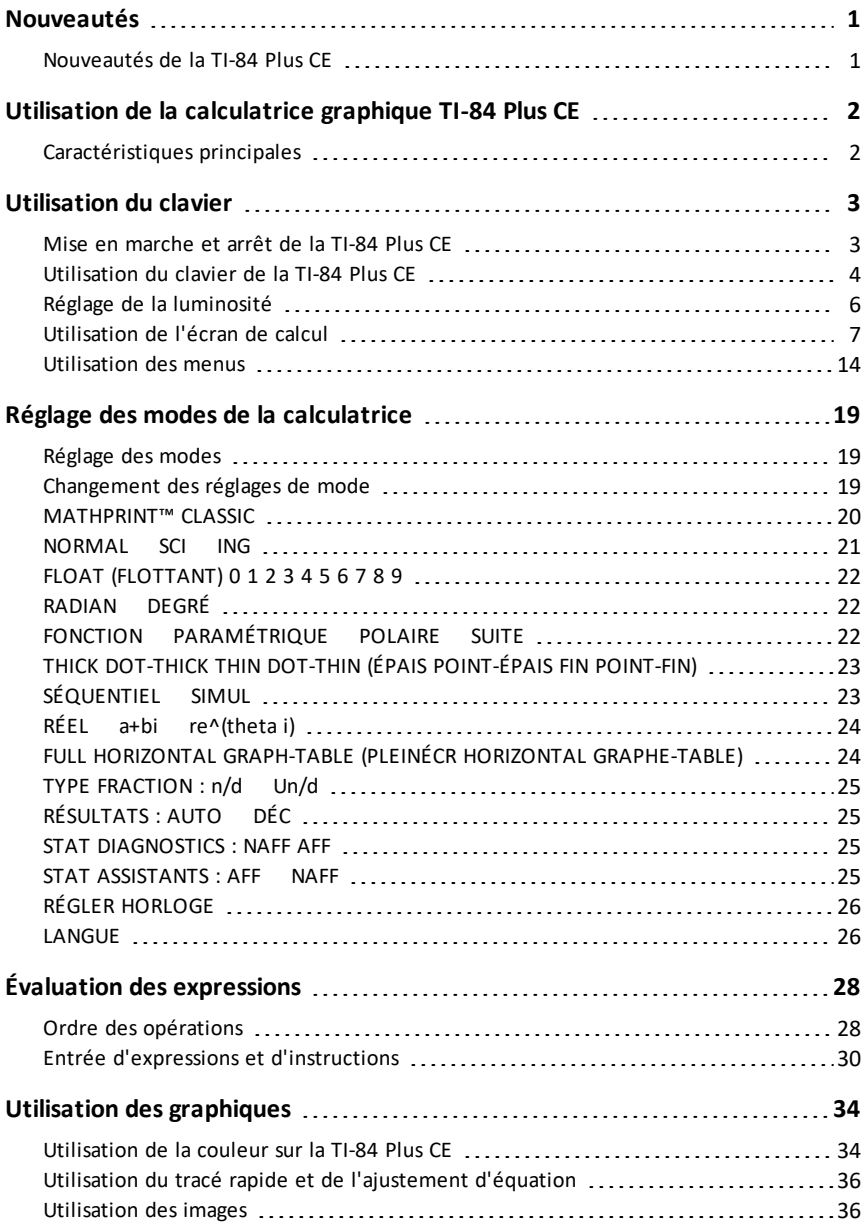

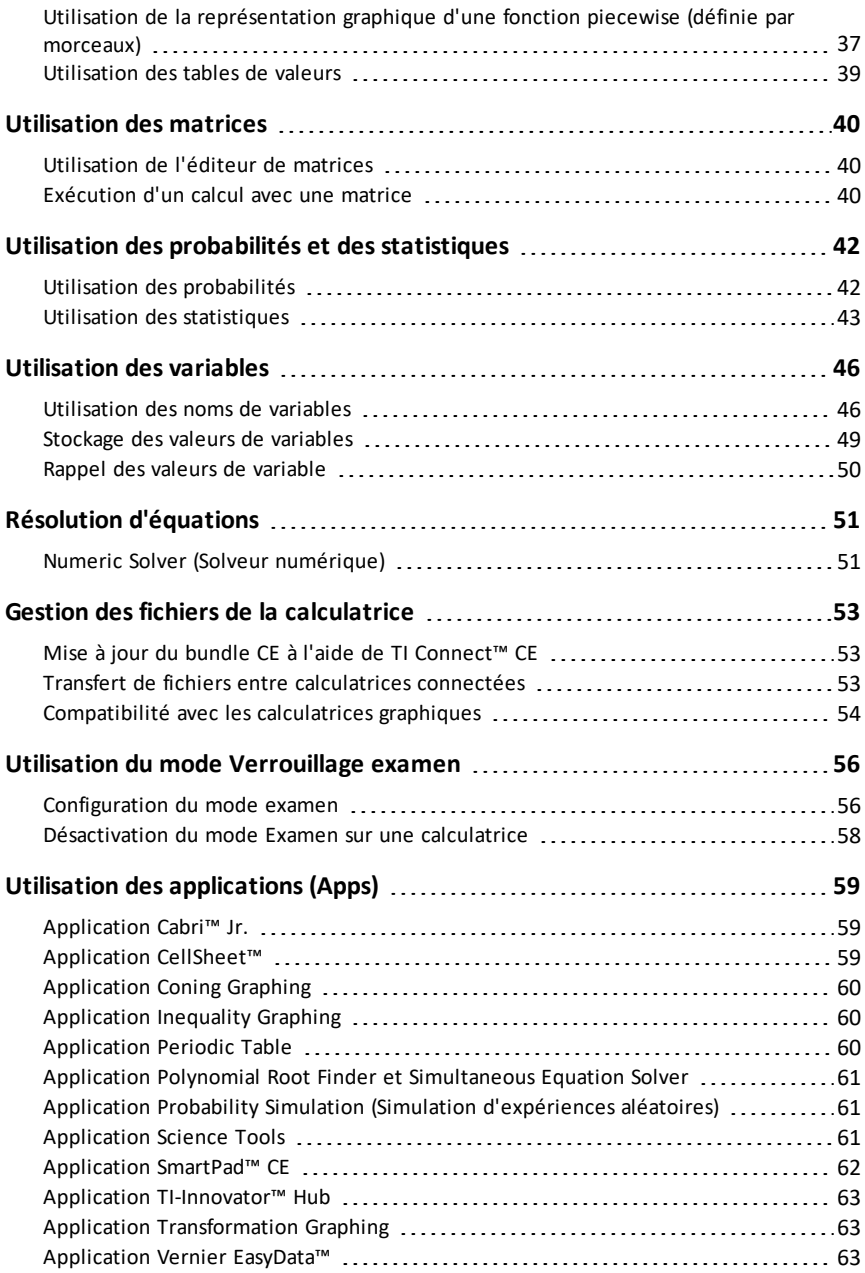

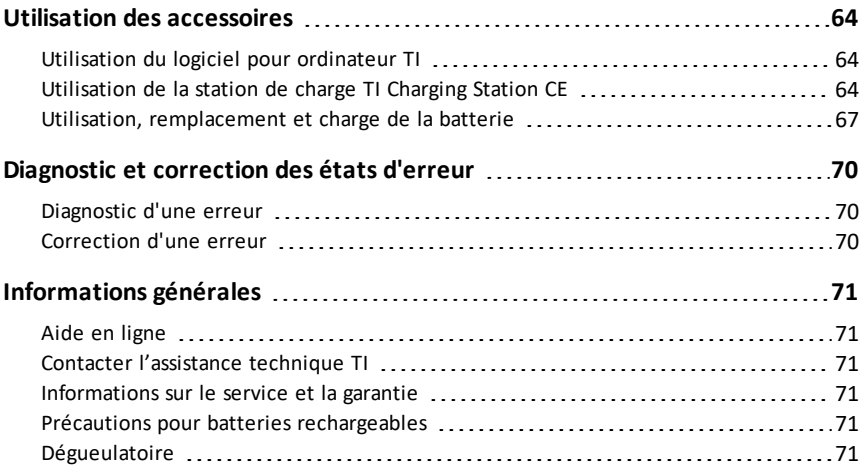

# <span id="page-82-1"></span><span id="page-82-0"></span>**Nouveautés**

### *Nouveautés de la TI-84 Plus CE*

#### **TI-84 Plus CE**

#### **Mises à jour des fichiers de la calculatrice CE**

- Système d'exploitation CE OS v5.7.0
- Application TI-Innovator™ Hub
- Application CellSheet™
- Applications de localisation des langues

#### **Multiplication implicite MathPrint avec emploi du signe moins [( - )]**

- Afin de mieux prendre en charge la multiplication implicite, le signe de multiplication s'affichera dans une expression pour éviter toute confusion.
	- Entrez  $3$  [  $( )$  ] 2
	- L'écran affichera 3\*-2, avec -6 comme résultat.

#### **Application TI-Innovator™ Hub**

- Le menu HUB de l'éditeur de scripts TI-Basic contient des chaînes de prise en charge pour la dernière version de TI-Innovator™ Hub Sketch v1.5.
	- Collecte de données : collectez plusieurs échantillons de données à l'aide d'une seule commande
	- Instructions composées permettant de synchroniser plusieurs résultats
	- TI-RGB Array : permet de commander des diodes DEL
	- Son : lecture de bips répétés à l'aide d'une seule commande
	- Capteur Ranger : renvoie « le temps de vol »

Pour de plus amples informations sur les nouveautés et les fonctionnalités mises à jour, rendez-vous sur le site [education.ti.com/84ceupdate](https://education.ti.com/84ceupdate).

# <span id="page-83-0"></span>**Utilisation de la calculatrice graphique TI-84 Plus CE**

La calculatrice graphique TI-84 Plus CE est fournie avec un câble USB, ainsi qu'une importante capacité de stockage et de mémoire vive. Des applications logicielles (Apps) y sont également préchargées afin de vous aider à effectuer différents types de calculs (algèbre élémentaire, analyse, biologie, chimie et physique).

### <span id="page-83-1"></span>*Caractéristiques principales*

- **Écran d'affichage couleur haute résolution rétroéclairé**
	- Distinction entre différents graphiques et tracés à l'aide d'équations, de représentations graphiques et d'objets obéissant à un code de couleur
	- Simplification de la lecture des graphiques grâce à l'ajout d'une grille
- **Batterie rechargeable TI**
	- Se charge au moyen d'un câble USB, d'un chargeur mural ou de la station de charge TI Charging Station CE
- **Fonctionnalités TI-84 Plus habituelles**
	- Structure de menus et navigation identiques à celles du reste de la famille de calculatrices TI-84 Plus avec des améliorations en plus
	- Fonctionnalité MathPrint™ intégrée pour saisir et afficher les symboles mathématiques, les formules et les fractions
- **Importation et utilisation d'images**
	- Envoi d'images (.gif, .jpg, .png, .tif, .bmp) d'un ordinateur à une calculatrice au moyen du logiciel TI Connect™ CE
	- Graphique affiché au-dessus des images pour relier les concepts au monde réel

Les applications étendent les fonctionnalités de votre calculatrice, vous permettant d'exécuter des fonctions mathématiques et scientifiques spécifiques et d'approfondir votre compréhension des concepts. Exemples d'applications préchargées :

- 
- 
- Conic Graphing (Étude graphique des coniques)
- Inequality Graphing (Étude graphique des inéquations)
- Periodic Table (Tableau périodique)
- Polynomial Root Finder et Simultaneous Equation Solver (Racines de polynômes et résolution de systèmes d'équations en anglais)
- Cabri™ Jr Probability Simulation (Simulation d'expériences aléatoires)
	- CellSheet™ Science Tools (Outils pour les sciences)
		- SmartPad pour TI-SmartView™ CE
		- TI-Innovator™ Hub
		- Transformation Graphing (Étude graphique des transformations de courbes)
		- Vernier EasyData®

**Remarque :** Si votre calculatrice CE ne contient pas d'applications, installez la version la plus récente en téléchargeant la mise à jour sur [education.ti.com/84ceupdate.](https://education.ti.com/84ceupdate)

<span id="page-84-0"></span>Utilisez ce guide pour en savoir plus sur ces fonctions et d'autres outils essentiels de votre calculatrice graphique TI-84 Plus CE .

# **Utilisation du clavier**

Cette section présente les réglages de base de la calculatrice et explique comment se déplacer dans l'écran de calcul et les menus.

### <span id="page-84-1"></span>*Mise en marche et arrêt de la TI-84 Plus CE*

Cette section présente les fonction de mise en marche et d'arrêt de votre calculatrice.

#### **Mise en marche de la calculatrice graphique**

Appuyez sur [on].

Un écran d'information s'affiche :

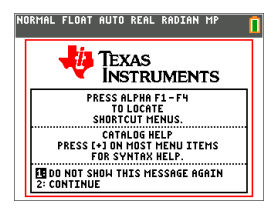

Appuyez sur  $\Box$  pour continuer jusqu'à l'écran d'accueil sans devoir afficher de nouveau cet écran la prochaine fois que vous appuierez sur [on].

-ou-

Appuyez sur <sup>[2]</sup> pour continuer jusqu'à l'écran d'accueil.

**Remarque :** toute saisie à partir de cet écran d'informations vous redirige vers l'écran d'accueil (écran vide).

L'écran d'information affiche les données suivantes à titre de référence uniquement. Vous devez accéder à l'écran d'accueil pour pouvoir effectuer les actions suivantes.

- Appuyez sur  $\boxed{\text{alpha}}$   $\boxed{\text{f1}}$   $\boxed{\text{f4}}$  pour localiser les menus de raccourcis.
- Appuyez sur  $\mathbb{F}$  en pointant sur la plupart des éléments de menu pour afficher l'aide de Catalog (Catalogue).

**Remarque :** ce message s'affiche également lorsque vous réinitialisez la mémoire vive (RAM).

Il se peut qu'un menu de raccourcis s'affiche dans  $\boxed{\text{alpha}}$  f5 pour les actions ou fonctions interactives telles que les fonctions de dessin disponibles à partir de l'écran graphique ou de l'éditeur de programme en TI-Basic.

#### **Arrêt de la calculatrice graphique**

Appuyez sur 2nd [off].

- La fonction de mémoire permanente (Constant Memory™) conserve les réglages et valeurs et supprime les éventuels états d'erreur.
- Si la TI-84 Plus CE est éteinte et qu'elle est connectée à une autre calculatrice graphique ou à un ordinateur, toute communication la rallumera.

#### **Automatic Power Down™ (APD™)**

- Pour prolonger la durée de vie de la batterie, la fonction APD™ (veille automatique) éteint automatiquement la TI-84 Plus CE après environ trois à quatre minutes d'inactivité.
- Si la fonction APD™ éteint la calculatrice graphique, une fois rallumée, l'affichage, le curseur et tout état d'erreur existant sont rétablis tels qu'ils étaient avant la mise en veille.

### <span id="page-85-0"></span>*Utilisation du clavier de la TI-84 Plus CE*

Cette section décrit les fonctions de touches spécifiques du clavier de la calculatrice.

#### **Clavier de la TI-84 Plus CE**

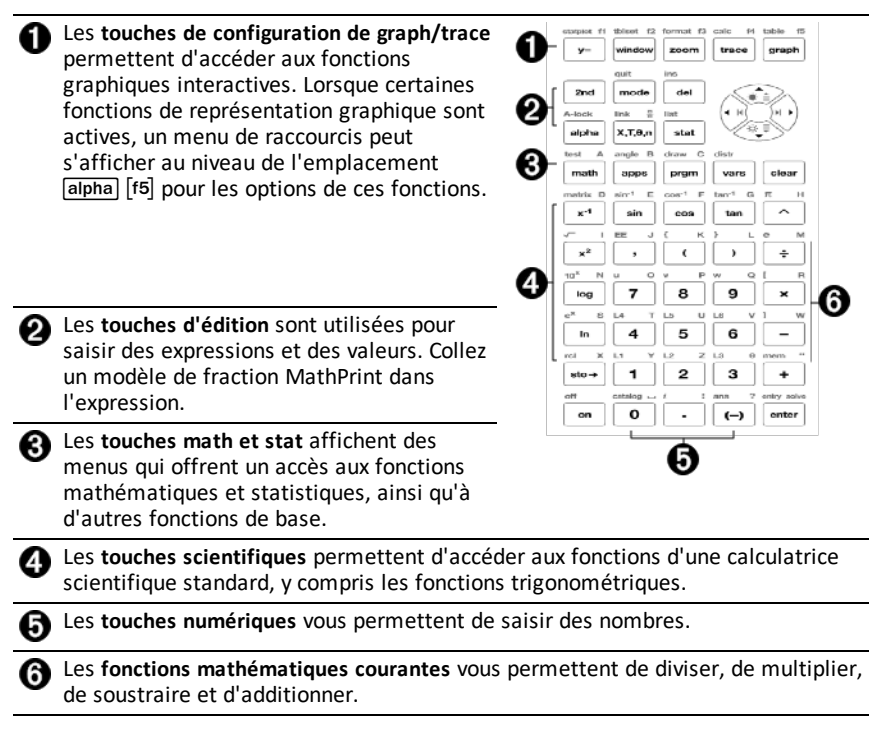

#### **Touches de fonction**

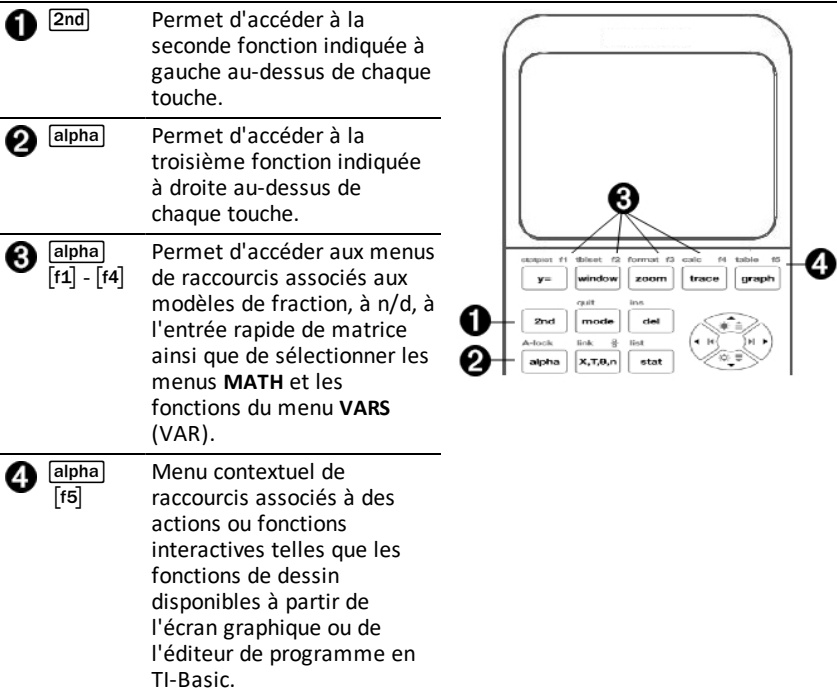

#### **Utilisation des touches de fonction**

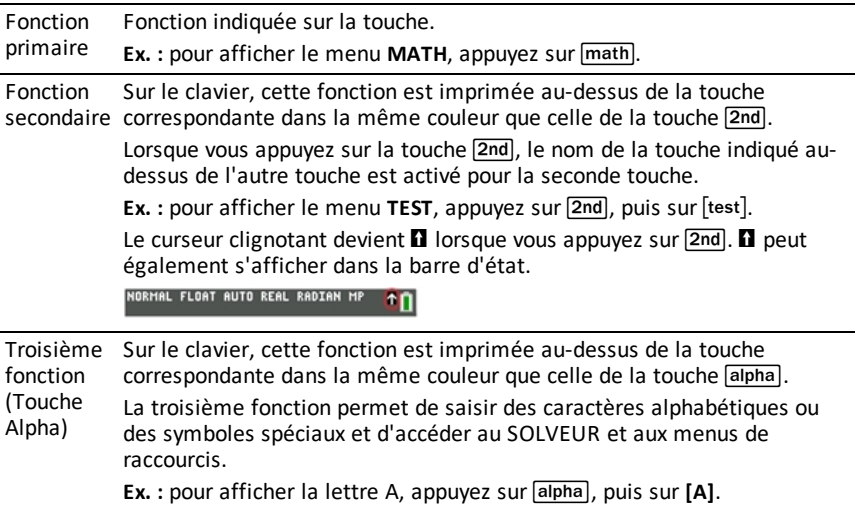

- Pour saisir plusieurs caractères consécutifs, appuyez sur  $\boxed{2nd}$  [A-lock]. La touche Alpha est verrouillée en position d'activation pour vous éviter d'avoir à appuyer de façon répétitive sur la touche salpha. Appuyez à nouveau sur supention pour déverrouiller la touche.
- Le curseur clignotant devient  $\Omega$  lorsque vous appuyez sur  $\Omega$  and  $\Omega$  peut également s'afficher dans la barre d'état. NORMAL FLOAT AUTO REAL RADIAN MP  $n_{\rm H}$

### <span id="page-87-0"></span>*Réglage de la luminosité*

Cette section explique comment régler la luminosité de l'écran et utiliser le variateur d'intensité lumineuse automatique.

#### **Procédure de réglage de la luminosité**

Vous pouvez régler la luminosité d'affichage de façon à prendre en compte l'angle de vision et les conditions d'éclairage.

Pour régler la luminosité, procédez comme suit.

- Appuyez sur  $\sqrt{2nd}$   $\sqrt{ }$  pour assombrir l'écran en procédant par palier.
- Appuyez sur  $\boxed{2nd}$  pour éclaircir l'écran en procédant par palier.

Lors de son extinction, la TI-84 Plus CE conserve en mémoire les réglages de luminosité.

#### **Variateur d'intensité lumineuse automatique**

La luminosité de l'écran de la TI-84 Plus CE baisse automatiquement après 90 secondes d'inactivité.

- Appuyez sur on pour rétablir la luminosité préréglé.
- Lorsque vous appuyez sur  $\boxed{on}$  pour régler la luminosité, cela n'affecte pas l'état courant de votre travail.

### <span id="page-88-0"></span>*Utilisation de l'écran de calcul*

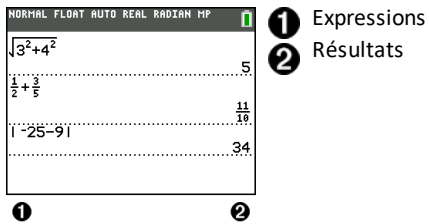

Utilisez l'écran de calcul pour entrer des instructions et évaluer des expressions. Les résultats s'affichent sur le même écran. La plupart des calculs sont stockés dans l'historique de l'écran de calcul. Appuyez sur  $\bigcap$  et  $\bigtriangledown$  pour parcourir l'historique des entrées et insérer les entrées ou les résultats dans la ligne de saisie courante.

- 1. Saisissez un calcul.
- 2. Appuyez sur 2nd [quit] depuis n'importe quel écran jusqu'à l'affichage de l'écran de calcul.
- 3. Appuyez sur  $\boxed{2nd}$   $\boxed{\sqrt{ }}$  **3**  $\boxed{x^2}$   $\boxed{+}$  **4**  $\boxed{x^2}$   $\boxed{+}$  **6** [enter].

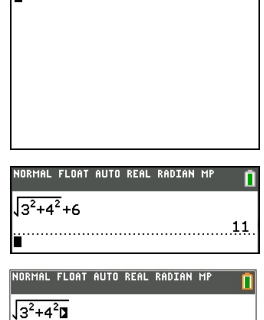

NORMAL FLOAT AUTO REAL RADIAN MF

**Remarque** : quand vous êtes dans un modèle MathPrint™, le curseur se transforme en flèche droite  $\square$  pour vous indiquer que vous devez appuyer sur  $\mathbb{F}$  pour quitter le modèle avant de poursuivre la saisie du calcul.

#### **Affichage des entrées et des résultats**

Les paramètres de mode commandent la manière dont la TI-84 Plus CE interprète les expressions et affiche les résultats. Appuyez sur mode pour basculer entre les entrées Classic et le mode MathPrint™. Dans ce guide, le mode MathPrint™ est privilégié, mais vous pouvez rencontrer des références à certaines entrées Classic.

#### **Mode MathPrint™**

• Si la saisie d'une expression dépasse une ligne, elle peut se poursuivre hors de l'écran (dans l'écran de calcul ou l'écran Y=). Appuyez sur D pour afficher l'expression complète.

Astuce : appuyez sur le curseur sans appuyer sur <sup>[2nd]</sup> pour déplacer le curseur le long de la ligne.

• Une flèche s'affiche à gauche d'un résultat s'il se poursuit hors de l'écran. Appuyez sur  $\bigtriangledown$  et  $\bigtriangledown$  avant de saisir une autre expression pour afficher le résultat dans son intégralité.

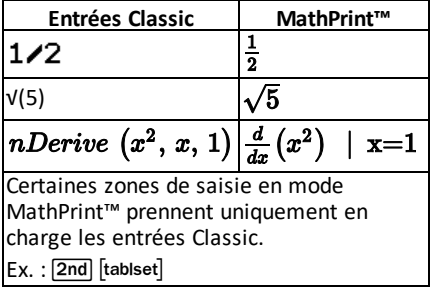

#### **MathPrint™ (par défaut)**

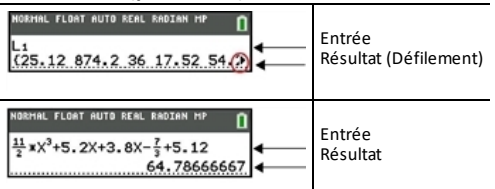

#### **Défilement de l'historique de l'écran de calcul**

Lorsque toutes les lignes disponibles sont utilisées, le texte défile vers le haut de l'écran.

Vous avez la possibilité de consulter les entrées et résultats précédents à partir de l'écran de calcul et ce, même si vous avez effacé le contenu de cet écran. Pour utiliser des entrées ou des résultats précédents, vous avez la possibilité de les sélectionner et de les insérer (en appuyant sur [enter]) dans la ligne de saisie.

**Remarque** : les résultats de type liste et matrice ne peuvent pas être copiés et insérés dans la ligne de saisie. Néanmoins, il est possible de copier la commande de liste ou de matrice dans la ligne de saisie, puis d'exécuter celle-ci pour afficher le résultat.

Appuyez sur  $\bigcap$  ou  $\bigtriangledown$  pour placer le curseur sur l'entrée ou le résultat à copier et appuyez sur [enter].

La TI-84 Plus CE affiche en surbrillance l'entrée sur laquelle se trouve le curseur pour vous aider à sélectionner l'élément voulu.

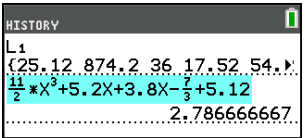

L'entrée ou le résultat copié est automatiquement inséré dans la ligne de saisie courante, à l'emplacement du curseur.

**Remarque** : si le curseur se trouve dans une expression MathPrint™, comme par exemple le dénominateur d'une fraction, appuyez sur **alpha**  $\sim$  pour l'en sortir, puis placez-le sur l'entrée ou le résultat à copier à cet emplacement dans le modèle MathPrint™.

▶ Appuyez sur clear ou del pour supprimer une paire entrée/résultat. Après avoir été supprimée, une paire entrée/résultat ne peut plus être affichée ni réutilisée.

#### **Retour à l'écran de calcul**

Pour revenir à l'écran de calcul à partir de n'importe quel autre écran, appuyez sur [2nd] [quit] jusqu'à ce que l'écran de calcul s'affiche.

#### **Barre d'état**

La barre d'état s'affiche dans tous les écrans. Elle fournit des informations sur les paramètres de mode sélectionnés, l'aide contextuelle éventuellement disponible pour l'élément sélectionné et l'état de la batterie.

Elle peut également afficher un indicateur Busy (Oocupé) si une opération est en cours,  $\Box$  quand la calculatrice est en mode alpha et  $\Box$  pour indiquer que la fonction secondaire est activée.

Les paramètres de mode sélectionnés sont affichés sur la première ligne de la barre d'état lorsque le curseur se trouve dans la zone de saisie active. Les paramètres de mode ne s'affichent pas lorsque le curseur se trouve dans l'historique de l'écran d'accueil, car le mode utilisé pour les calculs précédents peut être différent.

#### **Astuce :**

si une aide contextuelle est disponible, elle est affichée sur la deuxième ligne. L'icône d'état de la batterie, l'indicateur Busy (Oocupé), l'indicateur alpha et l'indicateur de touche 2nd sont affichés à droite. Lorsque vous faites défiler le contenu de l'historique de l'écran d'accueil, l'aide contextuelle dans la barre d'état indique HISTORY (HISTORIQUE).

Dans l'exemple ci-dessous, le curseur est placé sur l'option GridColor (CouleurGrille). L'aide contextuelle décrivant la procédure de changement de couleur de la grille à l'aide du menu de sélecteur est affichée sur la deuxième ligne de la barre d'état.

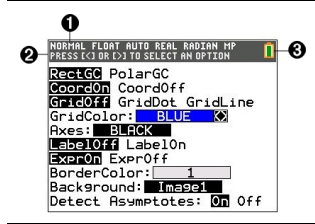

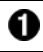

Paramètres de mode sélectionnés

Aide contextuelle relative à l'emplacement actuel du curseur ou à la fonction active.

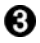

#### Icône de la batterie

Cette zone de la barre d'état affiche également l'indicateur Busy (Occupé), l'indicateur alpha et l'indicateur de touche 2nd, suivant l'état de l'unité.

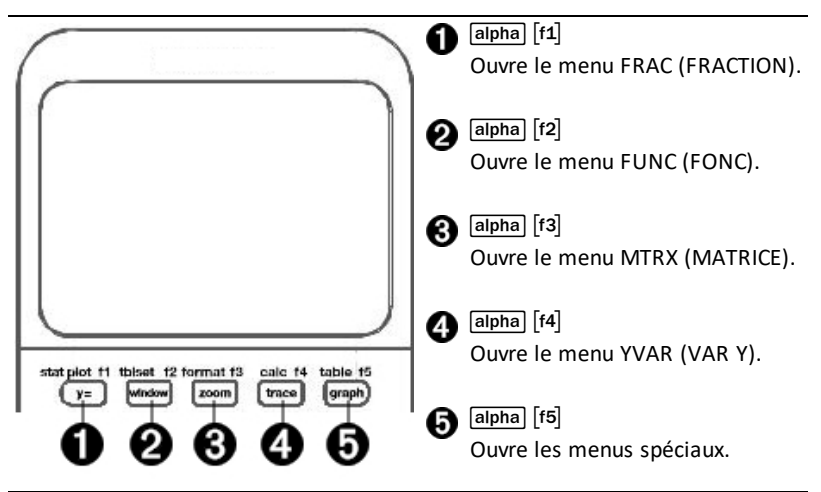

Les menus de raccourcis permettent d'accéder rapidement aux éléments suivants :

- ^ Modèles, pour saisir des fractions et passer des fractions simples aux fractions mixtes et des fractions aux nombres décimaux.
- [f2] Fonctions sélectionnées à partir des menus MATH MATH et MATH NUM (NBRE MATH) en utilisant l'écriture naturelle, lorsque le mode MathPrint™ est activé. Les fonctions comprennent les valeurs absolues, les opérations de différenciation, d'intégration numérique, de sommation, les logarithmes de base n, les racines carrées, les permutations, les combinaisons et les factorielles.
- ` Entrée de matrice Quick MathPrint™, lorsque c'est disponible.
- [f4] Noms des variables de type fonction à partir du menu VARS Y-VARS (VAR VAR Y).

Pour ouvrir un menu de raccourcis, appuyez sur salpha) et sur la touche de fonction  $correspondante : [f1] pour FRAC (FRAC), [f2] pour FUNC (FONC), [f3] pour MTRX$ (MATRICE), [t4] pour YVAR (VAR Y) ou [t5] pour les menus spéciaux dans le cadre des activités de représentation graphique interactive, telles que DRAW (DESSIN) ou Quick Plot and Fit Equation (Tracé rapide et ajustement d'équation), ainsi que pour l'éditeur de programme de la calculatrice TI-Basic.

Pour sélectionner une option : au choix

Appuyez sur la touche numérique correspondant à l'option.

-ou-

Utilisez les flèches pour positionner le curseur sur la ligne appropriée, et appuyez sur [enter].

Vous pouvez sélectionner toutes les options du menu de raccourcis, à l'exception des modèles de matrice, en utilisant les menus standard. Par exemple, vous pouvez sélectionner le modèle de sommation à partir d'emplacements différents :

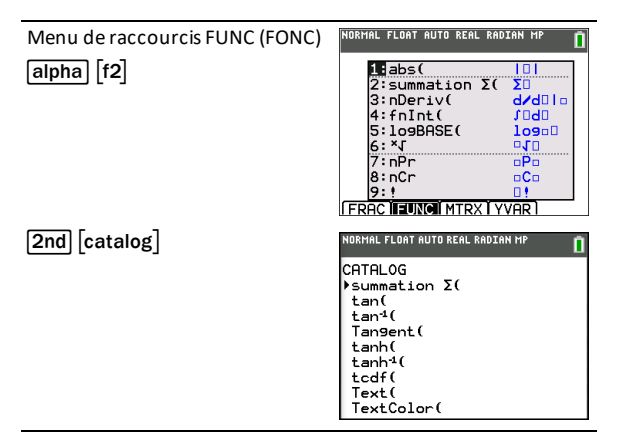

Les menus de raccourcis sont toujours accessibles aux emplacements qui autorisent la saisie de données. Si le mode Classic (Classique) de l'unité est activé ou si l'écran affiché ne prend pas en charge l'affichage MathPrint™, les valeurs saisies s'affichent en mode Classic (Classique). Le menu MTRX (MATRICE) est uniquement disponible en mode MathPrint™ dans l'écran de calcul et dans l'éditeur Y=.

**Remarque** : les menus de raccourcis peuvent ne pas être disponibles si salpha et des combinaisons des touches de fonction sont utilisées alors qu'une application est en cours d'exécution.

#### **Affichage des curseurs**

La forme du curseur indique l'effet obtenu en pressant la touche suivante ou en sélectionnant la prochaine option de menu à insérer sous forme de caractère.

**Remarque :** le curseur second Þ et le curseur alpha Ø peuvent s'afficher sur la barre d'état, suivant le contexte.

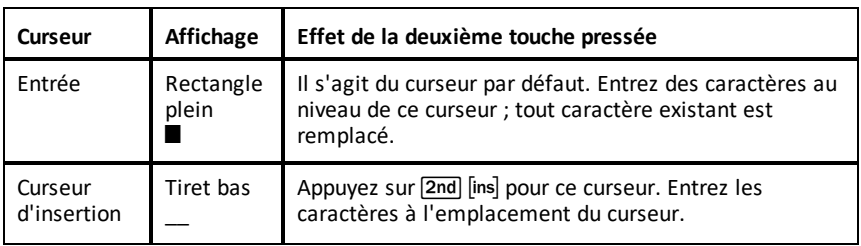

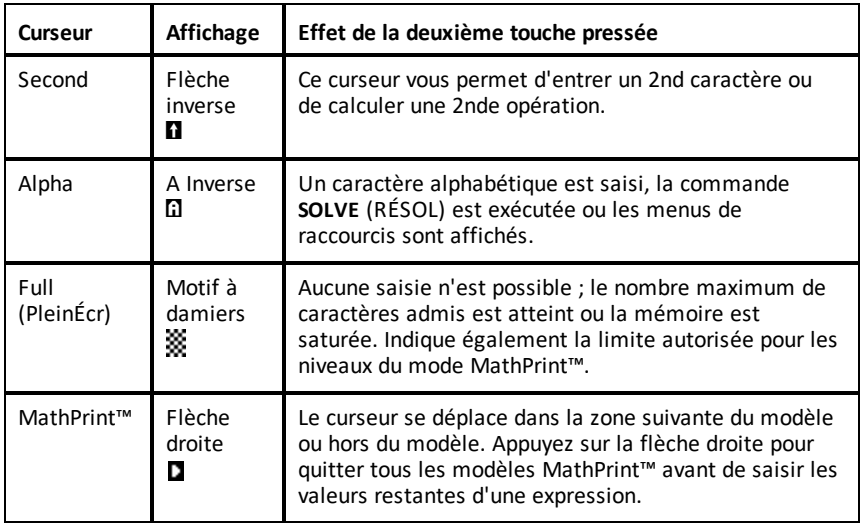

Si vous appuyez sur *alpha* pendant une opération d'insertion, le curseur se transforme en **A** souligné (A). Si vous appuyez sur  $\boxed{2nd}$  pendant une opération d'insertion, le curseur souligné se transforme en # souligné (#).

**Remarque :** si vous mettez en surbrillance un caractère de petite taille, comme les deux-points ou une virgule, puis appuyez sur alpha ou  $[2nd]$ , le curseur ne change pas de forme car il n'est pas assez large.

### <span id="page-95-0"></span>*Utilisation des menus*

Les commandes de la TI-84 Plus CE sont accessibles à partir de menus.

#### **Affichage d'un menu**

- Lorsque vous appuyez sur une touche pour afficher un menu, ce dernier remplace temporairement l'écran dans lequel vous travaillez.
- **Ex. :** appuyez sur **math** pour afficher le menu **MATH**.
- Après avoir sélectionné une option dans un menu, l'écran dans lequel vous travaillez habituellement apparaît de nouveau.

**Remarque :** si un message d'aide contextuelle est présent dans la barre d'état lorsque vous affichez un menu qui remplace temporairement l'écran dans lequel vous travaillez, ce message reste affiché à cet emplacement pour vous rappeler que vous travaillez dans un contexte donné.

#### **Passage d'un menu à un autre**

Certaines touches permettent d'accéder à plusieurs menus. Lorsque vous appuyez sur l'une de ces touches, les noms de tous les menus accessibles s'affichent sur la première ligne de l'écran. Si vous mettez en surbrillance un nom de menu, les options qu'il contient s'affichent. Appuyez sur les touches  $\mathbf{F}$  et  $\mathbf{F}$  pour mettre en surbrillance tour à tour tous les noms de menus.

**Remarque:** les options du menu de raccourcis FRAC sont également proposées dans le menu NBRE MATH. Les options du menu de raccourcis FONC sont également accessibles via le menu MATH MATH.

#### **Défilement au sein d'un menu**

Pour faire défiler les options de menu vers le bas, appuyez sur ►. Pour faire défiler les options de menu vers le haut, appuyez sur  $\Box$ .

Pour descendre de 9 options de menu à la fois, appuyez sur **apula √.** Pour remonter de 9 options de menu à la fois, appuyez sur  $\boxed{\mathsf{alpha}}$ .

Pour accéder directement à la dernière option de menu lorsque le curseur est sur la première option, appuyez sur }. Pour placer directement le curseur sur la première option lorsqu'il se trouve sur la dernière option, appuyez sur  $\blacktriangledown$ .

#### **Sélection d'une option dans un menu**

Il existe trois méthodes de sélection d'une option dans un menu.

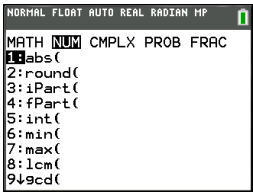

▶ Appuyez sur le chiffre ou la lettre correspondant à l'option à sélectionner. Le curseur peut se trouver à n'importe quel endroit du menu et l'option à sélectionner peut ne pas être affichée à l'écran.

-ou-

Appuyez sur  $\overline{\phantom{a}}$  ou  $\overline{\phantom{a}}$  pour placer le curseur sur l'option choisie, puis appuyez sur [enter].

-ou-

Dans la liste des fonctions du Catalogue, placez le curseur sur l'élément choisi, puis appuyez sur  $\mathbb{H}$ . Pour la plupart des commandes, l'éditeur de syntaxe de l'aide du Catalogue affiche la syntaxe correcte. Indiquez la syntaxe en vous servant de l'aide affichée, puis appuyez sur alpha [f4] pour l'insérer. L'aide du Catalogue insère la commande complète.

Appuyez sur alpha [f5] pour quitter sans insérer la commande.

#### **Remarques :**

- Après avoir sélectionné une option dans un menu, en général la TI-84 Plus CE affiche l'écran précédent.
- Si COLLER ne s'affiche pas dans l'écran de l'aide du Catalogue, appuyez sur  $\sqrt{2nd}$ 5 jusqu'à l'affichage de l'écran de calcul, puis affichez de nouveau le menu et répétez les opérations. Si vous rencontrez ce problème, cela peut signifier que les écrans ont été recouverts et que l'écran précédent ne comportait pas de curseur actif dans une ligne de saisie pour accepter l'insertion de la fonction ou de la commande.

#### **Sortie d'un menu sans effectuer de sélection**

Vous pouvez quitter un menu sans faire de sélection de l'une des deux façons suivantes.

Appuyez sur  $\sqrt{2nd}$  quit pour revenir à l'écran de calcul.

-ou-

Appuyez sur clear pour revenir à l'écran précédent.

#### **Utilisation des menus**

Lorsque vous appuyez sur une touche ou une combinaison de touches pour afficher un menu, un ou plusieurs noms de menu apparaissent sur la ligne supérieure de l'écran.

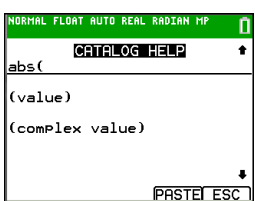

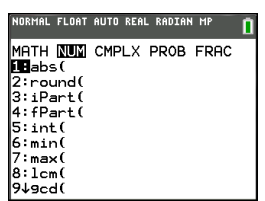

- Le nom du menu, situé à gauche de la ligne, est mis en surbrillance. Chaque menu peut afficher jusqu'à neuf options à partir de l'élément 1 qui est également mis en surbrillance.
- Un numéro ou une lettre identifie l'emplacement de chaque option dans le menu. L'ordre des options va de 1 à 9, puis 0, et A, B, C. Une fois toutes les options numérotées ou lettrées utilisées, la zone du numéro ou de la lettre est vide. Sélectionnez ces options en utilisant les touches fléchées.
- Lorsque le menu continue au-delà des options affichées, une flèche vers le bas  $(\downarrow)$ remplace les deux-points en regard de la dernière option affichée.
- Lorsqu'une option de menu se termine par des points de suspension (**...**), cette option affiche un sous-menu, un éditeur ou un assistant lorsque vous la sélectionnez.
- Utilisez Catalog Help (Aide du Catalogue) pour obtenir de l'aide sur la syntaxe quand vous en avez besoin. Sélectionnez une option de menu et appuyez sur  $\Box$ pour accéder à un éditeur de syntaxe (si l'option en question est prise en charge).

#### **Utilisation des MATH Menus**

Pour afficher les menus MATH, appuyez sur  $\boxed{\text{math}}$ . Appuyez sur  $\boxed{\cdot}$  ou sur  $\boxed{\cdot}$  pour afficher les menus associés aux commandes NUM (NBRE), CMPLX (Complexe), PROB (Probabilité) ou FRAC (Fraction).

**Remarque :** Utilisez Catalog Help (Aide du Catalogue) pour obtenir de l'aide sur la syntaxe quand vous en avez besoin. Sélectionnez une option de menu et appuyez sur  $\left| \cdot \right|$ pour accéder à un éditeur de syntaxe (si l'option en question est prise en charge).

#### **MATH**

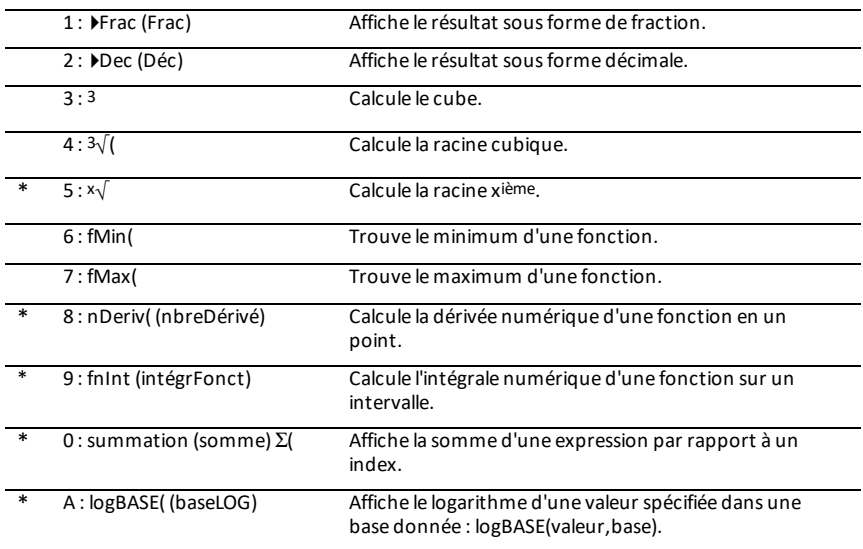

Pour afficher le menu MATH, appuyez sur math.

B : piecewise( (parmorceaux) Permet d'entrer des fonctions définies par morceaux.

C : Numeric Solver... (Solveur Affiche le solveur d'équations. numérique...)

\* Menu de raccourcis FUNC (FONC) [alpha] [f2]

#### **NUM (NBRE)**

Pour afficher le menu NUM (NBRE), appuyez sur  $\boxed{\text{math}}$ .

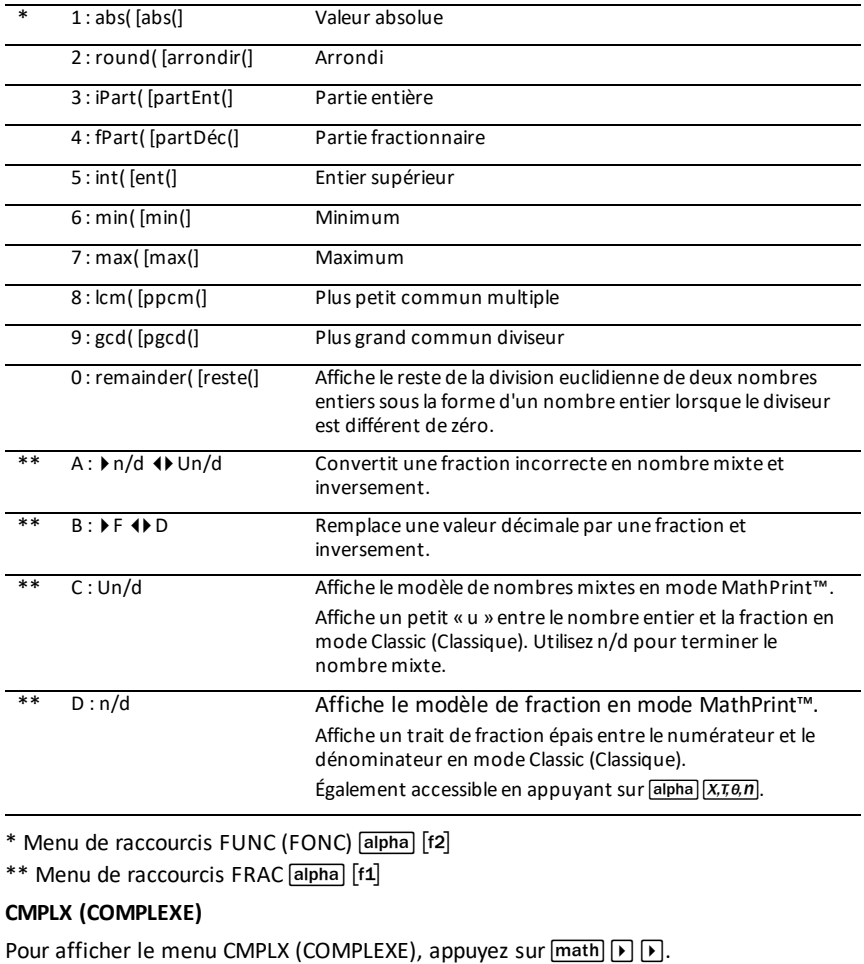

1 : conj( [conj(] Renvoie le conjugué.

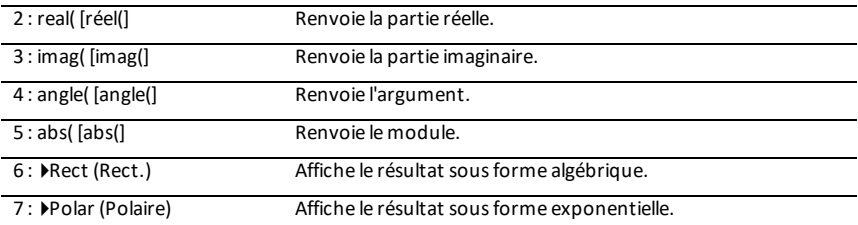

#### **PROB (PROBABILITÉ)**

Pour afficher le menu PROB (PROBABILITÉ), appuyez sur  $\boxed{\text{math}}$ .

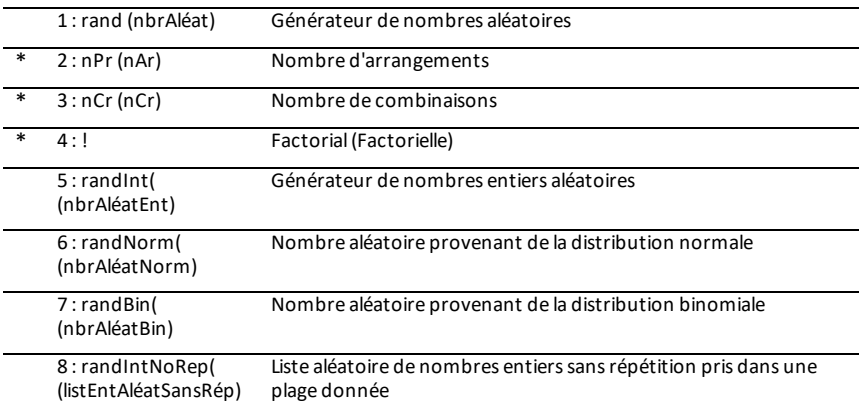

\* Menu de raccourcis FUNC (FONC) [alpha] [f2]

### **FRAC (FRACTION)**

Pour afficher le menu FRAC (FRACTION), appuyez sur  $\boxed{\mathsf{math}}$ .

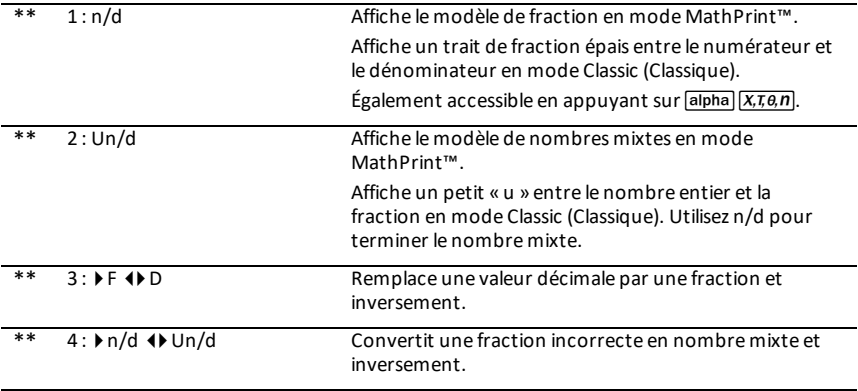

\*\* Menu de raccourcis FUNC (FONC) [alpha] [f1]

# <span id="page-100-0"></span>**Réglage des modes de la calculatrice**

Les réglages de mode contrôlent la façon dont la calculatrice affiche et interprète les informations :

- Résultats
- Éléments de listes et de matrices
- Graphiques
- Réglage de la langue
- <span id="page-100-1"></span>• Nombres

### *Réglage des modes*

Pour régler les modes de la calculatrice, appuyez sur mode. Le menu suivant apparaît à l'écran :

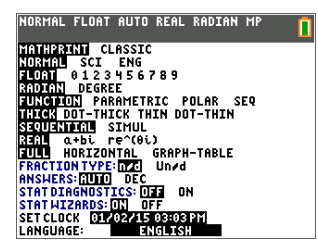

**Remarque :** lorsque vous appuyez sur mode, le curseur est placé par défaut sur **NORMAL**. Appuyez sur  $\Box$ pour basculer entre le mode MathPrint™ et le mode Classic.

**Remarque :** la fonction de mémoire permanente (Constant Memory™) conserve les réglages de mode lorsque l'unité est éteinte.

### <span id="page-100-2"></span>*Changement des réglages de mode*

Pour changer les paramètres de mode, procédez de la manière suivante :

- 1. Appuyez sur  $\overline{\triangledown}$  ou  $\overline{\triangledown}$  pour placer le curseur sur la ligne du paramètre à modifier.
- 2. Appuyez sur  $\lceil \cdot \rceil$  ou  $\lceil \cdot \rceil$  pour déplacer le curseur sur la ligne jusqu'au paramètre voulu.
- 3. Appuyez sur [enter] pour sélectionner un réglage.

**Exception : LANGUAGE** (LANGUE) Appuyez sur  $\lceil \cdot \rceil$  ou sur  $\lceil \cdot \rceil$  pour sélectionner une langue chargée. Appuyez sur  $\blacktriangledown$  ou  $\blacktriangle$  pour définir la langue sélectionnée.

**Remarque :** la deuxième ligne de la barre d'état affiche l'aide contextuelle, notamment une description des modes.

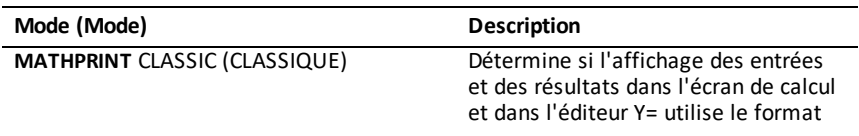

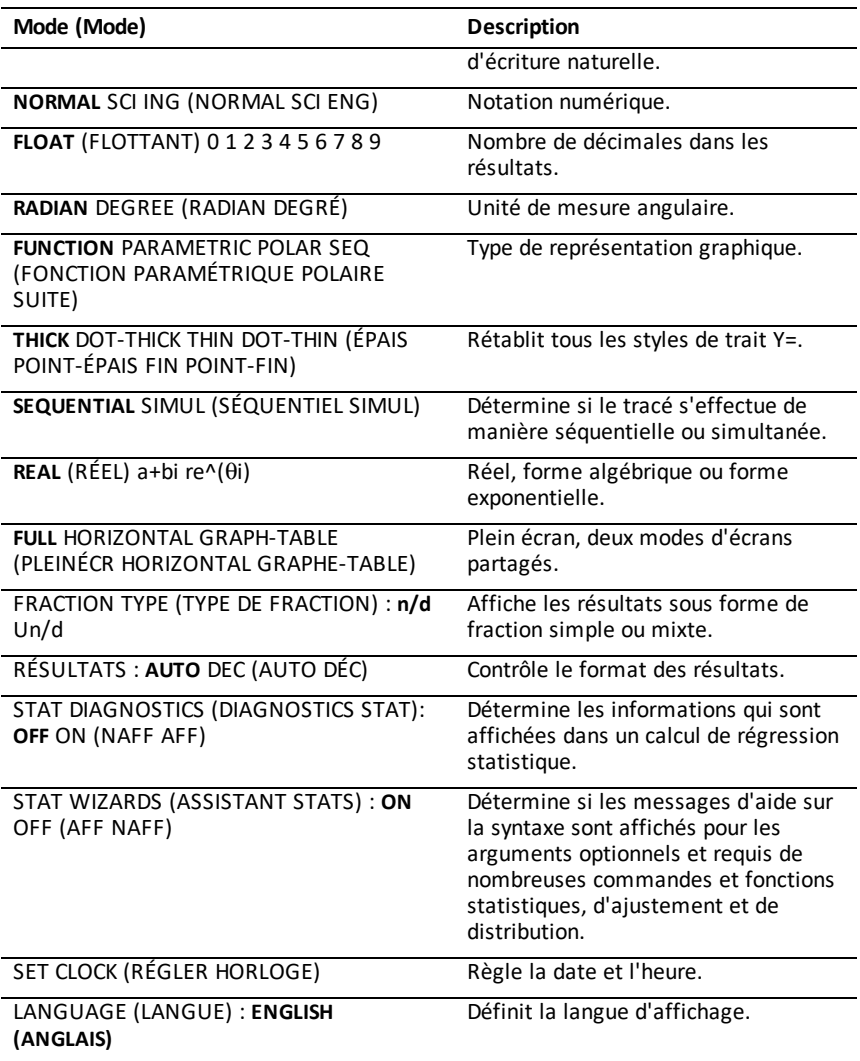

### <span id="page-101-0"></span>*MATHPRINT™ CLASSIC*

Le mode **MATHPRINT™** affiche la plupart des entrées et des résultats en utilisant le

format d'écriture naturelle, par exemple: 
$$
\frac{1}{2} + \frac{3}{4}
$$
 et  $\int_{1}^{2} x^2 dx$ 

Le mode **CLASSIC** affiche les expressions et les résultats comme s'ils avaient été saisis sur une seule ligne, par exemple, 1**/**2 + 3**/**4. (Les barres de fraction s'affichent sous la forme de traits épais. Une opération de division est indiquée par une barre oblique fine.)

#### **Remarque** :

- certaines zones en mode **MATHPRINT**™ s'affichent en utilisant les formats Classic (une ligne).
- Lorsque vous passez d'un mode à l'autre, la plupart des entrées (à l'exception des calculs de matrice) sont conservées.

### <span id="page-102-0"></span>*NORMAL SCI ING*

Les résultats sont affichés dans des formats standard lorsque le calcul ou le réglage exige un résultat décimal sur l'unité.

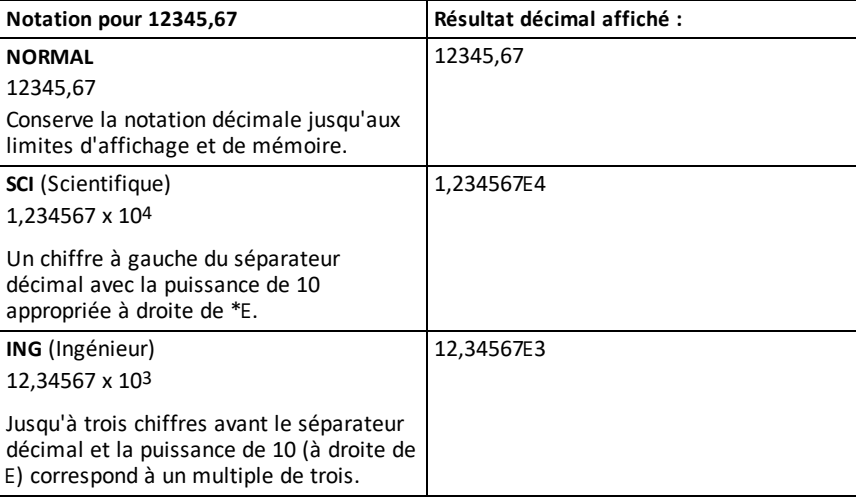

#### **Remarque :**

\*Ce E affiché à l'écran signifie « x10 » et le nombre entré après E devient la puissance de 10.

Le clavier comporte la touche  $\sqrt{2nd}$  [EE], qui s'affiche sous la forme E sur la calculatrice. La notation de la calculatrice. E, désigne la partie « x10 » du nombre sans utiliser de parenthèses supplémentaires. La calculatrice suit ensuite l'ordre normal des opérations de la notation SCI ou ING. Cette notation, E, n'est généralement pas admise dans les devoirs et examens, et les résultats écrits doivent utiliser la notation standard, par exemple, 1,234567 x 104.

Si vous avez sélectionné la notation **NORMAL**, alors que le résultat ne peut être affiché avec 10 chiffres (ou si la valeur absolue est inférieure à 0,001), la TI-84 Plus CE affiche la réponse en notation scientifique.

### <span id="page-103-0"></span>*FLOAT (FLOTTANT) 0 1 2 3 4 5 6 7 8 9*

Le mode décimal **FLOTTANT** affiche au maximum 10 chiffres, plus le signe et le séparateur décimal (.). Le réglage **FLOTTANT** s'affiche dans la barre d'état.

Le mode décimal **0123456789** spécifie le nombre de chiffres (0 à 9) à afficher à droite du séparateur décimal dans les résultats décimaux. Le réglage FIXE# s'affiche dans la barre d'état.

Le mode décimal s'applique au trois modes de notation : **NORMAL, SCI et ING**.

Le réglage des décimales s'applique à ces nombres, suivant le réglage du mode **RÉSULTATS** :

- Les réponses affichées sur l'écran de calcul
- Les coordonnées sur un graphique
- Les coefficients, dans DESSIN, de l'équation donnée par **Tangente(**, les valeurs de x et de **dy/dx**
- Le résultat des opérations de calcul
- Les éléments d'une équation de régression stockés après l'exécution d'un modèle de régression

### <span id="page-103-1"></span>*RADIAN DEGRÉ*

Les modes angulaires commandent l'interprétation des mesures d'angle par la calculatrice dans les fonctions trigonométriques et dans les conversions de coordonnées polaires/rectangulaires. Le réglage **RADIAN** ou **DEGRÉ** s'affiche dans la barre d'état.

Le mode **RADIAN** interprète les mesures d'angles en radians. Les réponses s'affichent en radians.

Le mode **DEGRÉ** interprète les mesures d'angles en degrés. Les réponses s'affichent en degrés. Les arguments des nombres complexes sont toujours interprétés en radians.

### <span id="page-103-2"></span>*FONCTION PARAMÉTRIQUE POLAIRE SUITE*

Les modes de représentation graphique définissent les paramètres graphiques.

Le mode graphique **FONCTION** permet la représentation graphique de fonctions où Y est exprimé en fonction de X.

Le mode graphique **PARAMÉTRIQUE** permet la représentation graphique des fonctions où X et Y sont exprimés en fonction de T.

Le mode graphique **POLAIRE** permet la représentation graphique de fonctions où **r** est exprimé en fonction de  $\theta$ .

Le mode graphique **SUITE** permet la représentation graphique de suites. Trois suites sont disponibles : u, v et w, avec une option correspondant aux variables indépendantes n, n+1 et n+2.

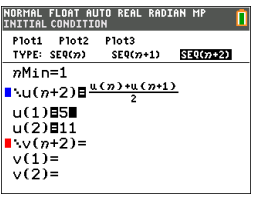

### <span id="page-104-0"></span>*THICK DOT-THICK THIN DOT-THIN (ÉPAIS POINT-ÉPAIS FIN POINT-FIN)*

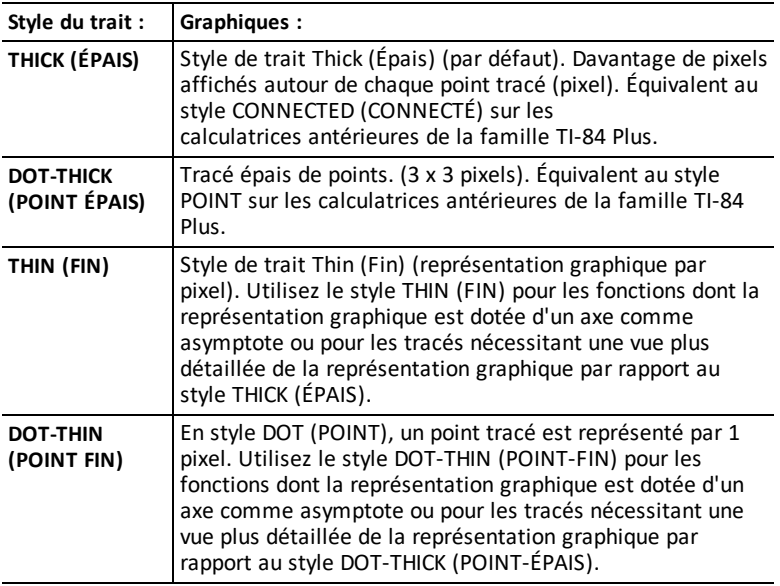

#### **Remarque :**

- vous pouvez modifier chaque style de trait individuel dans l'éditeur Y=.
- La configuration d'un mode de tracé de style de trait entraîne la définition de tous les styles de trait Y= sur le style sélectionné.

### <span id="page-104-1"></span>*SÉQUENTIEL SIMUL*

Le mode graphique **SÉQUENTIEL** calcule et représente complètement une fonction avant de calculer et représenter la fonction suivante.

Le mode graphique **SIMUL** (Simultané) calcule et représente toutes les fonctions choisies pour une unique valeur de X, puis calcule et trace le graphique pour la valeur suivante de X.

**Remarque :** quel que soit le mode de représentation graphique choisi, la calculatrice représente séquentiellement tous les tracés statistiques avant de représenter une fonction.

### <span id="page-105-0"></span>*RÉEL a+bi re^(theta i)*

Le mode **RÉEL** n'affiche des résultats complexes que lorsque des nombres complexes ont été saisis en entrée.

Deux modes complexes affichent des résultats sous forme de nombres complexes.

- **a+b***i* (mode complexe rectangulaire) affiche des nombres complexes sous la forme a+b*i*. La TI-84 Plus CE prend en charge le modèle de fraction n/d.
- **re^**(q*i*) (mode exponentiel) affiche les nombres complexes sous la forme  $re^{\Lambda}(\theta i)$ .

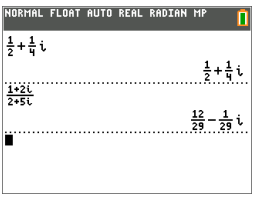

### <span id="page-105-1"></span>*FULL HORIZONTAL GRAPH-TABLE (PLEINÉCR HORIZONTAL GRAPHE-TABLE)*

Le mode écran **FULL** (PLEINÉCR) utilise la totalité de l'écran pour afficher une représentation graphique. Chacun des modes écran partagé affiche deux écrans simultanément.

- Le mode **HORIZONTAL** (HORIZONTAL) affiche le graphe en cours dans la partie supérieure de l'écran et la plupart des autres fonctions de la calculatrice dans la partie inférieure.
- Le mode **GRAPH-TABLE** (GRAPHE-TABLE) affiche le graphe en cours dans la partie gauche de l'écran et les listes de points tracés dans la partie droite.

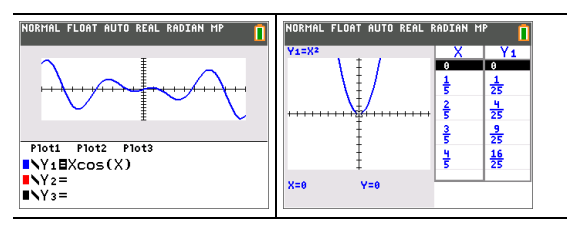

### <span id="page-106-0"></span>*TYPE FRACTION : n/d Un/d*

**n/d** affiche les résultats sous forme d'une fraction. Une fraction peut avoir un numérateur constitué d'un maximum de 6 chiffres, la valeur du dénominateur ne devant pas dépasser 9999.

**Un/d** affiche les résultats sous forme de nombre mixte, le cas échéant. **U, n** et **d** doivent être des valeurs entières. Si **U** n'est pas une valeur entière, le résultat peut être converti en **U n/d**. Si la valeur de **n** ou **d** n'est pas un entier, un message d'erreur de syntaxe apparaît. Le nombre entier, le numérateur et le dénominateur peuvent comprendre chacun 3 chiffres au maximum.

### <span id="page-106-1"></span>*RÉSULTATS : AUTO DÉC*

**AUTO** affiche les résultats sous la même forme que l'entrée. Par exemple, si vous entrez une fraction dans une expression, le résultat est donné sous forme de fraction, le cas échéant. Si un nombre décimal est utilisé dans l'expression, le résultat est donné sous forme de nombre décimal.

**DÉC** affiche les résultats sous la forme de nombres entiers ou décimaux.

**Remarque** : le paramètre de mode **RÉSULTATS** affecte également l'affichage des valeurs des suites, des listes et des tables de valeurs. Vous pouvez également convertir les valeurs décimales en fractions ou les fractions en valeurs décimales en utilisant les commandes }**FRAC**, }**DÉC** et }**F**| }**D** accessibles via le menu de raccourcis **FRAC** ou le sous-menu **MATH**.

### <span id="page-106-2"></span>*STAT DIAGNOSTICS : NAFF AFF*

**NAFF** affiche les calculs de régression statistique *sans* le coefficient de corrélation (r) ni le coefficient de détermination (r2).

**AFF** affiche les calculs de régression statistique *avec* le coefficient de corrélation (r) et le coefficient de détermination (r2), suivant le cas.

### <span id="page-106-3"></span>*STAT ASSISTANTS : AFF NAFF*

**AFF** : la sélection d'options de menu dans **PROB MATH, CALC STAT, DISTR DISTR, DESSIN DISTR** et **suite(** via LISTE OP affiche un écran qui propose une aide sur la syntaxe (assistant) pour la saisie des arguments requis et optionnels dans la commande ou la fonction. La fonction ou la commande collera les arguments saisis dans l'historique de l'écran de calcul ou dans la plupart des autres emplacements où le curseur est activé pour permettre la saisie. Certains calculs se feront directement à partir de l'assistant. Si vous accédez à une commande ou à une fonction à partir de  $[catalog]$ , la commande ou la fonction sera collée sans aide de l'assistant.

Si aucun assistant n'est disponible, utilisez l'aide du Catalogue pour obtenir de l'aide sur la syntaxe quand vous en avez besoin. Pour utiliser l'aide du Catalogue, sélectionnez une option de menu et appuyez sur  $\Box$ .

**NAFF** : la fonction ou la commande sera collée à l'emplacement du curseur sans aide de l'assistant sur la syntaxe.

### <span id="page-107-0"></span>*RÉGLER HORLOGE*

Utilisez l'horloge pour régler la date et l'heure, sélectionner le format de l'horloge et activer ou désactiver celle-ci. Par défaut, l'horloge est activée et accessible à partir de l'écran Mode.

#### **Affichage des réglages de l'horloge**

- 1. Appuyez sur model.
- 2. Appuyez sur  $\Box$   $\Box$   $\Box$  pour placer le curseur sur **RÉGLER HORLOGE**.
- 3. Appuyez sur [enter] pour modifier les réglages de l'horloge.

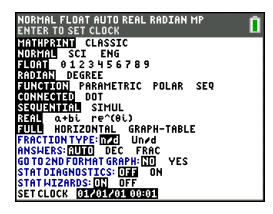

*Remarque : vous pouvez être amené à réinitialiser l'horloge lorsque les piles sont entièrement déchargées. Consultez le site [education.ti.com](https://education.ti.com/)pour les actualisations futures des informations relatives aux piles et aux fonctions de préservation des piles.*

#### **Activation et désactivation de l'horloge**

- 1. Appuyez sur  $\boxed{2nd}$   $\boxed{catalog}$ .
- 2. Appuyez sur  $\overline{\phantom{a}}$  ou  $\overline{\phantom{a}}$  pour faire défiler le contenu du **CATALOGUE** jusqu'à ce que le curseur de sélection pointe sur **HorlDés** ou **HorlAct**.
- 3. Appuyez sur [enter] [enter].

<span id="page-107-1"></span>*LANGUE*

Appuyez sur  $\lceil \cdot \rceil$  ou sur  $\lceil \cdot \rceil$  dans le menu de sélection LANGUE pour sélectionner une langue chargée. Appuyez sur  $\overline{\phantom{a}}$  ou  $\overline{\phantom{a}}$  pour définir la langue sélectionnée.

#### **Remarque** :

- l'unité conserve le réglage de langue lors de la plupart des réinitialisations.
- Le menu de sélection **LANGUE** affiche uniquement les applications linguistiques chargées sur l'unité. Consultez le site education.ti.com pour connaître toutes les langues disponibles. Utilisez

TI Connect™ CE pour charger les fichiers sur votre calculatrice.

ORMAL FLOAT AUTO REAL RADIAN MA

CATALOG  $x^2$ cdf (  $x<sup>2</sup>$  pdf (  $x^2$ -Test(<br> $x^2$ GOF-Test( Cinclef CLASSIC Clear Entries ClockOff Clock<sup>On</sup>
### **Utilisation du jeu de caractères spéciaux**

Après avoir sélectionné la langue voulue, un nouvel élément (**CARACTÈRE**) est ajouté au **CATALOGUE** de la

TI-84 Plus CE . Cet élément permet d'accéder aux caractères spéciaux et accents de la langue de localisation choisie. Vous pouvez utiliser ces caractères spéciaux et accents pour l'affichage des messages et chaînes de caractères à stocker dans une variable. Cependant, vous ne pouvez pas utiliser ces caractères et accents dans les noms de variables.

1. Appuyez sur  $\boxed{2nd}$   $\boxed{catalog}$  pour afficher le **CATALOGUE**.

**Remarque** : **CARACTÈRE** est toujours le premier élément affiché dans le **CATALOGUE**.

2. Appuyez sur [enter] pour afficher l'écran **CARACTÈRE**.

> Les accents s'affichent dans les menus au bas de l'écran.

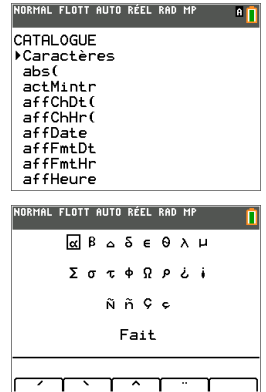

- 3. Vous pouvez effectuer les opérations suivantes :
- Sélectionner un caractère spécial :
	- a) Appuyez sur  $\lceil \cdot \rceil$ ,  $\lceil \cdot \rceil$ ,  $\lceil \cdot \rceil$  ou  $\lceil \cdot \rceil$  pour déplacer la case sur le caractère spécial que vous souhaitez utiliser dans un message ou une chaîne de texte.
	- b) Appuyez sur [enter] pour insérer le caractère sur la ligne de saisie.
	- c) Appuyez sur |, ~, † ou } pour déplacer la case sur **Terminé**.
	- d) Appuyez sur [enter] pour insérer le contenu de la ligne de saisie dans l'écran précédent.

-ou-

- Ajouter un accent sur un caractère :
	- a) Appuyez sur la touche de fonction ( $\left[\frac{f}{1}, \frac{f}{2}\right]$ ,  $\left[\frac{f}{3}, \frac{f}{4}\right]$  ou  $\left[\frac{f}{5}\right]$ ) qui se trouve juste au-dessus de l'accent pour le sélectionner. Le mode majuscules ALPHA est activé automatiquement. Pour écrire en minuscules, appuyez sur *alpha*.
	- b) Appuyez sur la touche associée au caractère alpha que vous souhaitez accentuer, par exemple, [A] (au-dessus de [math]). Le caractère accentué est affiché sur la ligne de saisie.
	- c) Appuyez sur |, ~, † ou } pour déplacer la case sur **Terminé**.
	- d) Appuyez sur [enter] pour insérer le contenu de la ligne de saisie dans l'écran précédent.

# **Évaluation des expressions**

Un expression désigne un groupe de

- nombres,
- variables,
- fonctions et arguments associés,

-ou-

• une combinaison de ces éléments.

Une expression aboutit à un résultat unique.

Sur une TI-84 Plus CE , vous entrez une expression dans le même ordre que vous l'écrivez sur papier. Par exemple :  $\pi R^2$  est une expression.

## *Ordre des opérations*

La TI-84 Plus CE utilise un système d'ordre des opérations appelé Equation Operating System (EOS™), qui :

- définit l'ordre dans lequel les fonctions des expressions sont saisies et évaluées, -et-
- vous permet de saisir des nombres et des fonctions dans un ordre simple et direct.

Le système EOS™ évalue les fonctions d'une expression dans l'ordre suivant :

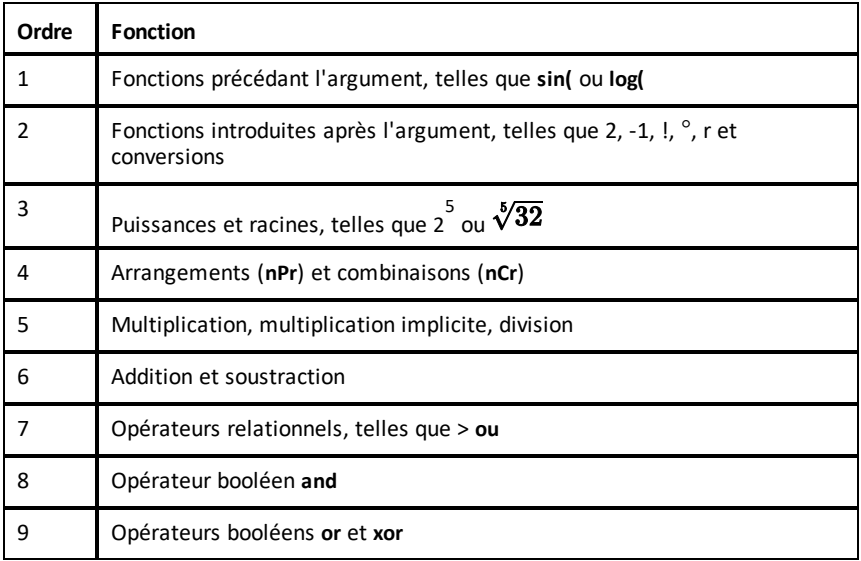

**Remarque :** les fonctions d'un même groupe de priorité sont évaluées de gauche à droite par le système EOS™. Les calculs inclus dans des parenthèses sont effectués en priorité. Un nombre saisi en notation scientifique ou ingénieur, 2.34E6, est interprété comme (2.3x106) avec des parenthèses, afin que le nombre conserve la valeur correcte lors du calcul EOS™.

### **Multiplication implicite**

La TI-84 Plus CE reconnaît la multiplication implicite. Il est donc inutile d'appuyer systématiquement sur  $\overline{X}$  pour exprimer une multiplication. Par exemple, la TI-84 Plus  $CE$  interprète  $2\pi$ .

**4sin(46)**, **5(1+2)** et **(2**ä**5)7** comme une multiplication implicite.

En mode MathPrint, afin de mieux prendre en charge la multiplication implicite, le signe de multiplication s'affichera dans une expression pour éviter toute confusion.

- Entrez  $3 [ (- ) ] 2$
- L'écran affichera 3\*-2, avec -6 comme résultat.

**Remarque :** les règles de multiplication implicite de la TI-84 Plus CE diffèrent de celles d'autres calculatrices graphiques. Par exemple :

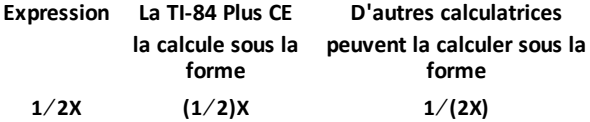

### **Parenthèses**

La TI-84 Plus CE effectue d'abord tous les calculs compris à l'intérieur d'une paire de parenthèses. Par exemple, dans l'expression **4(1+2)**, le système EOS™ commence par interpréter la partie de l'expression entre parenthèses, soit 1+2, puis il multiplie le résultat, 3, par 4.

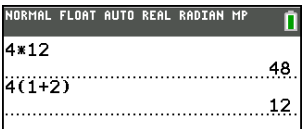

### **Opposé**

Pour saisir un nombre négatif, utilisez la touche « opposé ». Appuyez sur  $\overline{(*)}$ , puis saisissez le nombre. Sur la TI-84 Plus CE , l'opposé se trouve au troisième niveau dans la hiérarchie du système EOS™. Les fonctions du premier niveau, comme la mise au carré, sont calculées avant l'opposé.

Exemple : Le résultat de -x<sup>2</sup> est un nombre négatif (ou 0). Utilisez les parenthèses pour mettre un nombre négatif au carré.

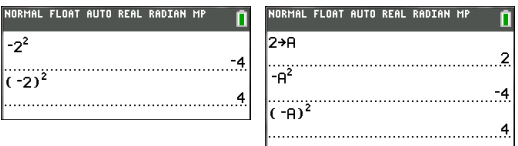

**Remarque :** utilisez la touche  $\Box$  pour la soustraction et la touche  $\Box$  pour l'opposé. Si vous appuyez sur  $\lceil \cdot \rceil$  pour saisir un nombre négatif, comme dans  $9 \lceil \cdot \rceil$  **7**, ou si vous appuyez sur  $\overline{(*)}$  pour indiquer que l'opération est une soustraction, comme dans **9**  $\overline{(*)}$  **7**, une erreur se produit. Si vous appuyez sur  $\boxed{\text{alpha}}$  A  $\boxed{\left(\cdot\right)}$   $\boxed{\text{alpha}}$  **B**, l'opération est interprétée comme une multiplication implicite (A)(-B). L'affichage des données d'entrée est redessiné sous la forme A\*-B.

## *Entrée d'expressions et d'instructions*

Les expressions peuvent s'utiliser comme des commandes sur l'écran de calcul pour calculer un résultat. En général, lorsqu'une valeur est requise, il est possible d'utiliser une expression.

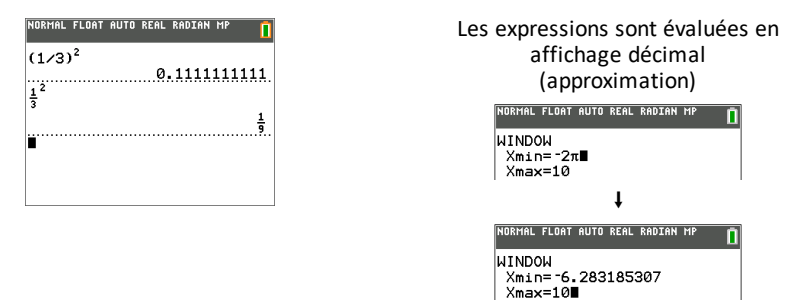

### **Saisie d'une expression**

Pour créer une expression, vous pouvez saisir des nombres, des variables et des fonctions à l'aide du clavier et des menus. Une expression est évaluée lorsque vous appuyez sur [enter], quel que soit l'emplacement du curseur. Elle est évaluée dans son intégralité conformément aux règles du système EOS™ et le résultat s'affiche en fonction du mode paramétré pour le résultat.

La majorité des fonctions et des opérations de la TI-84 Plus CE sont constituées de symboles de plusieurs caractères. Vous devez saisir le symbole à l'aide du clavier ou du menu ; il ne faut pas l'entrer lettre par lettre. Par exemple :

- Pour calculer le logarithme de 45, vous devez appuyer sur log 45. Vous ne devez pas saisir les lettres **L**, **O** et **G**. Si vous entrez **LOG**, la TI-84 Plus CE interprète cette saisie comme la multiplication implicite des variables **L**, **O** et **G**.
- Lors de l'utilisation de matrices, n'appuyez pas sur les touches individuelles de [ , A, et l. Utilisez le menu NAMES (NOMS) dans 2nd [matrix] pour coller le nom de la matrice [A] à l'emplacement du curseur.

Calculez  $3.76 \div (-7.9 + \sqrt{5}) + 2 \log 45$ .

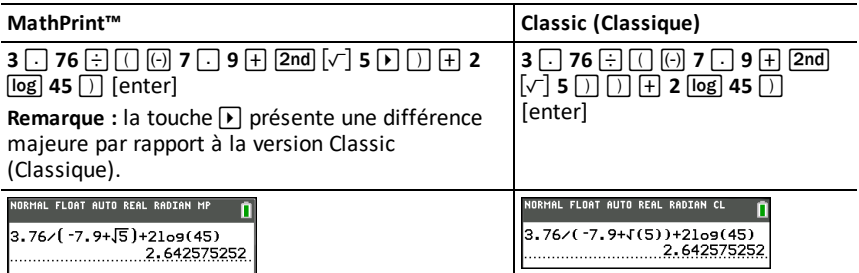

**Remarque** : en mode MathPrint™, appuyez sur D pour quitter le modèle MathPrint™ et poursuivre la saisie de l'expression.

### **Saisie de plusieurs expressions sur une ligne**

Pour saisir plusieurs expressions ou instructions sur une ligne, séparez-les par des deux-points ( $\boxed{\overline{\text{alpha}}\,\vert\,\vert}$ ). Toutes les instructions sont mémorisées ensemble dans la dernière entrée [2nd] [entry].

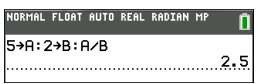

### **Saisie d'un nombre en notation scientifique**

- 1. Entrez la partie du nombre précédant l'exposant. Cette valeur peut être une expression.
- 2. Appuyez sur  $\boxed{2nd}$  [EE]. E est inséré à l'emplacement du curseur.
- 3. Saisissez la valeur de l'exposant, à un ou deux chiffres.

### **Remarques** :

- Si l'exposant est négatif, appuyez sur  $\boxed{\left(\cdot\right)}$ , puis saisissez la valeur de l'exposant.
- â signifie « x10 » et la calculatrice interprète le nombre entier comme (123.45 x 10- 2), comme s'il était saisi avec des parenthèses.

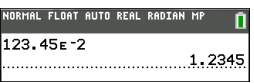

La saisie d'un nombre en notation scientifique n'entraîne pas automatiquement l'affichage du résultat sur la TI-84 Plus CE en notation scientifique ou ingénieur. Le format d'affichage est déterminé par les paramètres de mode et la taille du nombre.

### **Fonctions**

Une fonction retourne une valeur. Par exemple, **log(** et **sin(** sont des fonctions. En général, les noms des fonctions commencent par une lettre minuscule. La plupart des fonctions nécessitent au moins un paramètre, c'est ce qu'indique la parenthèse ouvrante à la suite du nom. Par exemple, **sin(** nécessite un argument, **sin (valeur** ).

**Remarque:** pour afficher les arguments d'une fonction ou d'une commande sur la  $cal$ ialculatrice, recherchez l'option dans un menu ou choisissez  $[2nd]$   $[catalog]$  et appuyez sur +. Pour la plupart des options de menu, un écran d'aide du Catalogue s'affiche et la syntaxe des arguments y est indiquée.

### **Instructions**

Une instruction (commande) déclenche une action sur la calculatrice. Par exemple, **EffDess** est une instruction transmise à la calculatrice pour qu'elle efface les éléments dessinés d'un graphe. Les instructions ne peuvent pas être utilisées dans les expressions. En général, le nom d'une instruction commence par une majuscule. Certaines instructions nécessitent plusieurs arguments, ce qu'indique une parenthèse ouvrante à la suite du nom. Par exemple, sur la TI-84 Plus CE , **Cercle(** exige trois arguments et peut comporter deux arguments optionnels:

**Cercle(***X***,***Y***,***rayon*[*,couleur,styletrait*]**)**

### **Interruption d'un calcul**

Pour interrompre un calcul ou le tracé d'un graphique, signalé par l'affichage de l'indicateur « OCCUPÉ » dans la barre d'état, appuyez sur on.

En cas d'interruption d'un calcul, un menu s'affiche.

- Pour revenir dans l'écran de calcul, sélectionnez **1:Quitter**.
- Pour revenir à l'emplacement de l'interruption, sélectionnez **2:Goto**.

Lorsque vous interrompez le tracé d'un graphique, ce dernier est affiché partiellement.

- Pour revenir à l'écran de calcul, appuyez sur clear ou sur une touche non graphique.
- Pour reprendre le tracé d'un graphique, appuyez sur une touche graphique ou sélectionnez une commande graphique.

### **Touches d'édition de la TI-84 Plus CE**

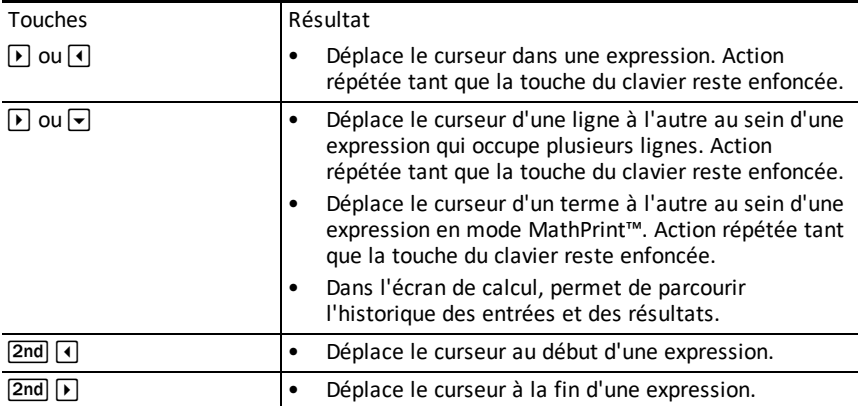

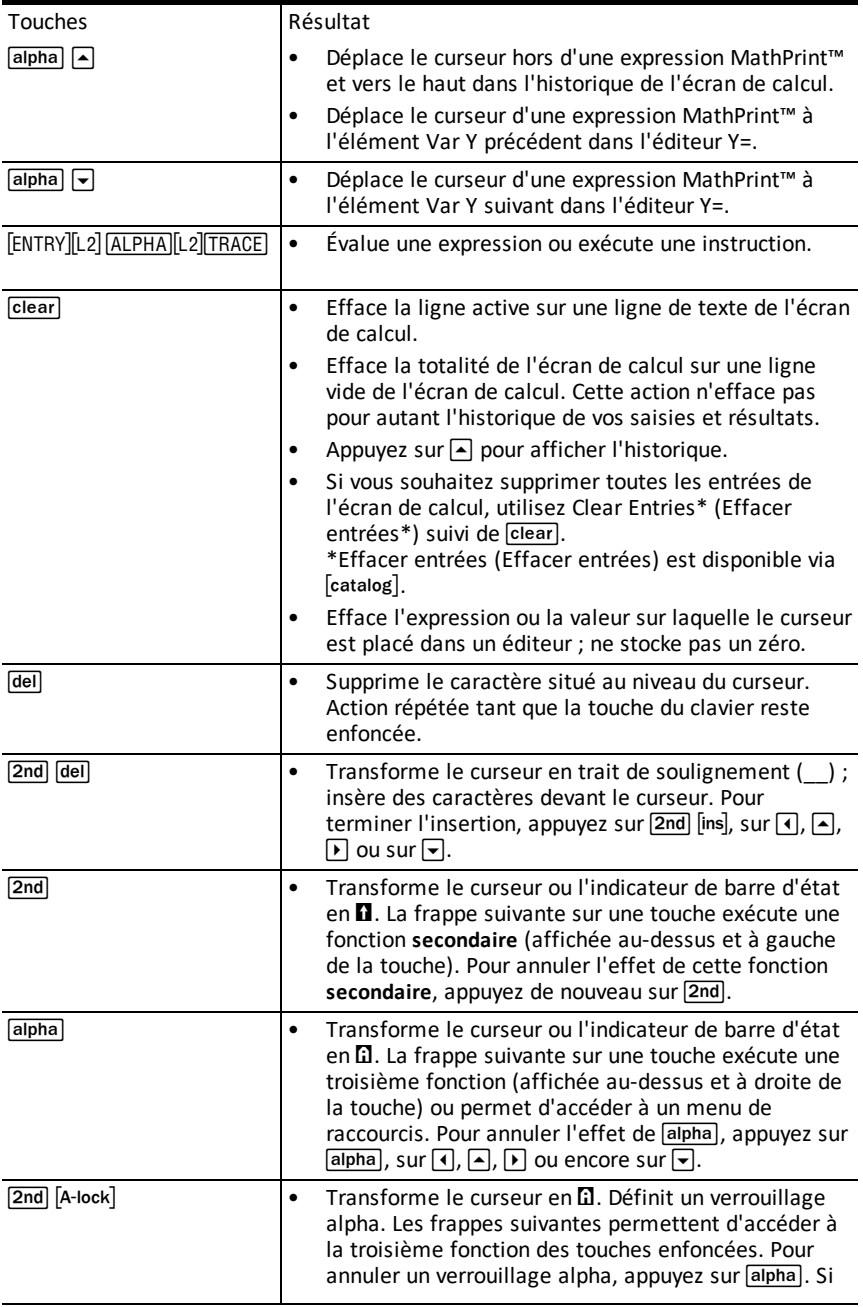

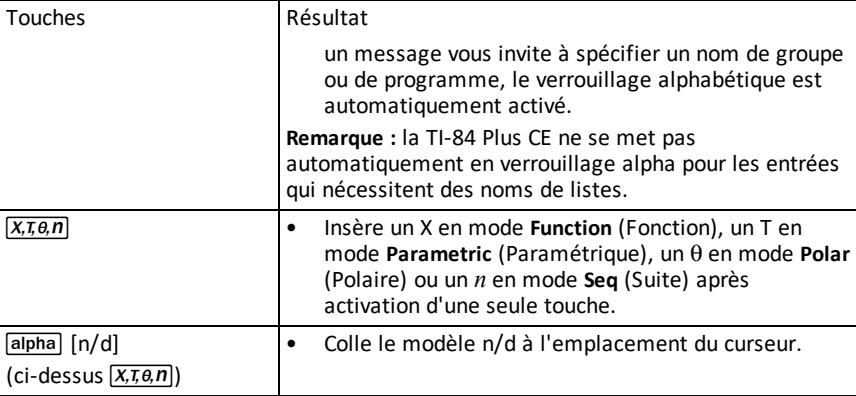

## **Utilisation des graphiques**

Cette section explique comment changer les options de couleur sur un graphique, tracer des points sur un graphique et insérer une image en tant qu'arrière-plan dans un graphique.

## *Utilisation de la couleur sur la TI-84 Plus CE*

La TI-84 Plus CE offre de nombreuses options de couleur et un affichage haute résolution permettant la présentation d'un plus grand nombre d'informations à l'écran. Sur la TI-84 Plus CE , la couleur est utilisée comme suit :

- Éditeur Y= pour la couleur du trait.
- Commandes du menu DRAW (DESSIN) pour la couleur, par exemple, de droites verticales, de cercles et de texte dans l'écran graphique.
- Écran Graph Format (Format graphique) pour la couleur de la grille, des axes ou du cadre et pour insérer une image ou une couleur d'arrière-plan.
- Statistical Plots (Tracés statistiques).

Les options de couleur de diverses fonctions sont accessibles via un menu de sélecteur. Lorsque le curseur est placé sur une sélection de couleur relative à une fonction, utilisez le caractère  $\lceil \cdot \rceil$  ou  $\lceil \cdot \rceil$  pour changer de couleur. Lorsque le curseur se trouve sur un menu de sélecteur, l'aide contextuelle de la barre d'état affiche fréquemment l'astuce : PRESS [<] OR [>] TO SELECT AN OPTION (APPUYEZ SUR [<] OU SUR [>] POUR SÉLECTIONNER UNE OPTION).

**Remarque :** veillez à bien choisir les combinaisons de couleurs pour les zones du graphique afin que toutes les caractéristiques soient visibles.

### **Rétablissement des options de couleur par défaut**

Avec le curseur positionné sur une fonction dans  $[Y=]$ , appuyez sur  $\sqrt{|\text{clear}|}$  clear pour revenir à la couleur et au style de trait par défaut associés.

• Vous pouvez rétablir les paramètres par défaut de la calculatrice, y compris les réglages de couleur, en appuyant sur <sup>[2nd]</sup> [mem] 7 2 2.

### **Utilisation des couleurs dans l'écran graphique**

Les exemples ci-dessous illustrent la configuration de la représentation graphique d'une fonction. Dans ce cas de figure, le mode est défini sur FUNCTION (FONCTION) et les paramètres par défaut sont utilisés.

Entrez une équation dans l'éditeur Y=.

- 1. Appuyez sur  $\boxed{Y}$ =1.
- 2. Appuyez sur  $\overline{(-)}$   $\overline{X, \overline{x}, \overline{\theta}, n}$   $\overline{X^2}$   $\overline{+}$  6.

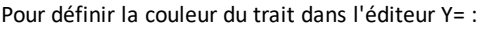

- 1. Appuyez sur  $\lceil \cdot \rceil$  pour mettre en surbrillance l'indicateur de couleur et de style de trait.
- 2. Appuyez sur [enter].

La boîte de dialogue du sélecteur s'affiche. Remarquez la deuxième ligne sur la barre d'état : elle affiche des indications pratiques.

- 3. Appuyez sur  $\mathbb{F}[\mathbb{F}[\mathbb{F}]$  pour placer la zone du curseur sur la couleur et le style de trait voulus dans la partie gauche de l'écran. Appuyez ensuite sur [enter].
- 4. Appuyez sur  $\mathbf{F} \mathbf{F}$  pour sélectionner la couleur MAGENTA.
- 5. Appuyez sur  $\overline{ }$ .

**Remarque :** le style ligne épaisse est la valeur par défaut. Pour utiliser un autre style, appuyez sur  $\lceil \cdot \rceil$  ou sur  $\lceil \cdot \rceil$ .

6. Appuyez sur  $\boxed{\bullet}$  pour mettre OK en surbrillance, puis appuyez sur [enter].

Pour définir une image d'arrière-plan :

1. Appuyez sur  $\boxed{2nd}$  [format].

Définissez GridColor (Couleur de la grille), Axes (Axes) et BorderColor (Couleur de bordure) comme vous le désirez.

2. Appuyez sur  $\Box$  ou  $\Box$  selon le cas pour mettre en surbrillance l'arrière-plan.

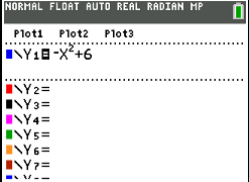

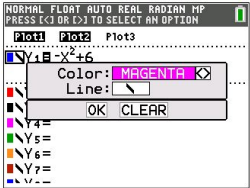

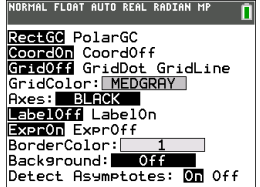

Le menu du sélecteur devient actif.

3. Appuyez sur  $\lceil \cdot \rceil$  ou  $\lceil \cdot \rceil$  pour sélectionner l'image ou la couleur d'arrière-plan voulue.

**Remarque :** les variables d'image peuvent être différentes de celle affichée.

**Remarque :** pour créer des variables d'image d'arrière-plan, utilisez le logiciel gratuit TI Connect™ CE afin de convertir et d'envoyer les images sur votre TI-84 Plus CE .

4. Appuyez sur *trace* pour afficher le graphique et tracer les points.

**Remarque :** vous pouvez manipuler le graphique pour l'ajuster à un objet de l'image d'arrière-plan. Il est également possible d'utiliser la fonction QuickPlot and Fit Equation (Tracé rapide et Ajustement) pour ajuster une équation à une forme. (Voir **QuickPlot (Tracé rapide)**.)

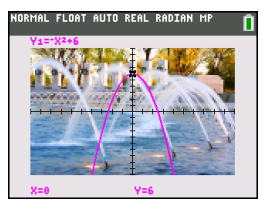

## *Utilisation du tracé rapide et de l'ajustement d'équation*

La fonction Tracé rapide et ajust rapide- Éq vous permet de placer des points dans un écran graphique et d'ajuster une courbe en fonction de ces points à l'aide des fonctions de régression. Vous pouvez sélectionner une couleur et un style de trait, dessiner des points sur un graphique et choisir une équation pour ajuster les points tracés. Vous pouvez ensuite stocker le résultat de la représentation graphique et de l'équation.

Tracé rapide et ajustement - Équation est une option du menu stat CALC.

Avant de commencer à utiliser l'option interactive Tracé rapide et ajust rapide- Éq dans la zone de représentation graphique, assurez-vous d'avoir défini la variable Image d'arrière-plan ainsi que d'autres paramètres graphiques à partir de l'écran FORMAT. Définissez également les paramètres FENÊTRE ou ZOOM.

Placez des points sur l'écran. Les points peuvent être enregistrés dans des listes.

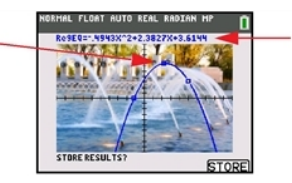

Calculez l'équation de régression, dessinez la courbe et stockez la fonction.

## *Utilisation des images*

La TI-84 Plus CE utilise à la fois des illustrations et des images d'arrière-plan. Ces images sont toutes stockées dans la mémoire archive Flash, mais elles sont utilisées de manières différentes.

### **Utilisation d'images et d'arrière-plans**

• Les variables Image (Image1 à Image9 et Image0) sont stockées dans la mémoire archive. Une variable Image est utilisée comme image d'arrière-plan dans la zone de représentation graphique. Plusieurs images sont pré-installées sur la TI-84 Plus CE . Vous pouvez également convertir des images en variables Image TI-84 Plus CE en utilisant le logiciel TI Connect™ CE, puis les charger sur la calculatrice. Vous ne pouvez pas créer d'images sur la calculatrice.

**Remarque** : le logiciel TI Connect™ CE est disponible gratuitement en téléchargement sur le site [education.ti.com/go/download.](https://education.ti.com/go/download)

- Les variables Pic (Pic1 à Pic9 et Pic0) sont stockées dans la mémoire archive. Des variables Pic peuvent être créées en dessinant directement dans la zone graphique. Les modifications sont enregistrées et rappelées dans la zone graphique. L'enregistrement d'une variable Pic n'inclut pas l'image d'arrière-plan située derrière la zone de représentation graphique.
- Les variables Image et Pic sont stockées dans la mémoire archive Flash d'où elles sont également exécutées, et non dans la mémoire RAM. Les deux sont accessibles à partir du menu VAR.
- Le partage des variables Image et Pic n'est possible qu'avec une autre calculatrice graphique TI-84 Plus CE ou TI-84 C.
- Les variables Pic TI-84 Plus ne peuvent pas être partagées entre la TI-84 Plus et la TI-84 Plus CE .
- En cas de réinitialisation de la mémoire RAM de la TI-84 Plus CE , les variables Image et Pic sont conservées dans la mémoire archive pour une utilisation ultérieure.

## *Utilisation de la représentation graphique d'une fonction piecewise (définie par morceaux)*

### **Procédure d'entrée d'une fonction piecewise (définie par morceaux)**

- 1. Appuyez sur math.
- 2. Appuyez sur  $\Box$  ou sur  $\Box$  pour faire défiler l'écran jusqu'à **B:piecewise(**.
- 3. Appuyez sur [enter].
- 4. Appuyez sur  $\lceil \cdot \rceil$  ou sur  $\lceil \cdot \rceil$  pour sélectionner le nombre de morceaux (1-5) à associer à la fonction.
- 5. Appuyez sur † [enter] pour sélectionner **OK**.
- 6. Entrez des fonctions dans l'éditeur  $\boxed{y=}$ .

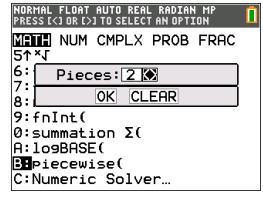

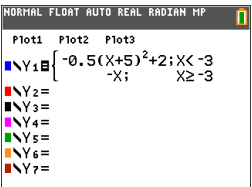

7. Appuyez sur zoom 6:ZStandard (6:ZStandard) pour définir la fenêtre (zoom standard) et effectuer la représentation graphique.

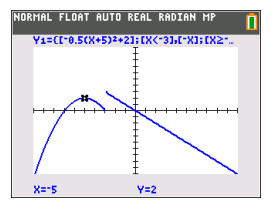

### **Conditions Menu 2nd [test]**

Le menu CONDITIONS (CONDITIONS),  $\overline{2nd}$  [test]  $\overline{4}$ , colle plusieurs caractères à la fois dans la partie condition du modèle piecewise pour une saisie plus rapide.

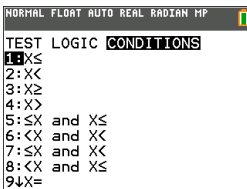

**Remarque :** les conditions de la fonction définie par morceaux sont entrées à l'aide des relations disponibles dans [2nd] [test] (au-dessus de [math]). Ces relations s'utilisent généralement pour les tests True (Vrai)(1)/False (Faux)(0) dans la programmation sur la calculatrice.

### **Informations spécifiques relatives à l'utilisation d'intervalles dans la partie conditions du modèle piecewise :**

Le format d'écriture naturelle d'un intervalle, tel que -2  $\leq$  X  $\leq$  5, est uniquement autorisé s'il est entré directement dans la partie conditions du modèle piecewise sur la calculatrice. N'utilisez pas ce format en d'autres endroits de la calculatrice pour la même interprétation d'intervalle.

Notez que si une forme d'intervalle est sélectionnée dans le menu CONDITIONS, elle sera collée dans le format logique approprié pour un intervalle comme, par exemple, -  $2 < X$  and  $X < 5$ . Il s'agit du format correct pour toutes les fonctions de la calculatrice de façon à aboutir au résultat de test logique attendu True (Vrai)(1)/False (Faux)(0) et à l'intervalle pour la variable X correct dans la représentation graphique par morceaux.

### **Remarque :**

• Intervalles qui se chevauchent : la représentation graphique est tracée de gauche (Xmin) à droite (Xmax). Pour chaque valeur de X de gauche à droite, la calculatrice recherche la première expression valide afin de calculer la valeur Y. Les intervalles qui se chevauchent sont autorisés et sont représentés graphiquement selon la première expression valide qu'il est possible de calculer pour une valeur X.

### **Astuces**

Dès qu'un modèle piecewise est sélectionné avec un certain nombre de morceaux, il n'est plus possible d'ajouter ou de supprimer un morceau. Vous pouvez sélectionner un grand nombre de morceaux et entrer des zéros (Faux) pour définir

des lignes de paramètre substituable. Cette méthode s'avère pratique lorsque vous reproduisez des croquis à l'aide de fonctions sur l'écran graphique.

• La fonction piecewise (par morceaux) utilise un niveau MathPrint™ sur un nombre

maximal de quatre. Il se peut que le curseur représentant un damier  $(\mathbb{R})$  s'affiche lorsque vous entrez une fonction dans le modèle, mais cette fonction est autorisée si elle se trouve à l'extérieur d'un modèle piecewise. Pour conserver le nombre maximal de niveaux MathPrint™ souhaité, entrez la fonction dans une autre variable YVar, telle Y3, puis utilisez Y3 dans le modèle piecewise.

• Vous pouvez entrer une fonction à partir de l'écran de calcul. Cette méthode vous permet d'entrer une fonction comportant de nombreux morceaux. Par exemple, "2X">Y1:

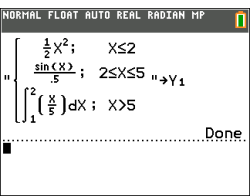

- Vous pouvez modifier ou afficher une fonction à partir de  $\sqrt{y}$  sur l'écran de calcul, si nécessaire, et l'enregistrer dans  $\overline{y}$ =. Notez bien le format : "2X" $\rightarrow$ Y1.
	- Guillemet : [alpha] ["]
	- Rappel de la variable YVar : 2nd [rcl] [alpha] [f4] (sélection d'une variable YVar) et [enter]
	- Guillemet de fermeture et enregistrement :  $\boxed{alpha}$  ["] sto +
	- Sélectionnez la variable YVar : [alpha] [f4] and [enter]

## *Utilisation des tables de valeurs*

Lors de la saisie d'une fonction dans l'éditeur Y=, vous pouvez afficher une table de valeurs en appuyant sur 2nd [table].

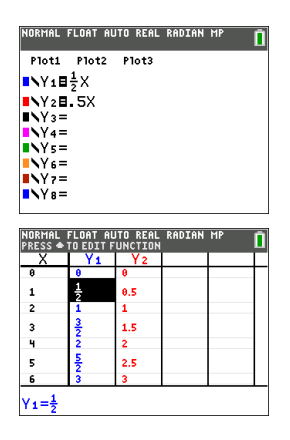

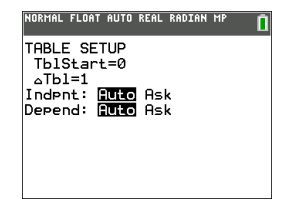

Remarque : la configuration de la table de valeurs,  $\sqrt{2nd}$  [tablset], détermine la façon dont les valeurs de la table sont affichées. Vérifiez les paramètres de configuration si les résultats de la table de valeurs ne s'affichent pas dans le format de fraction attendu. L'utilisation à la fois de décimales et de fractions ne permet pas de conserver les fractions.

## **Utilisation des matrices**

Sur votre calculatrice graphique, vous pouvez saisir des matrices à partir de l'éditeur de matrices. Par exemple, vous pouvez effectuer les opérations suivantes sur les matrices :

- - Addition **•** Inverse
	- Division Multiplication
- Opérations élémentaires sur les lignes Soustraction

## *Utilisation de l'éditeur de matrices*

- 1. Appuyez sur 2nd [matrix].
- 2. Appuyez sur  $\mathbb F$  pour accéder au sous-menu EDIT (MODIFIER).
- 3. Sélectionnez l'un des 10 noms de variable de matrice admis [A] à [J].
- 4. Saisissez la dimension de la matrice, puis indiquez une valeur dans chaque cellule de la matrice.

**Remarque :** lorsque la fenêtre de l'éditeur est activée, utilisez les touches fléchées pour passer d'une cellule à une autre.

### **Exemple :**

La matrice [C] définie comme une matrice 3x3 est à présent mémorisée.

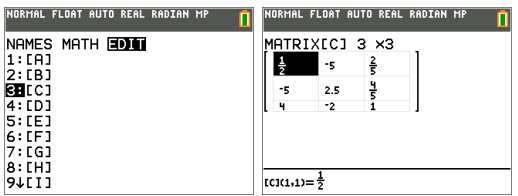

## *Exécution d'un calcul avec une matrice*

- 1. Appuyez sur **2nd fautell** pour revenir à l'écran de calcul.
- 2. Appuvez sur <sup>[2nd]</sup> [matrix] et utilisez le sous-menu MATHS pour sélectionner une commande de matrice.
- 3. Utilisez le sous-menu NOMS pour insérer le nom de la matrice.

**Remarque :** un nom de matrice, tel que [C], désigne un caractère spécial qui peut UNIQUEMENT être inséré pour un calcul à partir du menu [2nd] [matrix] NOMS. Il ne peut pas être saisi sur le clavier de la calculatrice.

### **Exemple :**

Pour calculer le déterminant de [C] définie précédemment :

- ▶ Utilisez le menu 2nd [matrix] MATHS pour coller :
	- la commande 1: dét(

-et-

 $-$  2nd [matrix] NOMS 3:  $|C|$ 

comme variables de matrice pour l'écran de calcul.

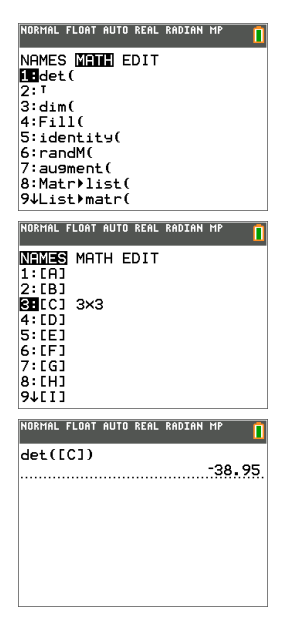

**Remarque :** n'oubliez pas qu'il est impossible de saisir un nom de matrice sur le clavier de la calculatrice. Utilisez le menu **[2nd]** [matrix] NOMS pour insérer un nom de matrice.

# **Utilisation des probabilités et des statistiques**

Cette section présente les commandes de probabilité et de statistiques.

- Les commandes de probabilité gèrent les nombres aléatoires, qui sont générés par des algorithmes sur la calculatrice.
- Les commandes de statistiques vous permettent de créer des listes de données, puis de tracer ou analyser ces dernières.

## *Utilisation des probabilités*

Les fonctions de probabilité sont disponibles dans le sous-menu math PROB (PROBABILITÉ).

De nombreuses fonctions de probabilité comportent des « assistants statistiques » destinés à faciliter la saisie de la syntaxe.

### **Exemple :**

Pour générer un ensemble de cinq entiers aléatoires compris entre 10 et 25 (inclus) :

- 1. Appuyez sur  $\overline{math}$ , puis sur  $\overline{P}$  jusqu'à ce que **PROB** (PROBABILITÉ) soit mis en surbrillance.
- 2. Appuyez sur † jusqu'à ce que vous mettiez en surbrillance **5: randInt(** (nbrAléatEnt), puis [enter].

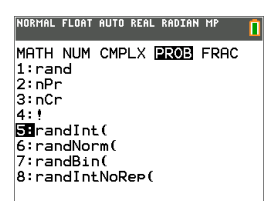

- 3. Entrez le nombre entier inférieur, puis [enter].
- 4. Entrez le nombre entier supérieur, puis [enter].
- 5. Entrez le nombre d'entiers (**n**), puis [enter].

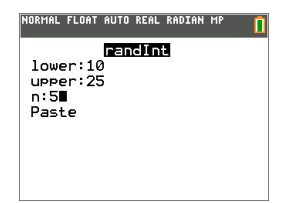

- 6. Appuyez sur [enter] pour insérer la valeur.
- 7. Appuyez à nouveau sur [enter] pour afficher l'ensemble d'entiers aléatoires.

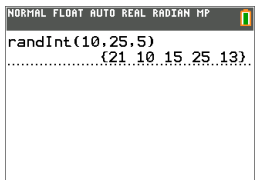

#### **Remarque :**

- à chaque exécution de rand (nbrAléat), la TI-84 Plus CE génère la même suite de nombres aléatoires pour une valeur de départ (germe) donnée. La valeur de départ définie en usine pour la commande rand (nbrAléat) de la calculatrice TI-84 Plus CE est 0. Pour générer une suite de nombre aléatoires différente, affectez une valeur de départ (germe) différente de zéro pour rand (nbrAléat). Pour restaurer la valeur de départ définie en usine, affectez 0 dans rand (nbrAléat) ou réinitialisez les valeurs par défaut via **[2nd]** [mem] 7:Reset... (Réinitialiser...). 2:Defaults... (Valeurs par défaut...).
- La valeur de départ a également une incidence sur les instructions **randInt(** (nbrAléatEnt), **randNorm(** (nbrAléatRéel) et **randBin(** (nbrAléatBin).

### *Utilisation des statistiques*

Les commandes de statistiques sont disponibles dans le menu stat]. Vous pouvez créer des listes de données, puis tracer ou analyser ces dernières à l'aide des commandes de statistiques.

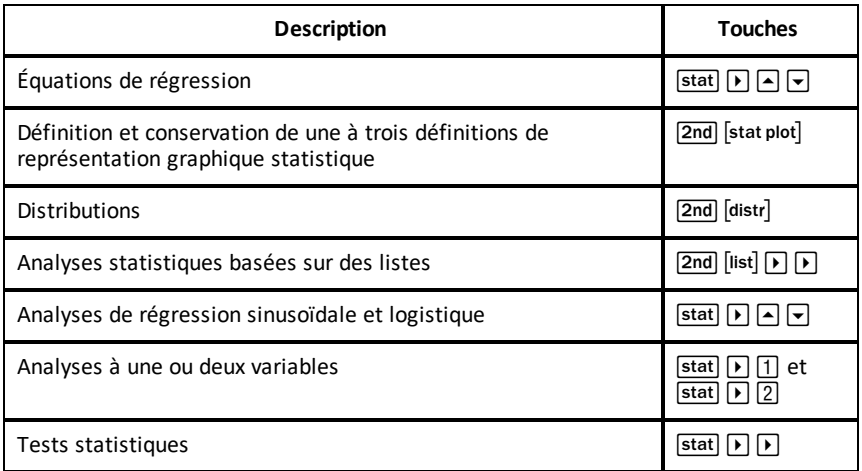

Les fonctions de statistiques suivantes sont disponibles :

### **Statistiques inférentielles**

Vous pouvez réaliser 16 tests d'hypothèse et intervalles de confiance et travailler sur 15 fonctions de distribution. Le résultat des tests d'hypothèse peut être affiché sous forme de représentation graphique ou numérique.

### **Pour saisir des listes de données :**

- 1. Appuyez sur stat.
- 2. Sélectionnez **1: Edit** (Modifier) dans le sous-menu **EDIT** (ÉDITION), puis [enter].

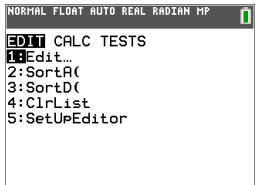

3. Saisissez vos données dans les colonnes de listes.

**Remarque :** dans l'éditeur de listes, saisissez les données dans les listes à l'aide des touches fléchées. L1 à L6 correspondent aux noms de liste intégrés. Vous pouvez créer des noms de liste personnalisés en faisant défiler l'écran jusqu'à un nom de liste vide et en appuyant sur [enter].

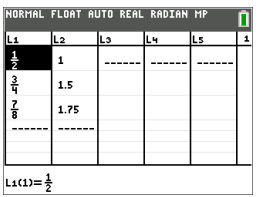

### **Pour tracer ces données :**

- 4. Appuyez sur 2nd [stat plot].
- 5. Appuyez sur **1: Plot1** (Tracé1) (pour configurer un nuage de points pour L1 et L2), puis sur [enter].

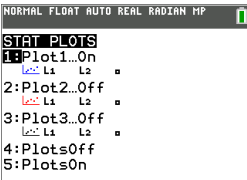

6. Appuyez sur  $\lceil \cdot \rceil$  pour mettre en surbrillance **On** (Aff).

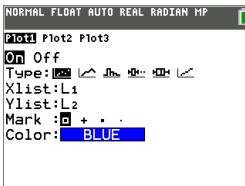

- 7. Appuyez sur  $\overline{z}$ oom pour configurer automatiquement une fenêtre de représentation graphique pour vos données.
- 8. Appuyez sur **9: ZoomStat** (Zoom Stat.) pour afficher le graphique.
- 9. Appuyez sur *trace* et les touches fléchées pour parcourir la représentation graphique.

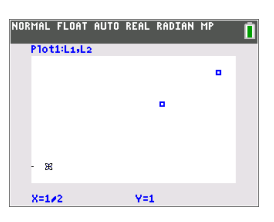

vous pouvez représenter vos données de statistiques avec les méthodes suivantes :

- Nuage de points
- Ligne polygonale
- Histogramme
- Boîte à moustaches normale ou modifiée
- Tracé de probabilité de la loi normale

### **Pour identifier la statistique à deux variables correspondant à L1 et L2 :**

- 1. Appuyez sur stat.
- 2. Appuyez sur **F** pour mettre **CALC** en surbrillance.
- 3. Appuyez sur † jusqu'à ce que vous mettiez en surbrillance **2:2-Var Stats** (2:Stats 2 var), puis [enter].

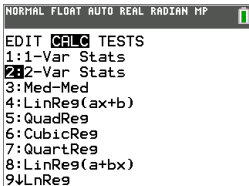

4. Appuyez sur † jusqu'à ce que vous mettiez en surbrillance **Calculate** (Calculer), puis [enter].

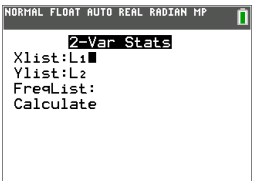

L'écran affiche les statistiques des variables.

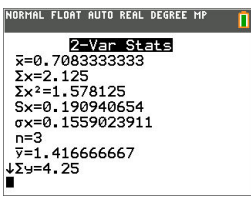

**Remarque :** La plupart des commandes de probabilité et de statistique courantes sont dotées d'un assistant affichant des messages vous invitant à spécifier la syntaxe (les valeurs). Vous pouvez par ailleurs accéder à l'aide de Catalog (Catalogue) intégrée en appuyant sur la touche  $\pm$  disponible dans la plupart des options de menu. Cette touche entraîne l'ouverture d'un éditeur qui vous aide à renseigner la syntaxe (les valeurs) requise dans un calcul.

## **Utilisation des variables**

Vous pouvez saisir et utiliser plusieurs types de données, notamment des nombres réels et complexes, des matrices, des listes, des fonctions, des représentations statistiques, des bases de données graphiques, des images de graphique et des chaînes de caractères.

## *Utilisation des noms de variables*

### **Variables et éléments définis**

Vous pouvez saisir et utiliser plusieurs types de données, notamment des nombres réels et complexes, des matrices, des listes, des fonctions, des représentations statistiques, des bases de données graphiques, des images de graphique et des chaînes de caractères.

La TI-84 Plus CE utilise des noms assignés pour les variables et pour d'autres éléments enregistrés en mémoire. Pour les listes, vous pouvez également créer des noms contenant cinq caractères.

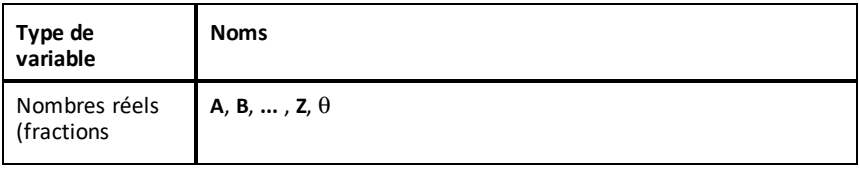

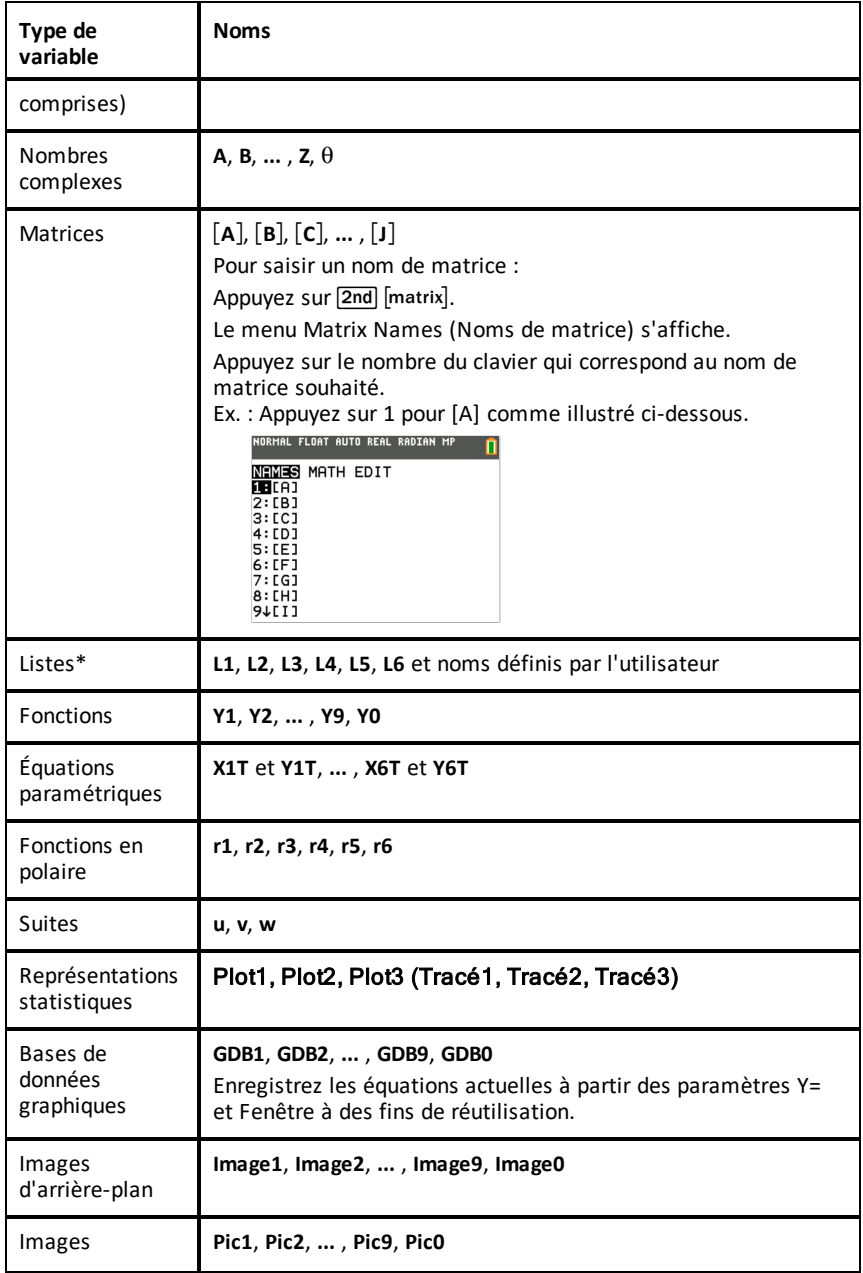

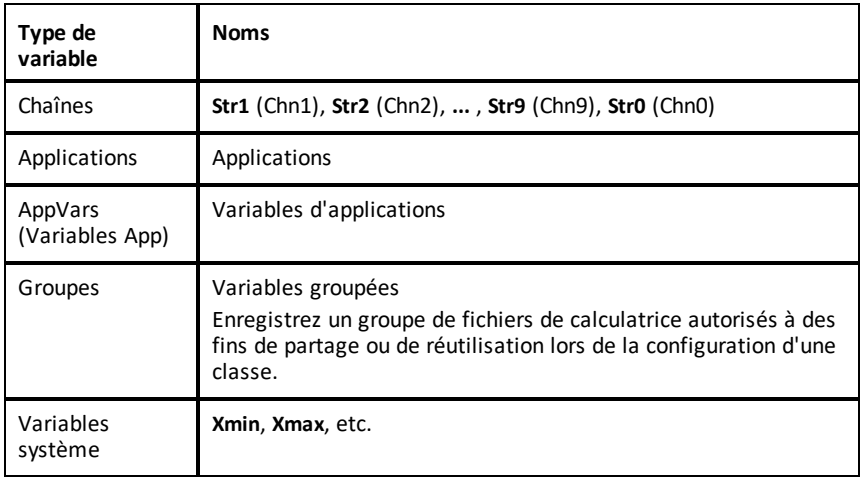

\* Lorsqu'une liste comprend un nombre complexe, elle est désignée comme liste complexe. Pour la changer en liste de nombres réels, supprimez la liste et saisissez les valeurs des nombres réels.

### **Notes concernant les variables**

- Vous pouvez créer autant de noms de liste que la mémoire l'autorise.
- Dans l'écran de calcul où à partir d'un programme, vous pouvez stocker dans des matrices, des listes, des chaînes de caractères, des variables système telles que **Xmax**, **TblStart** (DébTbl) et toutes les fonctions **Y=**.
- Dans un éditeur, vous pouvez stocker les données dans des matrices, des listes et dans les fonctions **Y=**.
- Dans l'écran de calcul, dans un programme ou dans un éditeur, vous pouvez stocker une valeur dans un élément de matrice ou de liste.
- Vous pouvez utiliser les options du menu **DRAW STO** (DESSIN MÉM) pour stocker et rappeler les variables Pic.
- Bien qu'il soit possible d'archiver la plupart des variables, les variables système comprenant r, T, X, Y et  $\theta$  ne peuvent pas l'être.

**Remarque :** En programmation TI-Basic, il est vivement conseillé de ne pas utiliser ces variables système afin d'éviter les modifications inattendues de la valeur de ces variables suite à des calculs et des représentations graphiques effectués lors de l'exécution d'un programme.

• Les **Apps** sont des applications indépendantes, qui sont stockées dans la mémoire archive Flash. **AppVars** (Var App) est une variable utilisée pour stocker les variables créées à partir d'applications indépendantes. Vous ne pouvez ni modifier ni changer les variables stockées dans des **AppVars** (Var App), à moins de procéder à partir de l'application utilisée pour les créer.

## *Stockage des valeurs de variables*

Les valeurs sont stockées en mémoire et rappelées à l'aide des noms des variables. Lorsque vous évaluez une expression contenant un nom de variable, la calculatrice graphique remplace la valeur mémorisée dans la variable.

Pour stocker une valeur dans une variable à partir de l'écran de calcul ou d'un programme en utilisant la touche sto<sup>+</sup>, commencez sur une ligne vide et procédez comme suit.

- 1. Saisissez la valeur que vous désirez stocker et La valeur peut être une expression.
- 2. Appuyez sur  $\overline{s}$  ato $\rightarrow$ .

Le symbole  $\rightarrow$  est copié à l'emplacement du curseur.

- 3. Appuyez sur [alpha], puis sur la lettre de la variable dans laquelle vous désirez stocker la valeur.
- 4. Appuyez sur [enter]. La calculatrice graphique évalue l'expression et stocke la valeur dans la variable.

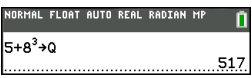

### **CreAffichage de la valeur d'une variable**

Pour afficher la valeur d'une variable, saisissez son nom sur une ligne vide de l'écran de calcul, puis appuyez sur [enter].

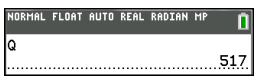

### **Archivage des variables (Archive, Unarchive) (Archiver, Désarchiver)**

Vous pouvez également stocker les variables dans la mémoire archive des données utilisateur de la TI-84 Plus CE . Il s'agit d'une zone protégée de la mémoire, distincte de la RAM (mémoire vive). La mémoire archive vous permet d'effectuer les tâches suivantes :

- Stocker des données, programmes, applications ou toute autre variable à un emplacement sûr où ils ne pourront pas être modifiés ou supprimés accidentellement.
- Libérer de la mémoire RAM en archivant les variables.

En archivant les variables que vous n'avez pas besoin de modifier fréquemment, vous pouvez libérer de la mémoire vive pour les applications nécessitant éventuellement de la mémoire supplémentaire.

La calculatrice graphique insère un astérisque  $(*)$  à gauche des variables archivées dans la plupart des menus ainsi que dans <a>[2nd]</a> [mem]</a>2: Mem Management (Gestion mémoire). Il n'est pas possible de modifier ni d'exécuter des variables archivées dans le système d'exploitation CE version 5.2 ou antérieure. Dans le système d'exploitation CE versions 5.3 et ultérieures, vous pouvez exécuter des programmes s'ils sont stockés dans une archive. Le cas échéant, utilisez les commandes d'archivage/de désarchivage pour gérer l'emplacement de la mémoire.

### **Exemple :**

Si vous archivez une liste intitulée **L1**, vous la verrez dans la mémoire. Cependant, si vous sélectionnez et insérez le nom **L1** dans l'écran de calcul, il ne s'affichera pas sur ce dernier. Vous devez le désarchiver pour pouvoir visualiser son contenu et le modifier.

**Remarque :** les variables Image sont exécutées et stockées dans la mémoire archive, mais lorsqu'elles sont affichées dans **VARS 4:Picture & Background** (VAR 4:Pic et arrplan), le menu BACKGROUND (ARR-PLAN) n'affiche pas l'astérisque \*.

### *Rappel des valeurs de variable*

Pour rappeler et copier le contenu de variables à l'emplacement du curseur, procédez comme suit. Pour quitter la fonction **Rcl**, appuyez sur clear.

- 1. Appuyez sur <sup>[2nd]</sup> [rcl]. **Rcl** et le curseur d'édition sont affichés sur la dernière ligne de l'écran.
- 2. Saisissez le nom de la variable de l'une des manières suivantes :
	- Appuyez sur salpha, puis sur la lettre représentant la variable.
	- Appuyez sur  $\sqrt{2nd}$  [list], puis sélectionnez le nom de la liste ou appuyez sur  $\sqrt{2nd}$ ]  $[L1]$  ou sur  $[L2]$ , et ainsi de suite.
	- Appuyez sur  $\boxed{2nd}$  [matrix], puis sélectionnez le nom de la matrice.
	- Appuyez sur vars pour afficher le menu **VAR** ou sur vars **D** pour afficher le menu **VAR VAR Y**. Sélectionnez ensuite le type et le nom de la variable ou fonction.
	- Appuyez sur sale fall pour afficher le menu de raccourcis VAR Y, puis sélectionnez le nom de la fonction.

Le nom de la variable que vous avez sélectionnée est affiché sur la dernière ligne et le curseur disparaît.

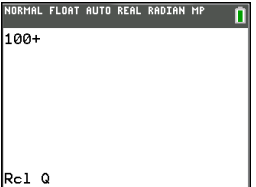

3. Appuyez sur [enter]. Le contenu de la variable est inséré à l'endroit où se trouvait le curseur avant de commencer cette procédure.

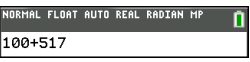

### **Remarques:**

- vous pouvez modifier les caractères copiés dans l'expression sans affecter la valeur en mémoire.
- Vous pouvez utiliser **Rcl** dans l'éditeur Y= pour insérer une fonction dans une nouvelle variable Y afin d'éviter de ressaisir de longues expressions.

## **Résolution d'équations**

Appuyez sur  $\boxed{\text{math}}$   $\boxed{\text{}}$  pour accéder à **C:Numeric Solver...** (C:Solveur numérique...).

### *Numeric Solver (Solveur numérique)*

1. Entrez une équation de la forme **expression 1**=**expression 2** (**E1**=**E2**).

Vous pouvez entrer plus d'une variable, mais devrez sélectionner une variable pour la résolution. Les autres variables utilisées prendront les valeurs mémorisées dans la calculatrice.

2. Appuyez sur OK.

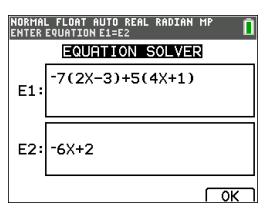

3. Placez le curseur sur la variable représentant l'inconnue. Dans cet exemple, la variable est X.

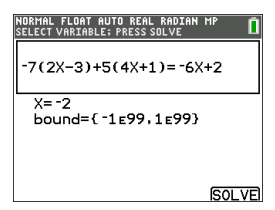

La valeur de X actuellement mémorisée sur la calculatrice s'affiche (X=0).

Vous devez entrer une valeur proche de votre estimation de la solution. Si nécessaire, vous pouvez regarder l'intersection du graphique des deux membres de votre équation ou utiliser le tableau de valeurs pour en savoir plus sur le problème. Ici, X=0 est un point de départ raisonnable pour le calcul.

### **Bornes :**

{-1E99, 1E99} représente [-1Ex1099,1x1099] comme « la droite des nombres réels » de la calculatrice. Si vous ne voulez pas obtenir toutes les solutions de l'équation, vous pouvez modifier cet intervalle en limitant les valeurs à une fourchette plus

réduite. Utilisez le graphique des deux côtés de votre équation pour identifier un plus petit intervalle proche de la solution affichée.

- 4. Appuyez sur la touche de raccourci [SOLVE] (RÉSOL) ( $\boxed{\text{graph}}$ ). Ici, il n'y a qu'une solution, X=-2.
- 5. Vérifiez votre solution. La calculatrice vérifie la solution qu'elle a générée. La différence entre la partie gauche et la partie droite de l'équation évaluée pour la solution calculée s'affiche sous la forme E1-E2.

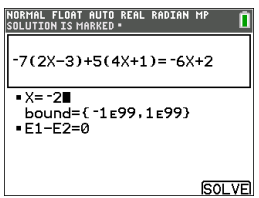

### **Interprétation de l'écran Numeric Solver (Solveur numérique)**

- Lisez toujours la ligne d'aide contextuelle qui contient des astuces.
- La solution sera signalée par un petit carré.
- **E1**-**E2**=0 (**expression 1** = **expression 2**) cherche la différence entre le côté gauche de votre équation, **E1** avec X=-2 et le côté droit de votre équation, **E2** avec X=- 2. La différence est zéro. L'équation s'équilibre. X=-2 est la solution. (Advanced (Options avancées) : lorsque **E1**=**E2** n'est pas égal à zéro, mais est une petite valeur, il est probable que l'algorithme de la calculatrice donne un résultat proche de la réponse exacte, mais avec une marge de tolérance par rapport à l'arithmétique de la calculatrice.)

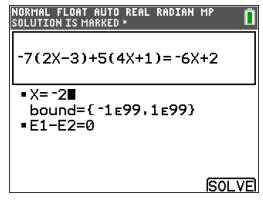

# **Gestion des fichiers de la calculatrice**

Cette section explique comment transférer le système d'exploitation entre deux calculatrices et décrit la compatibilité entre les calculatrices.

## *Mise à jour du bundle CE à l'aide de TI Connect™ CE*

**Pratique recommandée :** Afin de vous assurer d'utiliser le dernier système d'exploitation et tous les fichiers de la calculatrice dans la dernière version, mettez à jour les calculatrices CE à l'aide du bundle CE et du logiciel TI Connect™ CE. Rendezvous sur le site [education.ti.com/](https://education.ti.com/84ceupdate) 84ceupdate et suivez les instructions.

**Remarque :** Vous ne pouvez pas transférer le système d'exploitation ou des fichiers à l'aide de la station de charge TI Charging Station CE (voir la section [Utilisation](#page-145-0) des [accessoires](#page-145-0)). La station de charge TI Charging Station CE sert exclusivement à charger les calculatrices graphiques TI-84 Plus CE .

## *Transfert de fichiers entre calculatrices connectées*

Vous pouvez transférer des fichiers, tels que des listes ou des scripts, d'une calculatrice vers une autre au moyen d'un câble de connexion USB. Branchez fermement les extrémités du câble USB dans les deux calculatrices pour les connecter entre elles. Le port USB se trouve sur le côté avant droit de la calculatrice. Ne débranchez pas le câble de connexion USB pendant qu'un transfert de fichier est en cours. Attendez que le message d'opération terminée s'affiche sur les deux calculatrices (émettrice et réceptrice).

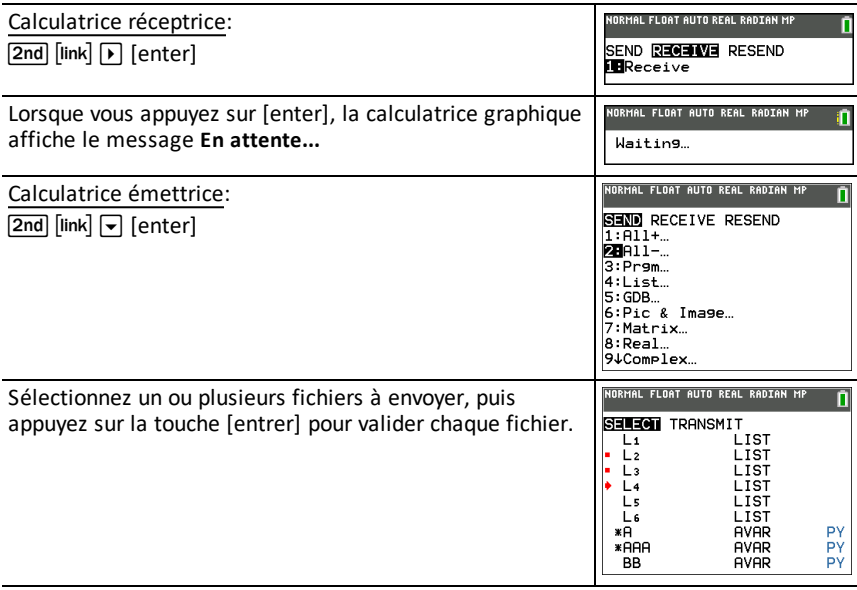

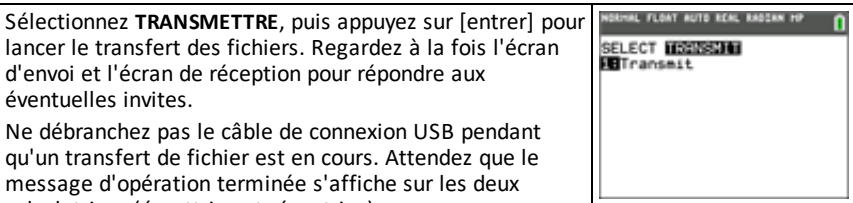

calculatrices (émettrice et réceptrice).

Remarque : Le menu RENVOYER, disponible via <sup>[2nd]</sup> [link], conserve le dernier ensemble de fichiers envoyés depuis la calculatrice émettrice.

## *Compatibilité avec les calculatrices graphiques*

**Remarque** : certains fichiers de la TI-84 Plus CE ne sont pas compatibles avec les fichiers d'autres calculatrices de la famille

TI-84 Plus du fait de la haute résolution de l'écran couleur de ce modèle. En général, les fichiers numériques (qui ne se limitent pas aux listes, variables, matrices et fonctions) peuvent être partagés entre les calculatrices graphiques, ce qui n'est pas le cas des applications, même si elles portent le même nom. En cas d'incompatibilité, les extensions de fichier pour ordinateur de la TI-84 Plus CE diffèrent de celles d'une variable similaire provenant d'une calculatrice graphique TI-84 Plus/TI-84 Plus Silver Edition.

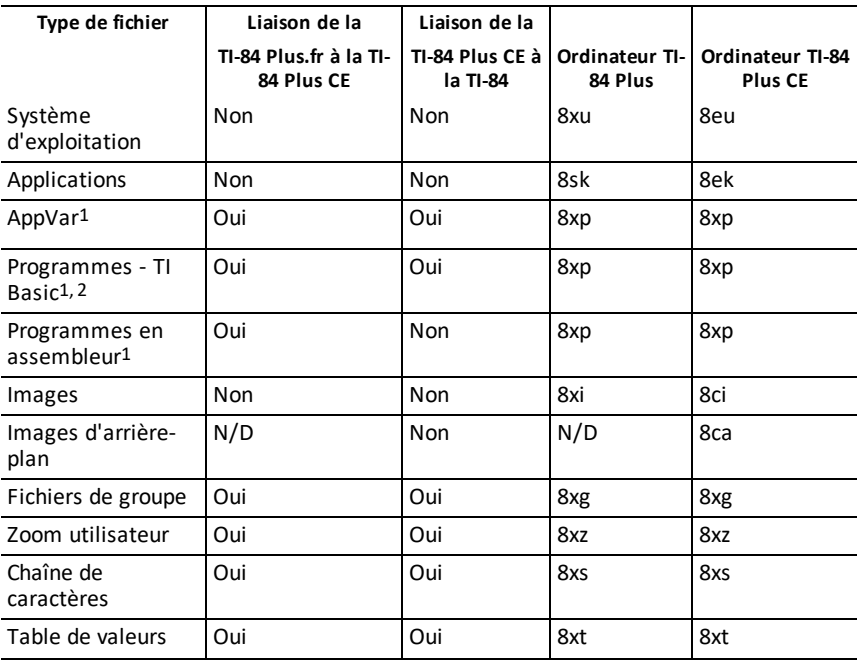

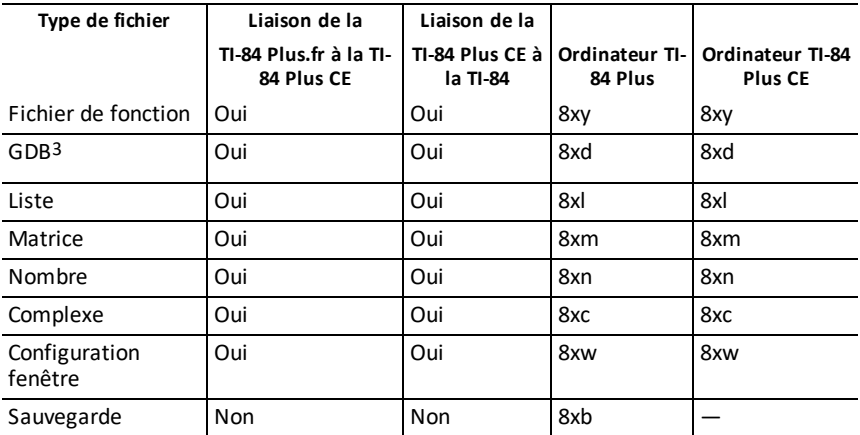

1 L'utilisation des variables d'application et des programmes doit être vérifiée après le transfert entre calculatrices graphiques de la famille

TI-84 Plus. Certaines variables d'application peuvent configurer une application d'une manière inattendue. Certains programmes peuvent nécessiter des modifications du fait de la différence de résolution d'écran et de nouvelles commandes.

2 Les programmes créés à l'aide de commandes disponibles uniquement dans la version la plus récente du système d'exploitation ne peuvent pas être transférés sur des calculatrices graphiques qui utilisent une version antérieure du système d'exploitation.

3 Un message d'erreur de version peut s'afficher si vous avez utilisé le style de trait POINT FIN. Pour éviter que cette erreur ne se produise, changez le style de trait.

## **Utilisation du mode Verrouillage examen**

Utilisez le mode Verrouillage examen pour gérer les examens lorsque vous utilisez des calculatrices TI dans votre classe.

## *Configuration du mode examen*

- 1. Éteignez la calculatrice.
- 2. Maintenez enfoncées les touches  $\lceil \cdot \rceil$ ,  $\lceil \cdot \rceil$  et  $\lceil \cdot \rceil$ , puis relâchez-les.
- 3. L'écran RESET OPTIONS (OPTIONS RÉINIT) s'affiche.
- 4. Pour modifier les réglages par défaut, placez le curseur sur le réglage voulu et appuyez sur [enter].

Par défaut :

- L'option ANGLE (ANGLE) est définie sur DEGREE (DEGRÉ).
- L'option STAT DIAGNOSTICS (DIAGNOSTICS STAT) est définie sur ON (AFF.).
- Les options DISABLE logBASE (DÉSACTIVER BASElog) et DISABLE (DÉSACTIVER) S**(** sont définies sur YES (OUI).
- Solveur numérique DISABLE (DÉSACTIVER) défini sur NO (NON).
- 5. Appuyez sur **OK** pour valider toutes les applications TI chargées, puis configurez le mode examen. Une fois que les étapes de validation et de configuration du mode examen sont terminées, l'écran de confirmation s'affiche.

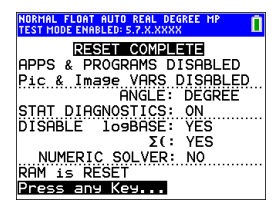

6. Appuyez sur une touche pour mettre la calculatrice en mode examen.

### **Remarque :**

- La barre d'état est bleue en TEST MODE (MODE EXAMEN) et avec TEST MODE ENABLED (MODE EXAMEN ACTIVÉ).
- Pic & Image Vars (Variables Pic et Image) sont désactivées.
- Toutes les variables stockées dans la mémoire RAM et dans la mémoire archive sont supprimées.
- 7. Sur la calculatrice d'examen, appuyez sur sapps pour vérifier que les applications sont bien désactivées. L'écran suivant s'affiche :

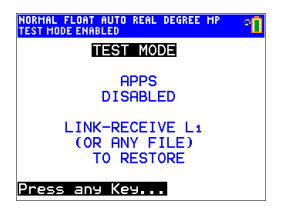

8. Sur la calculatrice d'examen, appuyez sur prem pour vérifier que les programmes ont été désactivés. L'écran suivant s'affiche :<br>Normal flort quy ren perse perset up<br>Trest Hode EMBELED REAL DEGREE UP

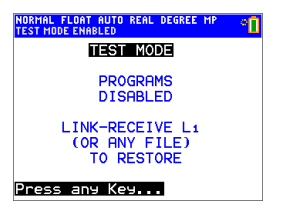

9. Sur la calculatrice d'examen, Pic and Image Vars (Variables Fig et Image) sont affichées comme étant désactivées. L'écran suivant s'affiche :

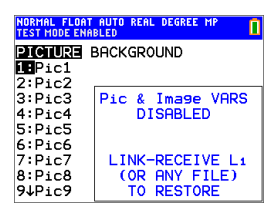

10. Dans l'écran de gestion de la mémoire (<sup>[2nd]</sup> [mem], 2:Mem Management/Delete... (Gest. mémoire/Suppr...)), les fichiers désactivés sont identifiés par le symbole Différent de (≠).

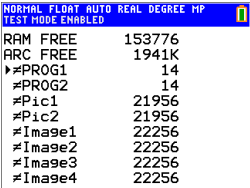

## *Désactivation du mode Examen sur une calculatrice*

Vous pouvez réactiver tous les fichiers de la calculatrice désactivés en choisissant l'une des méthodes suivantes :

- Connectez deux calculatrices graphiques TI -84 Plus CE au moyen d'un câble USB d'unité à unité, puis transférez un fichier à l'aide de l'option [2nd] [link], **ENVOYER RECEVOIR**.
- Pour quitter le mode Examen sur n'importe quel modèle de calculatrice CE, utilisez le logiciel TI Connect™ CE, **Actions** > **Quitter le mode examen sur les calculatrices CE connectées**. Vous pouvez également envoyer un fichier de calculatrice à la calculatrice CE connectée afin de quitter le mode examen.
- Utilisez TI Connect™ CE pour envoyer un fichier de calculatrice vers la calculatrice.

Pour supprimer d'une calculatrice tous les fichiers créés durant un examen :

- 1. Éteignez la calculatrice alors que le mode Examen est activé.
- 2. Réinitialisez le mode Press-to-Test (Verrouillage examen) en maintenant enfoncées les touches  $\mathbb{F}$ ,  $\mathbb{F}$  et  $\mathbb{F}$ , puis en les relâchant.
- 3. Sélectionnez **OK** lorsque l'écran Reset Verification (Vérification de la réinitialisation) s'affiche. La calculatrice est à présent « nettoyée ».

**Astuce :** Pour économiser la batterie, désactivez le mode Press-to-Test (Verrouillage examen) à la fin de l'épreuve d'examen.

# **Utilisation des applications (Apps)**

Ces applications sont préchargées sur votre TI-84Plus CE. Le guide d'utilisation des applications est disponible sur [education.ti.com/eguides.](https://education.ti.com/eguide)

Mettez à jour votre CE en téléchargeant le dernier système d'exploitation (OS) et toutes les applications TI depuis le site [education.ti.com/84ceupdate](https://education.ti.com/84ceupdate).

Appuyez sur **apps** pour afficher la liste complète des applications.

## *Application Cabri™ Jr.*

Construisez, analysez et transformez des modèles mathématiques et des figures géométriques sur votre calculatrice graphique TI. Vous pouvez effectuer les opérations suivantes :

- Exécuter des fonctions de géométrie analytique, de transformation et euclidienne
- Construire des figures géométriques de façon interactive à partir de points, d'ensembles de points tel que des lieux, droites, polygones cercles et autres objets géométriques de base
- Modifier des objets géométriques à la volée pour visualiser les modèles, établir des conjectures et formuler des conclusions

## *Application CellSheet™*

Combine les fonctions d'un tableur à la puissance d'une calculatrice graphique.

Créez des formules dans les cellules et utilisez les fonctions intégrées.

Les cellules peuvent contenir :

- Des (Nombres) entiers
- Des nombres réels
- Des formules
- Des variables
- Des chaînes de caractères
- **Fonctions**

Chaque feuille de calcul contient 999 lignes et 26 colonnes. La quantité de données que vous pouvez entrer est uniquement limitée par la mémoire RAM disponible.

• Stockez les paires de coordonnées (x,y) dans des listes pour l'affichage et l'optimisation des fonctions pour la programmation linéaire.

## *Application Coning Graphing*

Cette application présente les équations en mode fonction, paramétrique ou polaire et offre une solution simple pour tracer graphiquement les quatre formes coniques :

- Ellipse
- Cercle
- Parabole
- Hyperbole

Entrez les paramètres requis pour reproduire graphiquement, tracer ou résoudre les caractéristiques de la forme conique.

## *Application Inequality Graphing*

Tirez parti de nouvelles capacités pour représenter graphiquement les équations et les inéquations et évaluer leurs relations. Vous pouvez effectuer les opérations suivantes :

- Entrer les inéquations à l'aide de symboles relationnels
- Représenter les inéquations sous forme d'unions et d'intersections
- Entrer les inéquations (droites verticales uniquement) dans un éditeur X=
- Tracer les points de rencontre (intersections) entre fonctions
- Stocker les paires de coordonnées (x,y) dans des listes pour l'affichage et l'optimisation des fonctions pour la programmation linéaire.

## *Application Periodic Table*

Cette application fournit une représentation graphique des éléments du tableau périodique. Cette application vous permet d'effectuer les opérations suivantes :

- Observer et étudier le tableau périodique des éléments
- Trouver les propriétés et des informations utiles sur tous les éléments connus
- Trier les éléments en fonction de leur numéro atomique, de leur nom ou de leur symbole
- Identifier les groupes d'éléments par famille (gaz nobles, halogènes, etc.) et bloc (p, d, s et f)
- Exporter les propriétés vers des listes aux fins d'analyse supplémentaire
- Représenter graphiquement les principales propriétés (rayons atomiques, électronégativité, etc.) en fonction du numéro atomique pour illustrer la nature périodique des éléments

## *Application Polynomial Root Finder et Simultaneous Equation Solver*

Cette application :

- calcule les racines numériques (zéros) de polynômes de degrés 1 à 10 à l'aide d'une interface conviviale, simple d'utilisation.
- permet de stocker les solutions dans des listes, charger une liste dans l'application pour les coefficients de polynômes et stocker les polynômes dans des variables Y-Var afin de pouvoir les représenter graphiquement après avoir quitté l'application.
- recherche les solutions des systèmes d'équations linéaires.
- permet de charger des matrices contenant les coefficients de systèmes linéaires et déterminer si un système donné a une solution unique, une infinité de solutions ou aucune solution.

## *Application Probability Simulation (Simulation d'expériences aléatoires)*

Explorez la théorie des probabilités grâce à l'animation interactive qui simule sur votre calculatrice le lancé de dés ou de pièces et la génération de nombres aléatoires. Les options disponibles sont les suivantes :

- Bar Graph (Diagramme en rectangles) Représentation pour des probabilités ou des fréquences
- Table of trials data (Tableau de données d'essai)
- Paramètres de définition du nombre d'essais
- Solutions de collecte de données
- Pondération

En outre, les étudiants peuvent exporter les données en vue d'une exploration future.

## *Application Science Tools*

Cette application permet d'effectuer des conversions d'unité sur la calculatrice. Les éléments de l'application disponibles sont les suivants :

- Calculateur de chiffres significatifs
- Constantes et conversions
- Data and Graphs Wizard (Assistant Données/Graph.)
- Calculateur de vecteurs

## *Application SmartPad™ CE*

### **Connexion d'une calculatrice comme clavier à distance**

L'application SmartPad™ CE vous permet de connecter une calculatrice en tant que clavier à distance.

### **Pour utiliser la TI-84 Plus CE comme clavier à distance pour la TI-SmartView™ CE :**

- 1. L'application SmartPad™ CE pour TI-84 Plus CE est fournie préchargée sur la calculatrice. Si l'application SmartPad™ CE n'est pas installée sur la TI-84 Plus CE , elle est téléchargeable sur votre calculatrice depuis la page [education.ti.com/go/download.](https://education.ti.com/go/download)
- 2. Connectez votre TI-84 Plus CE à votre ordinateur à l'aide d'un câble d'ordinateur USB livré avec votre calculatrice.
- 3. Démarrez TI-SmartView™ CE.

**Remarque :** cliquez sur le clavier de l'émulateur TI-SmartView™ CE pour être sûr qu'il soit sélectionné.

- 4. Exécutez l'application SmartPad™ CE sur votre TI-84 Plus CE .
- 5. Appuyez sur sappsent sélectionnez SmartPad™ CE dans le menu d'applications.
- 6. Lisez les informations sur l'écran d'accueil.

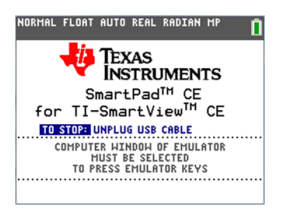

7. La pression des touches du clavier de la calculatrice sert à appuyer à distance sur les touches du clavier de l'émulateur.

### **Pour arrêter l'application :**

• Débranchez le câble USB de la calculatrice pour arrêter l'application et la fonction de clavier à distance.

**Astuce :** rebranchez le câble USB et relancez l'application si la connectivité du clavier à distance ne répond plus.

### **Remarque :**

- La TI-84 Plus CE exécutant l'application SmartPad™ CE n'affichera pas les calculs ou les graphiques. La calculatrice devient un clavier USB à distance uniquement pour l'émulateur.
- La TI-84 Plus CE restera un clavier à distance tant que le clavier d'émulateur TI-SmartView™ CE est sélectionné. Cliquez sur l'émulateur TI-SmartView avant d'appuyer sur les touches de la calculatrice.
- Le câble TI SilverLink n'est pas compatible avec TI-SmartView™ CE.
# *Application TI-Innovator™ Hub*

L'application TI-Innovator™ Hub s'exécute automatiquement dans le plus récent système d'exploitation ce lorsque l'application est chargée sur la calculatrice. L'éditeur de programme TI-Basic est amélioré avec un sous-menu HUB pour vous aider à l'orthographe et à la syntaxe des commandes pour la programmation du Hub TI-Innovator™. Gagnez du temps en utilisant le sous-menu pour coller les commandes TI-Innovator™ au lieu de taper des caractères alphabétiques sur le clavier pendant que vous écrivez vos programmes.

**Remarque :** Mise à jour du dernier ensemble ce et du Sketch TI-Innovator™ à [education.ti.com/84ceupdate](https://education.ti.com/84ceupdate).

# *Application Transformation Graphing*

Cette application vous permet d'observer les effets de la modification de valeur des coefficients sans quitter l'écran graphique. Elle concerne uniquement la représentation graphique des fonctions. X est la variable indépendante et Y, la variable dépendante. Cette application n'est pas disponible pour la représentation graphique dans les modes paramétrique, polaire ou séquentiel.

Elle vous permet de manipuler jusqu'à quatre coefficients du graphe : A, B, C et D. Tous les autres coefficients agissent en tant que constantes, utilisant la valeur mémorisée. Vous pouvez suivre la transformation étape par étape d'une fonction ou créer une animation de la transformation en utilisant les styles de lecture, les commandes lecture/pause, lecture et lecture rapide.

# *Application Vernier EasyData™*

L'application EasyData™ de Vernier Software & Technology vous permet d'explorer le monde qui vous entoure. Elle lance automatiquement la collecte de donnée lorsqu'elle est utilisée simultanément avec le capteur Vernier EasyTemp™ et charge les expériences intégrées pour chaque capteur Vernier pris en charge.

# **Utilisation des accessoires**

Cette section aborde l'utilisation des éléments suivants :

- Le logiciel pour ordinateur TI
- La station de charge TI Charging Station CE
- La batterie rechargeable TI

# *Utilisation du logiciel pour ordinateur TI*

Utilisez le logiciel pour ordinateur TI pour échanger des informations entre votre calculatrice et un ordinateur ou pour afficher une calculatrice TI à toute la classe.

#### **Utilisation du logiciel d'émulation TI-SmartView™ CE**

Le logiciel d'émulation TI-SmartView™ CE vous permet d'afficher une calculatrice graphique TI visible par tous les élèves de la classe. Le logiciel TI-SmartView™ CE vous permet d'effectuer les tâches suivantes :

- Affichez l'historique des touches.
- Capturez et enregistrez des captures d'écran pour les utiliser dans d'autres documents lors de l'étude d'un concept mathématique ou scientifique.
- Utilisez le volet View3™ pour afficher simultanément trois écrans supplémentaires.

Le logiciel émulateur TI-SmartView™ CE comprend deux espaces de travail :

- **Calculator Emulator (Émulateur de calculatrice) :** permet d'effectuer des calculs et d'afficher les résultats comme vous le feriez sur n'importe quelle calculatrice.
- **Emulator Explorer (Explorateur de l'émulateur)** : permet de gérer le contenu de l'émulateur.

#### **Utilisation de TI Connect™ CE**

Le logiciel TI Connect™ CE permet d'échanger rapidement et facilement des données entre votre calculatrice et un ordinateur.

Le logiciel TI Connect™ CE comprend trois espaces de travail :

- **Calculator Explorer (Explorateur de calculatrice)** : permet de gérer le contenu de la calculatrice.
- **Screen Capture (Capture d'écran)** : permet de gérer les captures d'écran.
- **Program Editor (Éditeur de script)** : permet de travailler avec les programmes en TI-Basic.

# *Utilisation de la station de charge TI Charging Station CE*

La station de charge TI Charging Station CE contient 10 emplacements, qui peuvent chacun accueillir une TI-84 Plus CE . Placez une calculatrice TI-84 Plus CE dans l'un de ces emplacements afin de charger la batterie rechargeable TI.

**Remarque** : il est inutile d'occuper tous les emplacements de la station d'accueil pour charger les batteries.

**Remarque :** Afin de garantir une charge correcte, assurez-vous qu'aucun câble, reliant deux unités ou une unité à un ordinateur, n'est connecté au port USB.

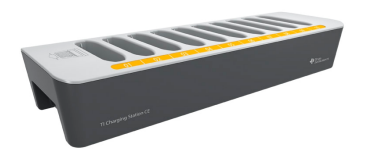

#### **Préparation des stations de charge à leur utilisation**

La station de charge TI Charging Station CE est livrée avec les composants suivants :

- une station de charge TI Charging Station CE,
- un adaptateur AC,
- un adaptateur de cordon d'alimentation local.
- 1. Branchez la petite extrémité du cordon de l'adaptateur d'alimentation au connecteur d'alimentation approprié de la station de charge.
- 2. Branchez l'autre extrémité du cordon de l'adaptateur dans une prise électrique.
- Pour soulever la station de charge TI Charging Station CE, servez-vous des renfoncements présents de chaque côté. Soulevez et déplacez toujours la station de charge à l'aide des deux mains.
- Placez la station de charge sur une surface plane et stable. Vous pouvez également choisir un chariot scolaire standard si vous êtes amené à déplacer la station d'accueil entre différentes salles de cours. Lors du choix de l'endroit, prenez en compte la proximité de l'accès à une source d'alimentation (prise murale ou multiprise).

#### **Mise en place des calculatrices dans la station de charge TI Charging Station CE**

Les emplacements de la station de charge TI Charging Station CE sont conçus pour accueillir les calculatrices sans leur capot. Les calculatrices ne rentrent pas dans les emplacements avec le capot en place.

L'avant des calculatrices doit faire face à l'avant de la station de charge. Si vous forcez la mise en place d'une TI-84 Plus CE dans la station d'accueil alors qu'elle n'est pas correctement orientée, vous risquez de l'endommager. En regardant le logo TI de la station de charge, insérez chaque calculatrice dans l'emplacement avec le clavier tourné vers la gauche.

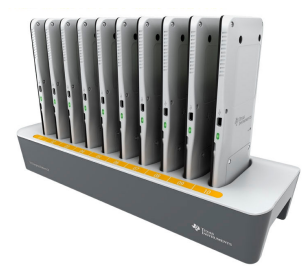

- 1. Retirez le capot de la calculatrice.
- 2. Alignez les rainures qui se trouvent sur le côté de la calculatrice sur les guides situés au niveau des emplacements de la station de charge. Veillez à orienter la calculatrice dans la bonne direction.
- 3. Enfoncez délicatement la calculatrice dans son emplacement. Une légère résistance doit être ressentie. Continuez à enfoncer la calculatrice jusqu'à sa mise en place complète.

Si la calculatrice est dotée d'une diode DEL sur le côté, la calculatrice est correctement installée lorsque le voyant devient orange pour indiquer la charge.

#### **Charge de la batterie**

La TI-84 Plus CE utilise une batterie rechargeable TI Li-ion.

Le processus de charge démarre automatiquement lorsque la calculatrice est insérée dans un emplacement d'une station de charge sous tension. Vous pouvez charger les calculatrices des élèves d'une classe en une nuit.

#### **Détermination de l'état des batteries**

Concernant les calculatrices équipées d'une diode DEL : la diode de chaque calculatrice connectée et placée dans la station de charge fournit des informations de base sur l'état de la batterie rechargeable.

- Lorsque ce voyant s'allume en orange, cela signifie que la batterie est en charge.
- Lorsque ce voyant s'allume en vert, cela signifie que la batterie est complètement chargée.

#### **Dépannage**

En cas d'échec de l'opération de recharge :

- Vérifiez que la calculatrice est installée correctement dans son emplacement. Les batteries ne sont pas chargées si les connecteurs respectifs de la calculatrice et de l'emplacement sont mal alignés.
- Assurez-vous que le connecteur de la calculatrice est propre. Si de la poussière ou des résidus se sont accumulés sur ce connecteur, retirez-le afin de le nettoyer à l'aide d'un chiffon propre et sec ou d'une gomme. N'utilisez jamais de chiffon humide ni de solution de nettoyage.

#### **Rangement des stations de charge**

Rangez la station de charge sur une surface plane comme une table ou un chariot à roulettes. Une station de charge peut rester branchée pendant des périodes prolongées sans que cela ne l'endommage. De même, le fait de laisser les batteries dans le chargeur de station pendant une période prolongée, supérieure au délai nécessaire à leur charge, ne les endommage pas.

### *Utilisation, remplacement et charge de la batterie*

La TI-84 Plus CE est fournie avec les articles suivants :

- une batterie rechargeable TI,
- un câble d'ordinateur USB pour le transfert de fichiers et la charge de la batterie.

**Remarque :** chargez la batterie pendant au moins quatre heures pour des performances optimales.

#### **État des piles**

L'icône d'état de la batterie située dans l'angle supérieur droit de l'écran fournit des informations sur l'autonomie restante.

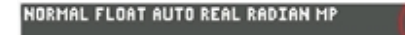

Les icônes de la batterie indiquent le niveau de la charge restante de la batterie et si celle-ci est en charge.

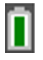

La batterie est chargée entre 75 et 100 %.

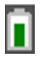

La batterie est chargée entre 50 et 75 %.

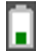

La batterie est chargée entre 25 et 50 %. La batterie est chargée entre 5 et 25 %.

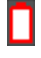

La batterie est en cours de charge.

#### **Attention** :

• risque de perte des données de la mémoire RAM si la batterie est déchargée. Sauvegardez ou archivez vos variables si votre batterie est déchargée.

Message affiché lorsque vous allumez l'unité.

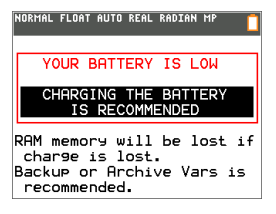

#### **Mode Deep Sleep (Veille renforcée)**

Pour maximiser la durée de vie de la batterie, cette calculatrice est livrée en mode Deep Sleep (Veille renforcée). Pour quitter ce mode, appuyez sur [on] pendant au moins 4 secondes ou branchez la calculatrice à l'alimentation USB (ordinateur ou adaptateur mural) ou à la station de charge TI Charging Station CE. Après avec quitté le mode de veille renforcée, vous pouvez allumer la calculatrice à tout moment en appuyant sur [on]. Pour maximiser la durée de vie de la batterie pendant les périodes prolongées d'inutilisation, le mode Deep Sleep (Veille renforcée) est activé automatiquement après une certaine période d'inutilisation.

#### **Charge de la batterie rechargeable TI**

Vous devez vous assurer que la batterie de la TI-84 Plus CE est chargée avant son utilisation en classe et avant un examen.

Pour charger la batterie de la TI-84 Plus CE , utilisez l'une des méthodes suivantes :

• Connectez la calculatrice à un ordinateur au moyen d'un câble d'ordinateur USB.

-ou-

• Branchez la calculatrice à une prise murale au moyen d'un adaptateur mural TI (peut être vendu séparément).

-ou-

• Placez la calculatrice dans une station de charge TI Charging Station CE.

Le temps nécessaire pour charger entièrement la batterie peut varier, mais cette opération prend environ quatre heures. Il n'est pas nécessaire d'extraire la batterie rechargeable TI de la calculatrice pour la recharger. La calculatrice fonctionne normalement lorsqu'elle est raccordée à un dispositif de charge.

Pour recharger une calculatrice à partir d'un ordinateur, vous devez installer un pilote USB TI à cet effet. Pour télécharger le logiciel TI Connect™ CE ou TI-SmartView™ CE qui contient un pilote, rendez-vous sur : [education.ti.com/go/download](https://education.ti.com/go/download).

#### **Remplacement des batteries rechargeables TI**

Lorsque vous remplacez des batteries rechargeables, prenez les précautions suivantes :

• Remplacez la batterie uniquement par une batterie approuvée par TI.

- Retirez les batteries du chargeur ou de l'adaptateur CA lorsque le chargeur n'est pas utilisé ou que les batteries sont déjà chargées.
- L'utilisation des batteries avec d'autres appareils peut occasionner des blessures physiques ou endommager l'équipement ou les biens.
- Utilisez une seule marque (ou type) de batteries. Le remplacement d'une batterie par un type de batterie incorrect présente un risque d'explosion.

#### **Remplacement de la batterie**

Utilisez uniquement une batterie rechargeable TI pour remplacer la batterie de la TI-84 Plus CE .

Pour remplacer la batterie, procédez comme suit.

- 1. Utilisez un petit tournevis pour dégager le capot qui se trouve au dos de l'unité.
- 2. Procédez au retrait du panneau.
- 3. Retirez la batterie usagée.
- 4. Insérez une batterie neuve.
- 5. Remettez en place le capot arrière et serrez les vis à l'aide du tournevis.

#### **Mise au rebut sans danger et réglementaire des batteries usagées**

N'abîmez pas, ne percez pas, n'écrasez pas et n'incinérez pas les batteries. Les batteries peuvent éclater ou exploser et libérer des substances chimiques dangereuses. Jetez les batteries usagées conformément à la réglementation locale.

Lorsque la batterie rechargeable TI est entièrement chargée, l'unité est alimentée par les sources suivantes, dans l'ordre indiqué :

- 1. Source d'alimentation externe, comme par exemple :
	- un ordinateur connecté via un câble d'ordinateur USB

-ou-

- un adaptateur mural TI (peut être vendu séparément).
- 2. Batterie rechargeable TI

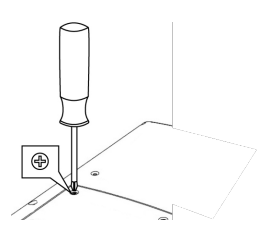

# **Diagnostic et correction des états d'erreur**

La TI-84 Plus CE détecte les erreurs lors de l'exécution des tâches suivantes :

- Évaluation d'une expression
- Exécution d'une instruction
- Tracé d'un graphique
- Stockage d'une valeur
- 1. Identifiez l'erreur. Les écrans d'erreur fournissent des indications précieuses sur ce qui a pu se passer, mais les erreurs ne sont pas toujours totalement expliquées.
- 2. Corrigez l'expression.

## *Diagnostic d'une erreur*

Lorsque la TI-84 Plus CE détecte une erreur, elle affiche un message accompagné d'une courte description.

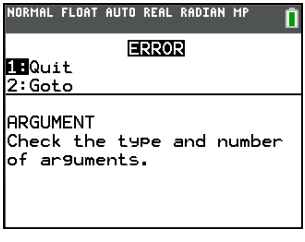

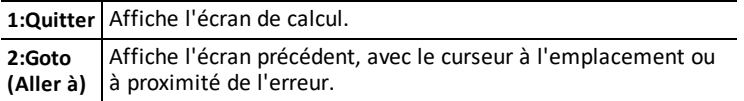

**Remarque :** si une erreur de syntaxe se produit au niveau du contenu d'une fonction Y= pendant l'exécution d'un programme, l'option **2:Goto** revient à l'éditeur Y=, pas au programme.

# *Correction d'une erreur*

Pour corriger une erreur, procédez comme suit.

- 1. Notez le type de l'erreur (ERREUR:type de l'erreur).
- 2. Sélectionnez l'option **2:Goto** (si disponible). L'écran précédent s'affiche, avec le curseur à l'emplacement ou à proximité de l'erreur.
- 3. Identifiez l'erreur. Les écrans d'erreur fournissent des indications précieuses sur ce qui a pu se passer, mais les erreurs ne sont pas toujours totalement expliquées.
- 4. Corrigez l'expression.

# **Informations générales**

# *Aide en ligne*

### [education.ti.com/eguide](https://education.ti.com/eguide)

Sélectionnez votre pays pour obtenir d'autres informations relatives aux produits.

# *Contacter l'assistance technique TI*

#### [education.ti.com/ti-cares](https://education.ti.com/support/worldwide)

Sélectionnez votre pays pour obtenir une assistance technique ou d'autres types de support.

# *Informations sur le service et la garantie*

#### [education.ti.com/warranty](https://education.ti.com/warranty)

Sélectionnez votre pays pour obtenir des informations sur la durée et les conditions de la garantie ou sur le service après-vente.

Garantie limitée. Cette garantie n'affecte pas vos droits statutaires.

## *Précautions pour batteries rechargeables*

- N'exposez pas les batteries à une température supérieure à 60°C (140°F).
- Ne démontez pas les batteries et ne les abîmez pas.
- Utilisez uniquement le chargeur recommandé pour le type de batterie utilisée, ou celui fourni avec l'équipement d'origine.
- TI recommande d'utiliser le câble USB fourni avec cette calculatrice. Si vous choisissez d'utiliser un adaptateur d'alimentation tiers avec le câble USB fourni par TI, vous devez utiliser un adaptateur qui réponde aux normes et aux certifications de sécurité et de fonctionnement appropriées, y compris les certifications UL et CE.

# *Dégueulatoire*

"Cet appareil numérique de la classe B respecte toutes les exigences du Règlement sur le matériel brouilleur du Canada.

CAN ICES-3(B)/NMB-3(B)"